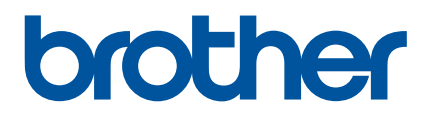

# **Gebruikershandleiding**

# QL-1100

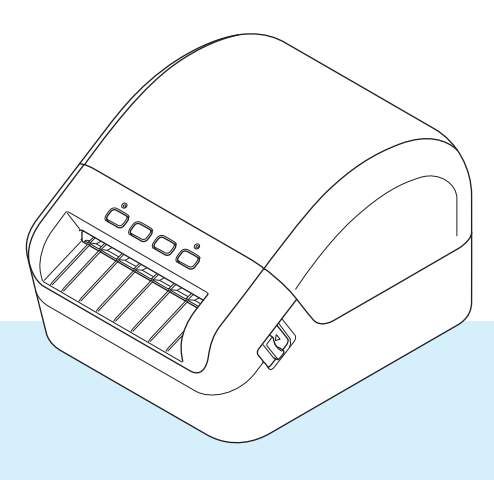

Lees de *Handleiding product veiligheid* en vervolgens de *Installatiehandleiding* voor de juiste installatieprocedure. Bewaar de handleiding vervolgens op een veilige plek zodat u deze, indien nodig, kunt raadplegen.

Versie 01

# **Inleiding**

## **Belangrijke mededeling**

- De inhoud van dit document en de specificaties van dit product kunnen zonder voorafgaande kennisgeving worden aangepast.
- Brother behoudt zich het recht voor om de specificaties en de inhoud van deze handleiding zonder voorafgaande kennisgeving te wijzigen. Brother is niet aansprakelijk voor schade (inclusief gevolgschade) die voortvloeit uit het gebruik van deze handleiding, andere publicaties of de hierin beschreven producten, ook niet wanneer dit samenhangt met zetfouten of andere fouten of omissies in deze publicaties.
- De afbeeldingen van de schermen in deze handleiding kunnen afwijken van wat er op het scherm wordt weergegeven, afhankelijk van het besturingssysteem, het model van uw product en de softwareversie.
- Lees alle met de labelprinter meegeleverde documenten met veiligheidsvoorschriften en aanwijzingen voor de bediening goed door voordat u de printer in gebruik neemt.
- De printer die in de afbeeldingen wordt weergegeven, kan afwijken van uw model printer.
- De verkrijgbare verbruiksartikelen kunnen per land verschillen.

## **Beschikbare handleidingen**

Ga naar Brother Solutions Center op [support.brother.com](http://support.brother.com/) en klik op Handleidingen op de pagina van uw model om de nieuwste handleidingen te downloaden.

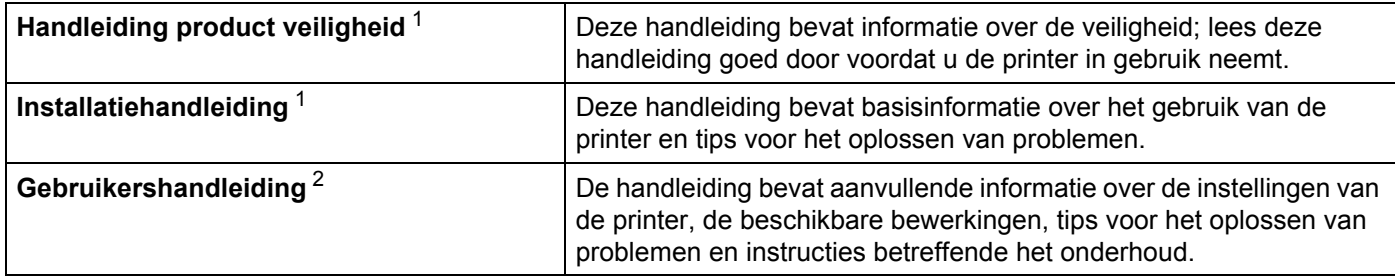

<span id="page-1-0"></span> $1$  Afgedrukte handleiding in de verpakking.

<span id="page-1-1"></span><sup>2</sup> PDF-handleiding op de website Brother Solutions Center.

# **Symbolen die in deze handleiding worden gebruikt**

De volgende symbolen worden in deze handleiding gebruikt:

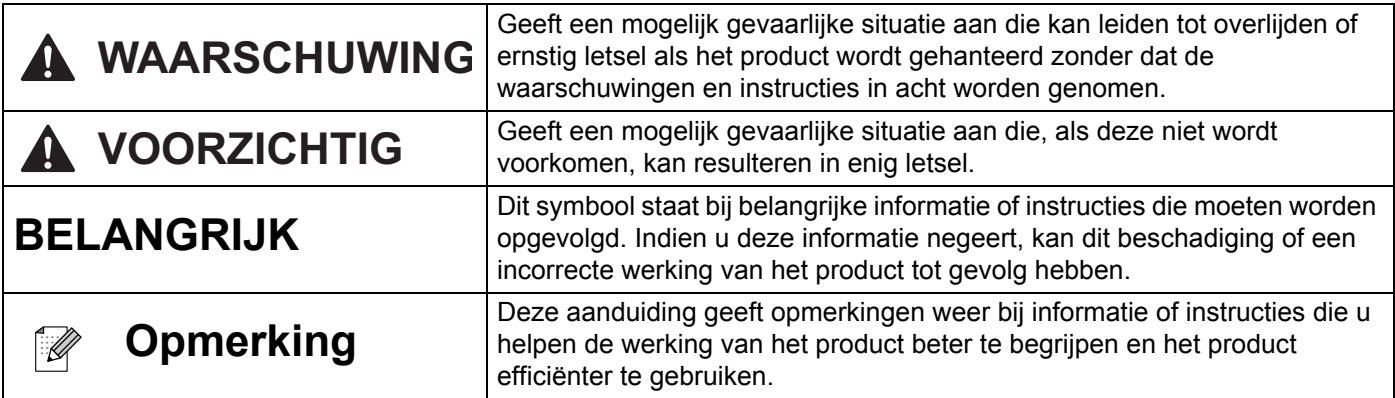

# **Algemene voorzorgsmaatregelen**

**DK-rol (DK-label en DK-tape)**

- Gebruik alleen originele Brother-accessoires en -verbruiksartikelen (voorzien van de tekens  $\frac{px}{y}$  en  $\frac{px}{y}$ ). Gebruik GEEN accessoires en verbruiksartikelen die niet door Brother zijn goedgekeurd.
- Als het label wordt bevestigd op een nat, vuil of vettig oppervlak, kan het gemakkelijk loskomen. Reinig het betreffende oppervlak voordat u het label bevestigt.
- Een DK-rol maakt gebruik van thermisch papier of thermische folie, waardoor de kleur kan vervagen en de labels kunnen loskomen als gevolg van UV-licht, wind of regen.
- Stel DK-rollen NIET bloot aan direct zonlicht, hoge temperaturen, hoge luchtvochtigheid of stof. Bewaar ze op een koele, donkere plek. Gebruik een DK-rol snel na het openen van de verpakking.
- Als u met uw vingernagels of een metalen voorwerp over het bedrukte oppervlak van een label krast of als u het bedrukte oppervlak aanraakt met vochtige handen, kan de kleur veranderen of vervagen.
- Breng GEEN labels aan op mensen, dieren of planten. Breng ook nooit zonder toestemming labels aan op persoonlijke of openbare eigendommen.
- Het uiteinde van een DK-rol zit niet vast aan de labelspoel, waardoor het laatste label mogelijk niet goed wordt afgesneden. Verwijder in dat geval de resterende labels, plaats een nieuwe DK-rol en druk het laatste label opnieuw af.

Opmerking: om dit te compenseren zitten er mogelijk meer DK-labels op een DK-rol dan op de verpakking is aangegeven.

- Als een label is aangebracht en later wordt verwijderd, kan er restmateriaal achterblijven.
- Als u een cd/dvd-label wilt aanbrengen op een cd of dvd, lees dan eerst de desbetreffende instructies in de handleiding van uw cd/dvd-speler en neem deze in acht.
- Stop een cd of dvd waarop een cd/dvd-label is aangebracht NIET in een cd/dvd-speler waarin de cd's/dvd's via een sleuf moeten worden ingevoerd.
- Bij het verwijderen van een cd/dvd-label dat op een cd of dvd is aangebracht, kan een dunne oppervlaktelaag loskomen, waardoor het schijfje wordt beschadigd.
- Breng een cd/dvd-label NIET aan op een cd/dvd die u met een inkjetprinter wilt bedrukken. Labels op een cd/dvd kunnen makkelijk loskomen en het gebruik van een schijf met een loszittend label kan leiden tot verlies of beschadiging van gegevens.
- Gebruik voor het aanbrengen van cd/dvd-labels de applicator die bij cd/dvd-labelrollen wordt geleverd, anders kan de cd/dvd-speler beschadigd raken.
- De gebruiker is volledig verantwoordelijk voor het aanbrengen van cd/dvd-labels. Brother aanvaardt geen aansprakelijkheid voor verlies of beschadiging van gegevens als gevolg van een onjuist gebruik van cd/dvd-labels.
- Laat de DK-rol niet vallen.
- Een DK-rol maakt gebruikt van thermisch papier en thermische folie. Het label en de opdruk kunnen vervagen bij blootstelling aan zonlicht en warmte.

Gebruik GEEN DK-rol als het label buitenshuis wordt gebruikt en lang moet meegaan.

- Afhankelijk van de locatie, het gebruikte materiaal en de omgevingsomstandigheden kunnen labels loslaten, vastlopen, verkleuren of zich aan andere voorwerpen vasthechten. Controleer de omgevingsomstandigheden en het materiaal voordat u de labels aanbrengt. Test het label door een klein stukje ervan te bevestigen op een niet in het zicht vallend gedeelte van het beoogde oppervlak.
- Als de afdrukresultaten tegenvallen, gebruikt u de opties van het printerstuurprogramma of van Printer Instelling Tool om wijzigingen aan te brengen.

# Inhoudsopgave

# Sectie I Basishandelingen

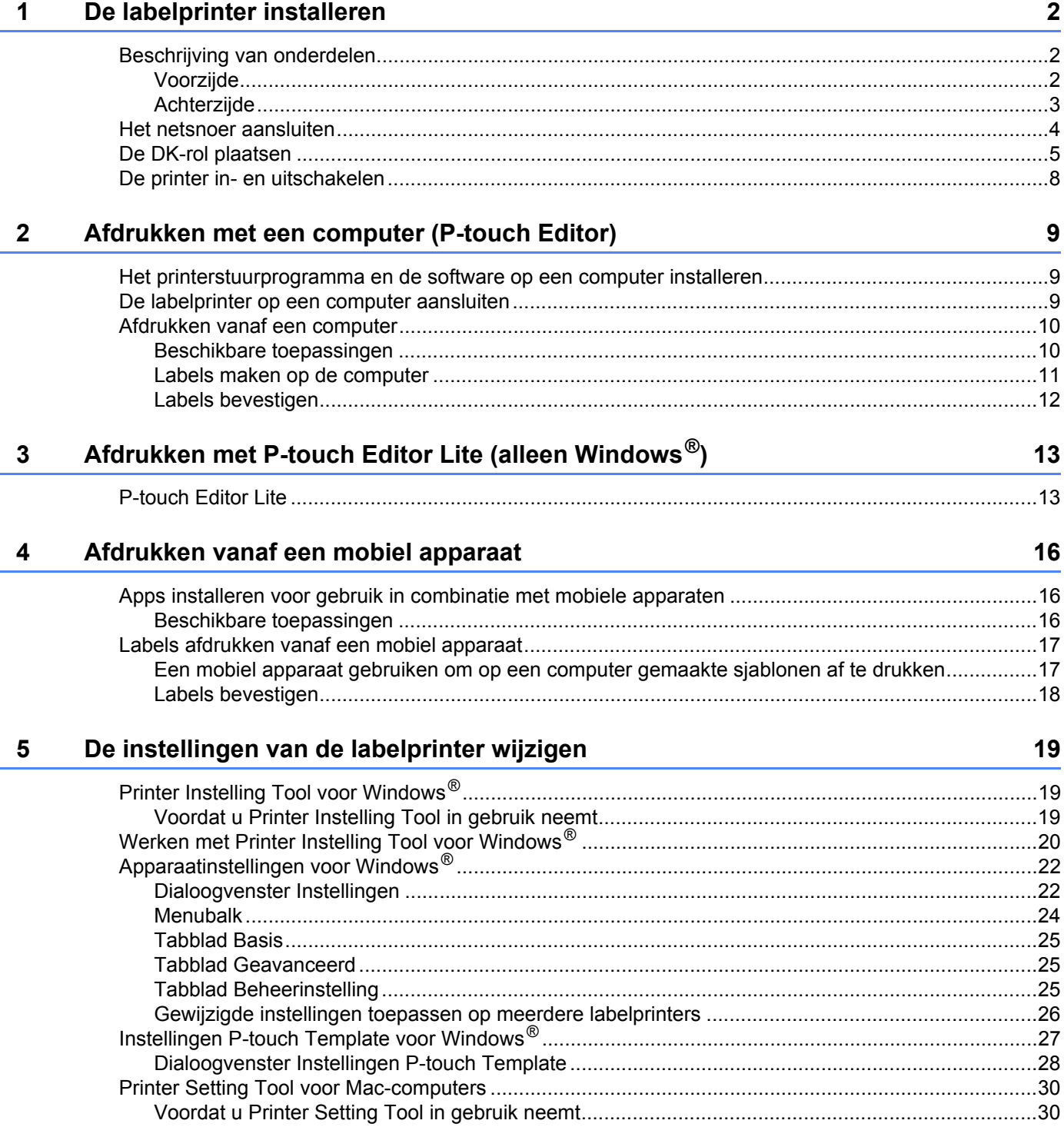

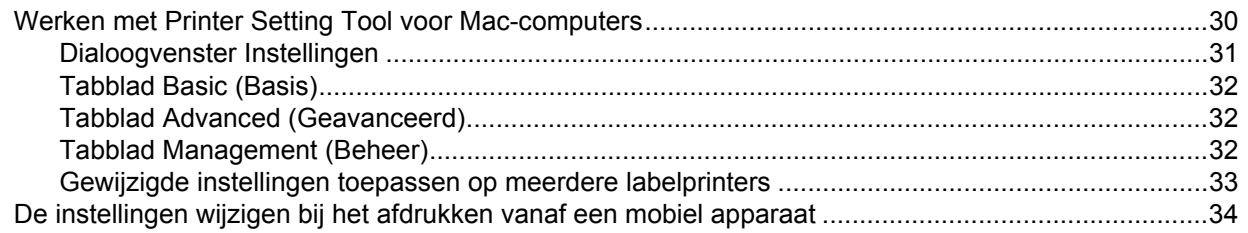

#### Labels afdrukken met P-touch Template  $6<sup>1</sup>$

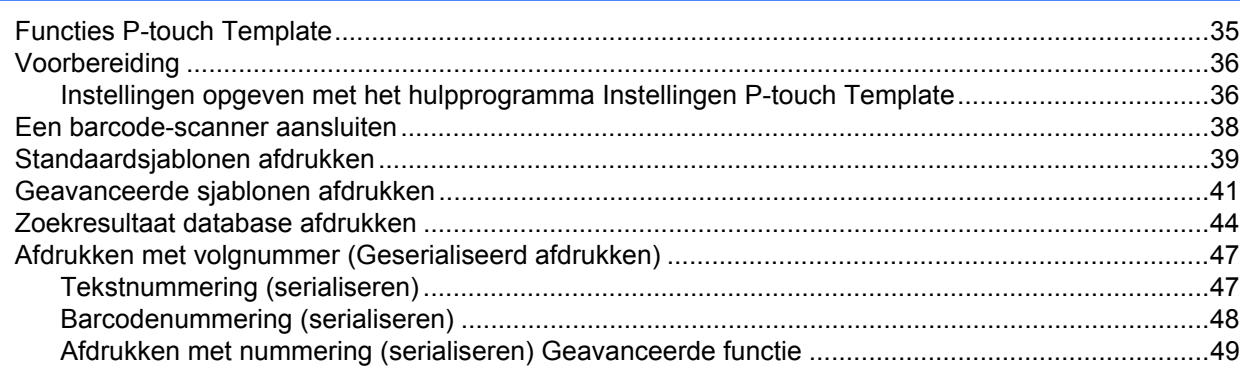

#### **Overige functies**  $7<sup>7</sup>$

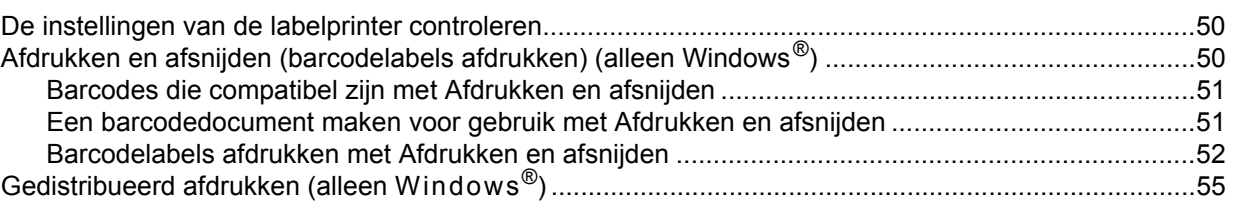

# Sectie II App

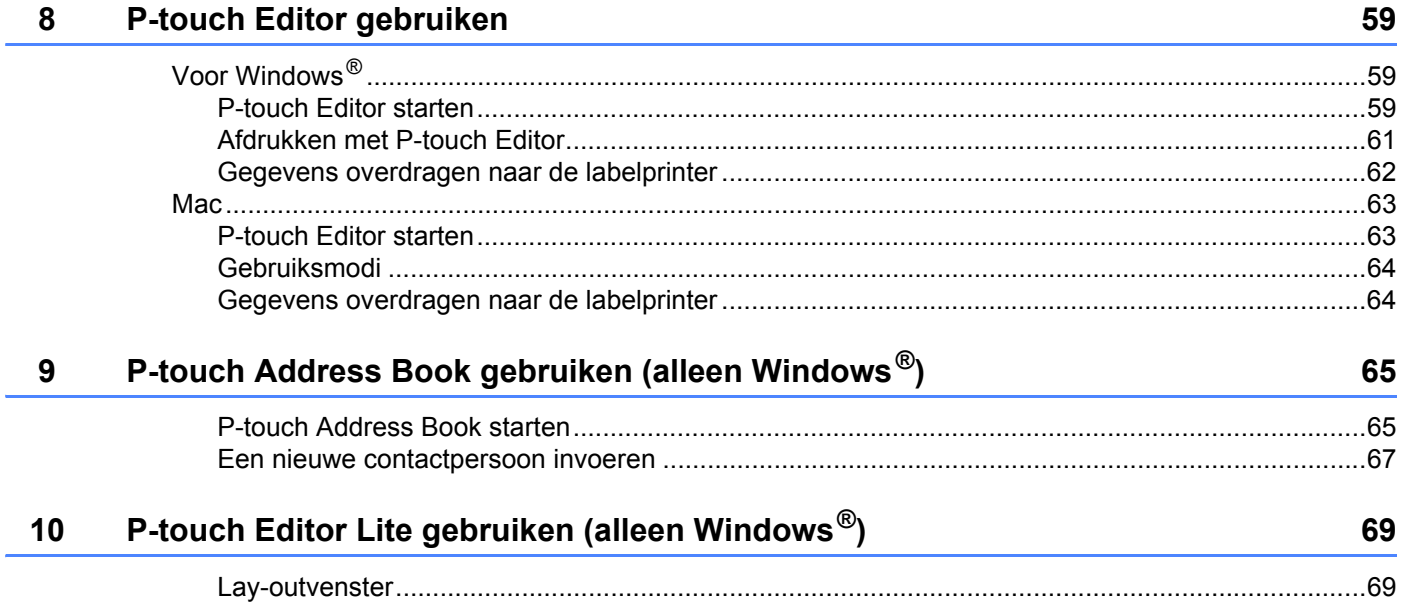

35

50

# **[11 P-touch Transfer Manager en P-touch Library gebruiken \(alleen Windows](#page-80-0)®) 73** [P-touch Transfer Manager.......................................................................................................................73](#page-80-1)

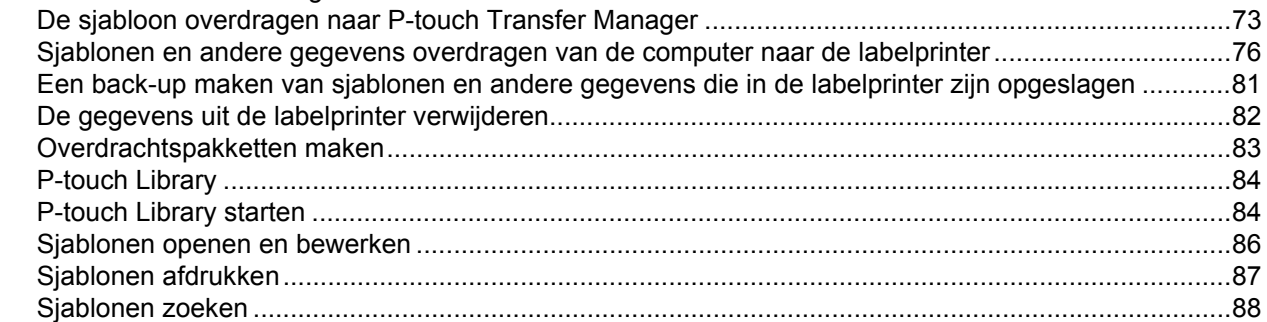

# **[12 Sjablonen overdragen met P-touch Transfer Express \(alleen Windows](#page-97-0)®) 90**

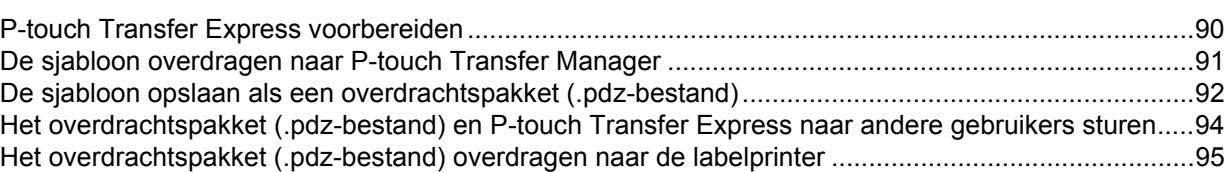

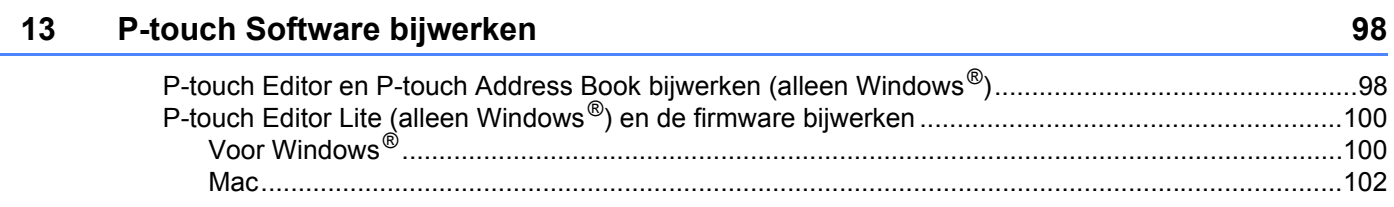

# **[Sectie III Appendix](#page-111-0)**

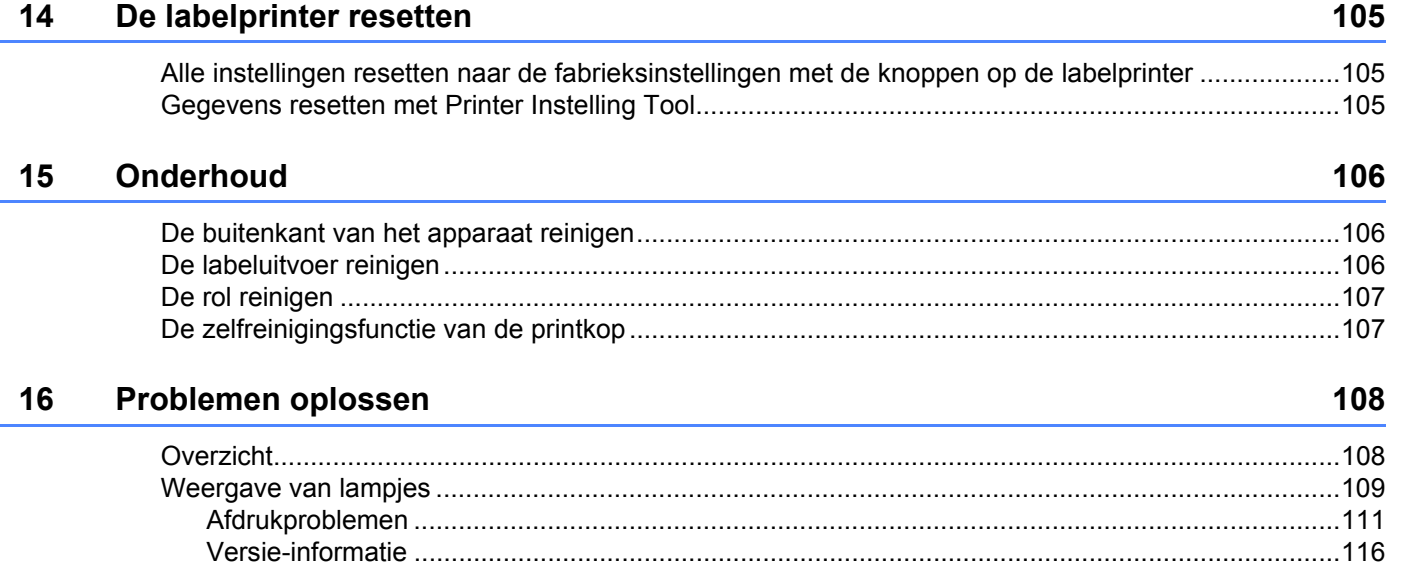

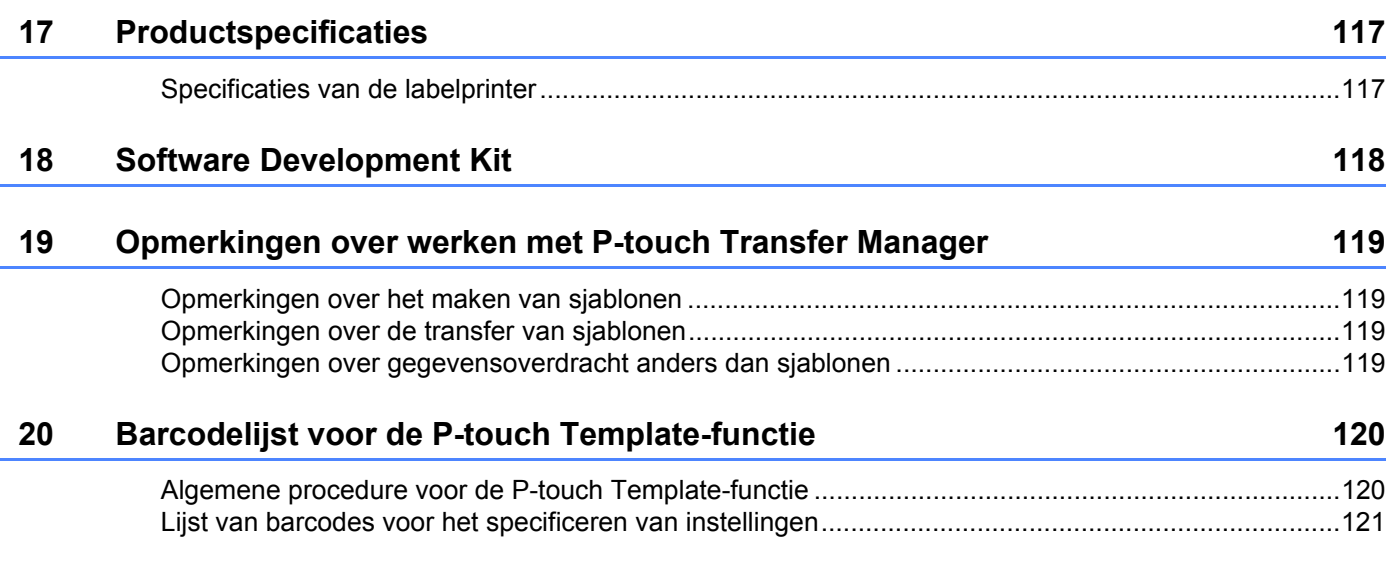

# **Sectie I**

# <span id="page-8-0"></span>**Basishandelingen <sup>I</sup>**

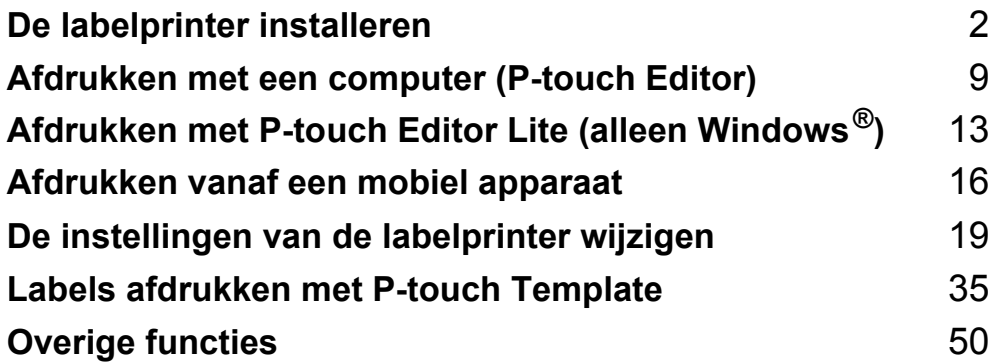

# <span id="page-9-1"></span>**Beschrijving van onderdelen <sup>1</sup>**

## <span id="page-9-2"></span>**Voorzijde <sup>1</sup>**

<span id="page-9-3"></span><span id="page-9-0"></span>**1**

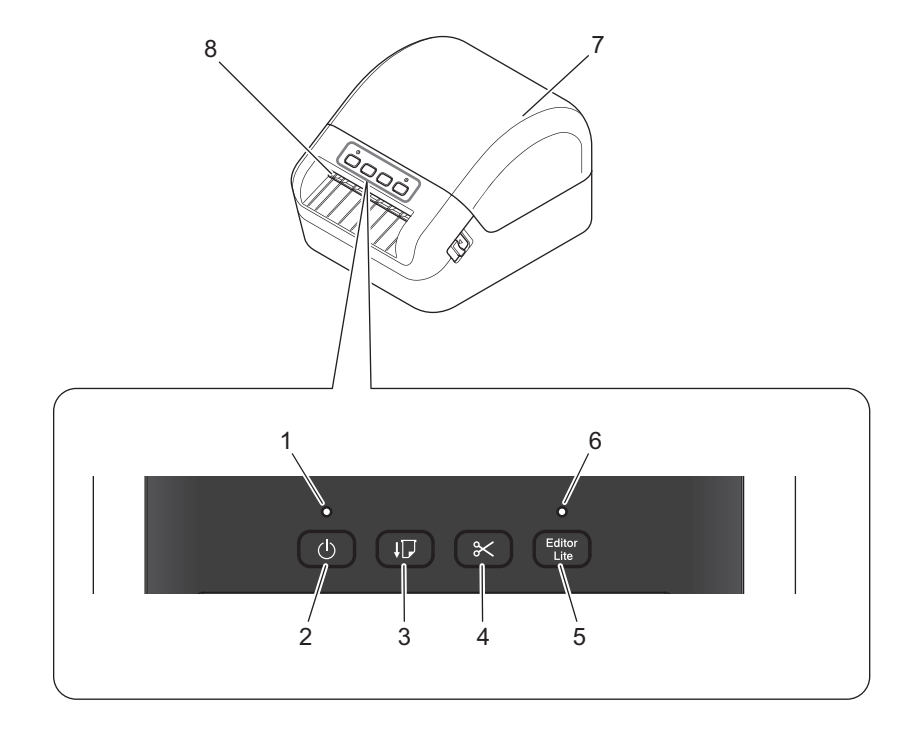

- **1 Statuslampje**
- **2 Aan-/uitknop**
- **3 Doorvoerknop**
- **4 Snijknop**
- **5 Knop Editor Lite**
- **6 Editor Lite-lampje**
- **7 Klep van het compartiment voor de DK-rol**
- **8 Labeluitvoersleuf**

# <span id="page-10-0"></span>**Achterzijde <sup>1</sup>**

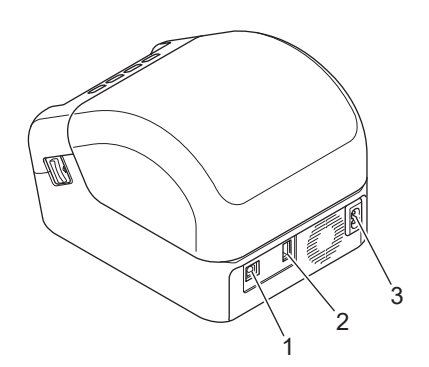

- **1 USB-poort**
- **2 USB-hostpoort**
- **3 Voedingspoort**

# <span id="page-11-0"></span>**Het netsnoer aansluiten <sup>1</sup>**

Sluit het netsnoer op de printer aan. Steek de stekker van het netsnoer vervolgens in een geaard stopcontact.

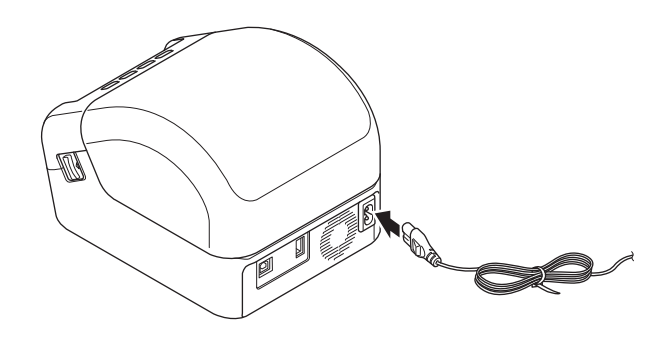

#### **BELANGRIJK**

Gebruik de printer niet in een omgeving met een voltage dat afwijkt van het opgegeven voltage van de printer. Zie *[Productspecificaties](#page-124-2)* op pagina 117 voor meer informatie over het juiste voltage.

# <span id="page-12-0"></span>**De DK-rol plaatsen**

- **Controleer of de printer is uitgeschakeld.**
- 2 Trek aan beide zijden van de printer aan de ontgrendelingshendels om de klep van het compartiment voor de DK-rol te ontgrendelen.

Houd de printer vast aan de voorkant en open het compartiment voor de DK-rol door de klep omhoog te trekken.

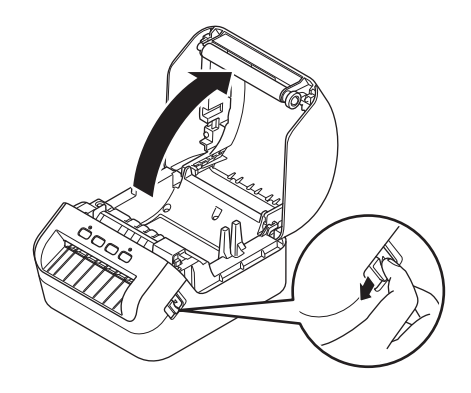

#### **BELANGRIJK**

Verwijder het vel beschermfolie (1) uit de labeluitvoersleuf voordat u de printer gaat gebruiken.

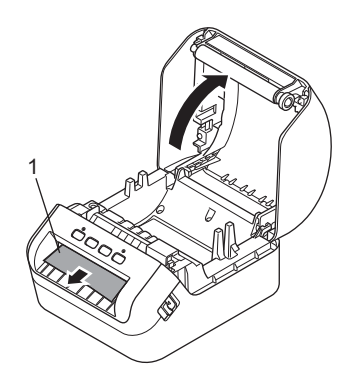

- <sup>3</sup> Plaats de DK-rol in de rolspoelgeleider (1).
	- Controleer of de rolspoelarm (2) stevig in de rolspoelgeleider is geplaatst.
	- Zorg dat u de Stabilisator (3) in de inkeping van de printer schuift.

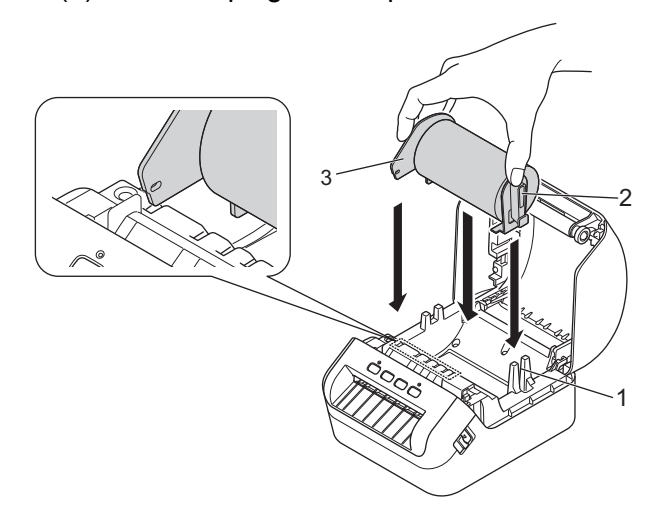

- 4 Voer de DK-rol door de printer.
	- Lijn de rand van de DK-rol uit met de rechtopstaande rand van de labeluitvoersleuf.
	- Controleer of de DK-rol recht is geplaatst om scheve labels te voorkomen.

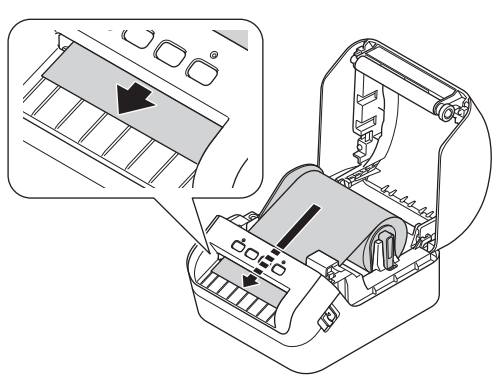

• Schuif het eerste label in de labeluitvoersleuf tot het uiteinde de markering heeft bereikt (zoals aangegeven in de afbeelding).

#### **Opmerking**

Als u problemen ondervindt bij het invoeren van het eerste label, probeer het label dan vanaf de zijkant, onder de sensor (1), in te voeren.

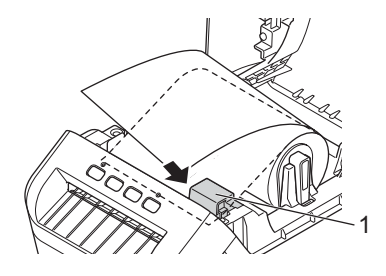

**6** Sluit de klep van het compartiment voor de DK-rol.

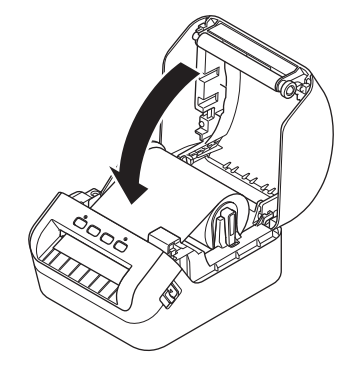

#### **BELANGRIJK**

- Laat geen afgedrukte labels achter in de printer. Hierdoor kunnen de labels namelijk vastlopen.
- Verwijder de DK-rol uit de printer en sluit de klep van het compartiment van de DK-rol als de printer niet wordt gebruikt om stof en vuil in de printer te voorkomen.

# <span id="page-15-0"></span>**De printer in- en uitschakelen <sup>1</sup>**

Aan: Houd de aan-/uitknop ((<sup>l</sup>)) ingedrukt om de printer in te schakelen. Het statuslampje licht groen op.

#### **BELANGRIJK**

Druk op de doorvoerknop  $(I\mathcal{F})$  om het eind van de DK-rol uit te lijnen.

**Uit**: Houd de aan-/uitknop ((<sup>1</sup>)) opnieuw ingedrukt om de printer uit te schakelen.

#### **BELANGRIJK**

Verwijder het netsnoer pas uit het stopcontact nadat het oranje statuslampje is gedoofd als u de printer uitschakelt.

**2**

# <span id="page-16-3"></span><span id="page-16-0"></span>**Afdrukken met een computer (P-touch Editor) <sup>2</sup>**

# <span id="page-16-4"></span><span id="page-16-1"></span>**Het printerstuurprogramma en de software op een computer installeren <sup>2</sup>**

Installeer de printerstuurprogramma's, P-touch Editor en andere toepassingen op uw computer als u wilt afdrukken van uw Windows<sup>®</sup>-computer of Mac.

#### **Software voor Windows®:**

Printerstuurprogramma, P-touch Editor, P-touch Address Book, P-touch Update Software en Printer Instelling Tool

#### **Software voor Mac:**

Printerstuurprogramma, P-touch Editor, P-touch Update Software en Printer Setting Tool (Printer Instelling Tool)

#### **BELANGRIJK**

Houd tijdens het afdrukken met P-touch Editor Lite de P-touch Editor Lite-knop ingedrukt tot het groene Editor Lite-lampje dooft.

- **1** Ga naar onze website [\(install.brother](http://install.brother)) en download het installatieprogramma voor de meest recente software en handleidingen.
- **2** Dubbelklik op het bestand dat u hebt gedownload (EXE voor Windows<sup>®</sup>, DMG voor Mac) en volg de aanwijzingen op het scherm om de installatie te voltooien.
- Sluit het dialoogvenster als de installatie voltooid is.

# <span id="page-16-2"></span>**De labelprinter op een computer aansluiten <sup>2</sup>**

U kunt de printer aansluiten op een Windows-computer of Mac met behulp van een USB- kabel.

- Zorg dat de printer is uitgeschakeld voordat u de USB-kabel aansluit.
- b Gebruik de USB-kabel om de printer via de USB-poort aan de achterzijde van de printer met de computer te verbinden.

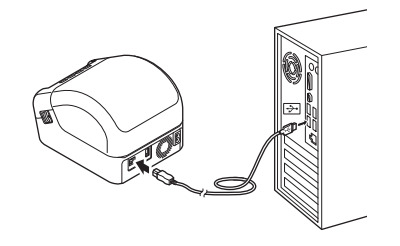

# <span id="page-17-0"></span>**Afdrukken vanaf een computer <sup>2</sup>**

## <span id="page-17-1"></span>**Beschikbare toepassingen <sup>2</sup>**

Er zijn diverse toepassingen en functies beschikbaar om de printer op effectieve wijze te kunnen gebruiken. Om deze toepassingen te gebruiken is het vereist dat u het printerstuurprogramma installeert.

Ga naar onze website [\(install.brother](http://install.brother)) en download het installatieprogramma voor de toepassingen en het printerstuurprogramma.

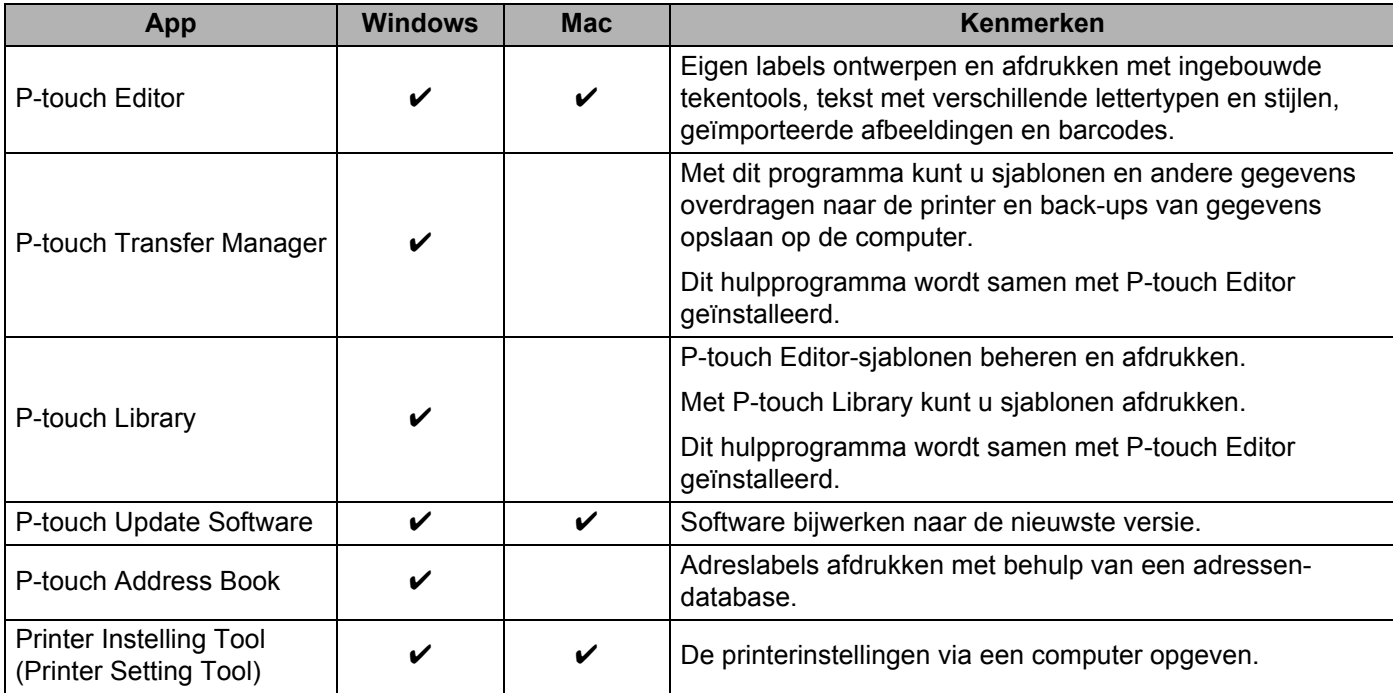

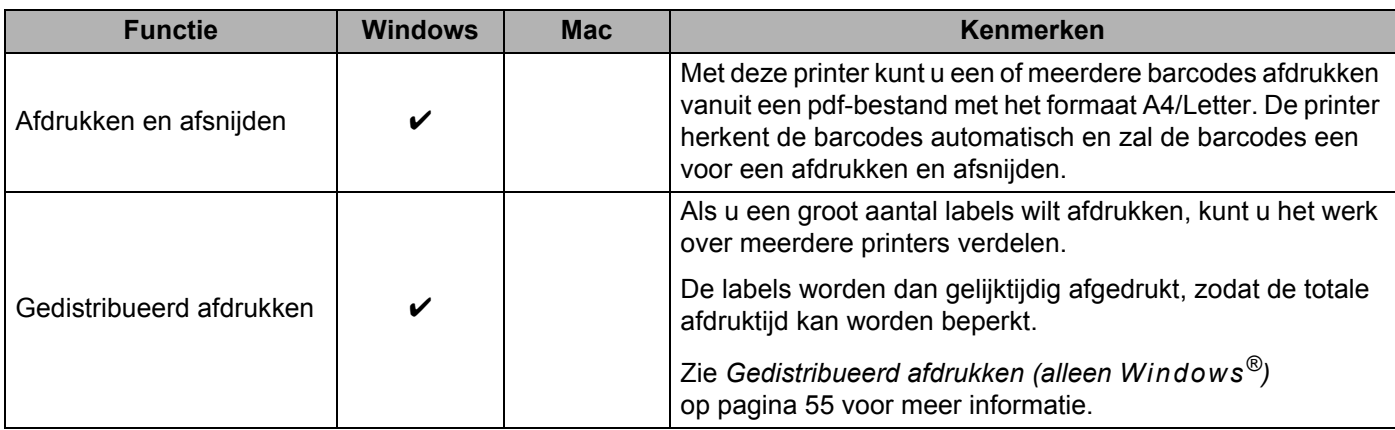

**2**

#### <span id="page-18-0"></span>**Labels maken op de computer <sup>2</sup>**

U kunt met deze printer op verschillende manieren afdrukken.

Hieronder staat de procedure voor het afdrukken vanaf een computer met behulp van P-touch Editor of P-touch Address Book.

- <sup>1</sup> Start P-touch Editor of P-touch Address Book en open het document dat u wilt afdrukken.
- **2** Maak een labelontwerp.
- **3** Controleer de opties voor het afsnijden.
- d Selecteer **Bestand** <sup>&</sup>gt;**Afdrukken** of klik op het pictogram **Afdrukken**.

#### <span id="page-18-1"></span>**Opties voor het afsnijden <sup>2</sup>**

Met de opties voor het afsnijden kunt u opgeven hoe het item moet worden doorgevoerd en afgesneden tijdens het afdrukken van labels. Wanneer u afdrukt vanaf de computer, kunt u het printerstuurprogramma gebruiken om de optie voor het afsnijden te selecteren.

#### **Tabel met opties voor labels snijden**

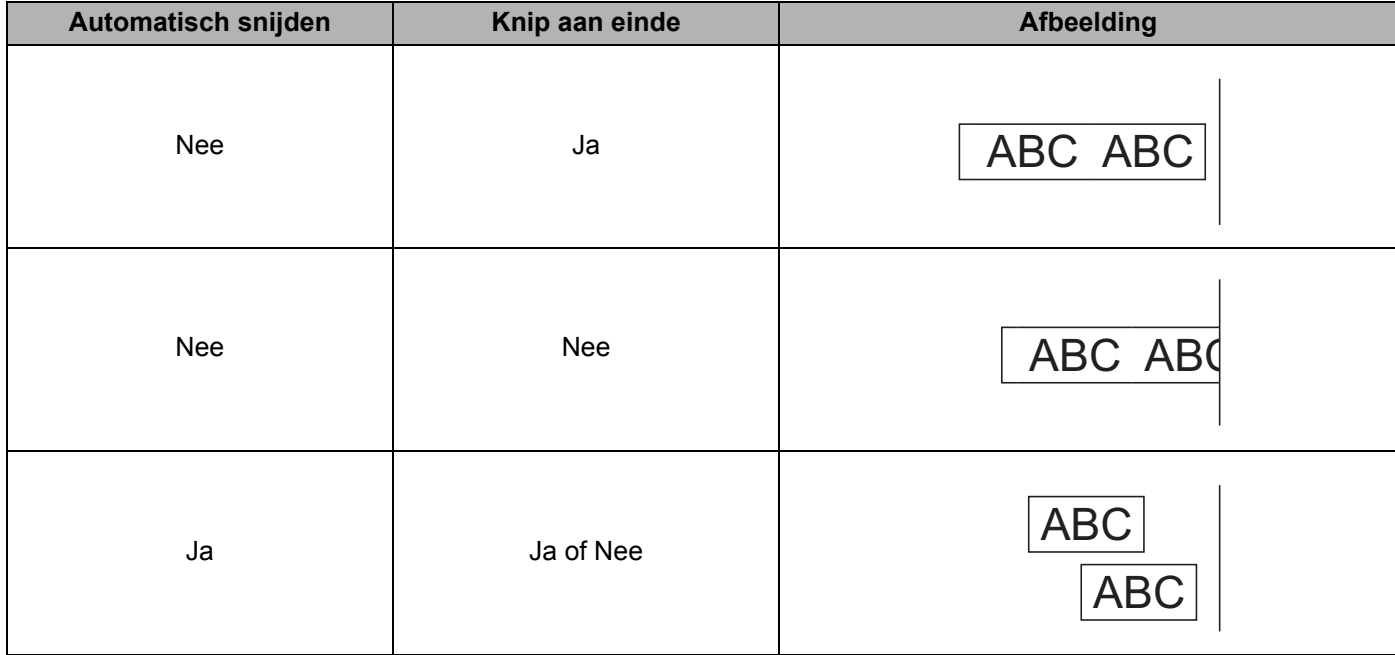

### <span id="page-19-0"></span>**Labels bevestigen**

**a** Trek het papier van de achterzijde van het label af.

<sup>2</sup> Plaats het label en druk met uw vinger stevig van boven naar onder om het label te bevestigen.

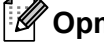

**Opmerking**

Labels kunnen soms moeilijk worden bevestigd op oppervlakken die vochtig, vuil of onregelmatig zijn. De labels kunnen makkelijk loslaten van dergelijke oppervlakken.

# <span id="page-20-2"></span><span id="page-20-0"></span>**Afdrukken met P-touch Editor Lite (alleen Windows®) <sup>3</sup>**

# <span id="page-20-1"></span>**P-touch Editor Lite <sup>3</sup>**

P-touch Editor Lite is een softwaretoepassing waarmee u labels op een computer kunt maken. Met P-touch Editor Lite hoeft u geen andere toepassingen of printerstuurprogramma's te installeren. Sluit een USB-kabel aan en de labelprinter is klaar voor gebruik.

Met deze toepassing kunt u eenvoudige labels met tekst, kaders en afbeeldingen maken en afdrukken.

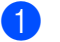

**3**

Zet de printer aan en houd de P-touch Editor Lite-knop ingedrukt tot het groene P-touch Editor Litelampje gaat branden.

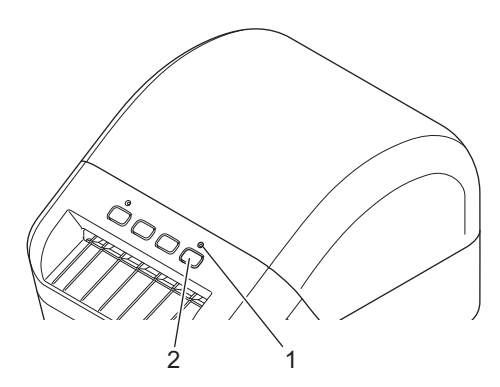

- 1 Editor Lite-lampje
- 2 Knop Editor Lite

#### **Opmerking**

P-touch Editor Lite is in standaardmodus uitgeschakeld.

2) Sluit de USB-kabel aan op de computer.

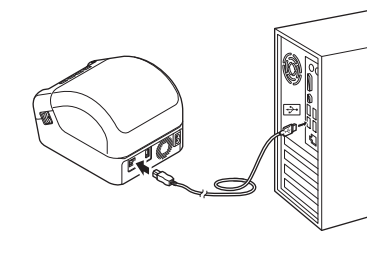

#### **Opmerking**

Als u de printer met een USB-kabel aansluit, wordt deze wellicht niet gedetecteerd. Als dat het geval is, verwijdert u de USB-kabel, controleert u of de printer is ingeschakeld en sluit u de USB-kabel opnieuw aan. 3) Nadat u de USB-kabel hebt aangesloten, wordt er een dialoogvenster op het scherm van de computer weergegeven.

(De volgende schermen kunnen per besturingssysteem verschillen, maar de bedieningsinstructies zijn voor alle systemen identiek.)

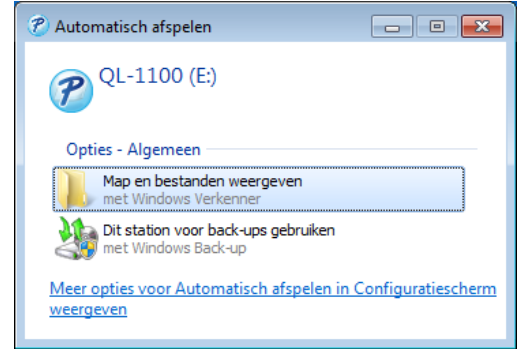

Klik op **Map en bestanden weergeven**.

| Computer > QL-1100 (E:)<br>$\overline{r}$<br>$\mathbf{v}$ $\mathbf{t}$        |                                          |                 |                  | Zoeken in QL-1100 (E:)<br>م |   |   |
|-------------------------------------------------------------------------------|------------------------------------------|-----------------|------------------|-----------------------------|---|---|
| Organiseren v                                                                 | 同 Openen<br><b>Branden</b><br>Nieuwe map |                 |                  | <b>胆 ▼</b>                  | ╖ | 0 |
| Favorieten                                                                    | ≖<br><b>Naam</b>                         | Gewijzigd op    | Type             | Grootte                     |   |   |
| <b>Bureaublad</b>                                                             | P PtLite10.exe                           | 26-7-2017 16:33 | Toepassing       | 766 kB                      |   |   |
| <b>n</b> Downloads<br>Recente locaties                                        | Start Here Mac.rtf                       | 2-6-2017 9:18   | Rich Text-docume | 65 kB                       |   |   |
| <b>Bibliotheken</b><br>Afbeeldingen<br>Documenten<br>Tà,<br>Muziek<br>Video's |                                          |                 |                  |                             |   |   |
| Computer<br>Lokale schijf (C:)<br>$P$ QL-1100 (E:)                            |                                          |                 |                  |                             |   |   |
| <b>Ca</b> Netwerk                                                             |                                          |                 |                  |                             |   |   |

Dubbelklik op **PtLite10**.

## **Opmerking**

- Als u het dialoogvenster niet ziet, is het mogelijk verborgen achter een geopend softwareprogrammavenster. Minimaliseer alle vensters om het dialoogvenster te kunnen zien.
- Nadat u de printer met de computer hebt verbonden, wordt P-touch Editor Lite gestart. Dat duurt de eerste keer langer dan normaal. Als de software niet automatisch start nadat u de printer met de computer hebt verbonden, kunt u de software vanuit **Deze Computer** starten. Start P-touch Editor Lite door te dubbelklikken op **PTLITE10.EXE**.

Afdrukken met P-touch Editor Lite (alleen Windows®)

#### 4 P-touch Editor Lite wordt gestart.

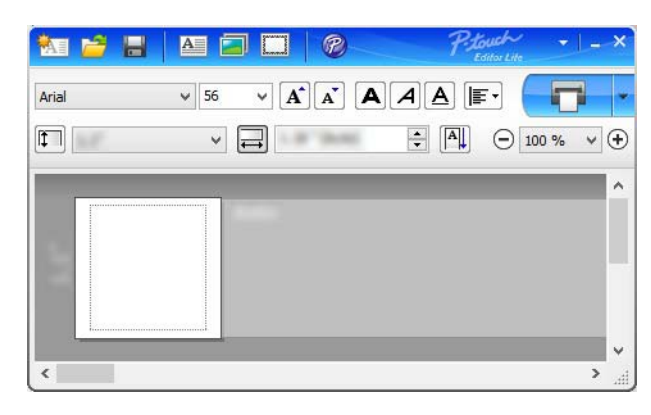

#### **BELANGRIJK**

Schakel tijdens het gebruik van P-touch Editor Lite de printer niet uit en koppel de printer niet los.

# *A* Opmerking \_

P-touch Editor Lite is niet beschikbaar voor Mac.

<span id="page-23-3"></span><span id="page-23-0"></span>**Afdrukken vanaf een mobiel apparaat <sup>4</sup>**

# <span id="page-23-1"></span>**Apps installeren voor gebruik in combinatie met mobiele apparaten <sup>4</sup>**

U kunt de labelprinter als zelfstandige printer gebruiken, maar u kunt de printer ook verbinden met een mobiel apparaat. Installeer de mobiele apps van Brother en verbind daarna de printer met uw mobiele apparaat met behulp van een USB-OTG-kabel <sup>[1](#page-23-4)</sup> om labels te maken en direct af te drukken vanaf uw mobiele apparaat.

<span id="page-23-4"></span><sup>1</sup> Apart verkrijgbaar

## <span id="page-23-2"></span>**Beschikbare toepassingen <sup>4</sup>**

Download de volgende gratis Brother-apps vanuit Google Play:

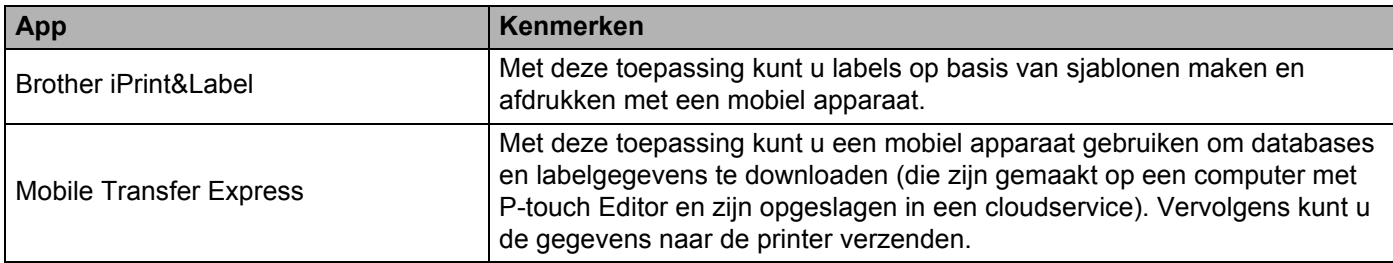

# <span id="page-24-0"></span>**Labels afdrukken vanaf een mobiel apparaat <sup>4</sup>**

Start de afdruktoepassing op het mobiele apparaat.

#### **Opmerking**

Controleer of de printer met een USB-OTG-kabel is verbonden met het mobiele apparaat.

2 Selecteer een labelsjabloon of -ontwerp.

#### **Opmerking**

U kunt ook een eerder gemaakt label of gemaakte afbeelding selecteren en die afdrukken.

**3** Tik op **Afdrukken** in het menu van de app.

#### **Opties voor het afsnijden <sup>4</sup>**

Zie *[Opties voor het afsnijden](#page-18-1)* op pagina 11.

#### <span id="page-24-1"></span>**Een mobiel apparaat gebruiken om op een computer gemaakte sjablonen af te drukken 4**

U kunt P-touch Transfer Manager gebruiken om sjabloongegevens op te slaan die met P-touch Editor zijn gemaakt in pdz-formaat. Daarna kunt u Mobile Transfer Express gebruiken om het opgeslagen bestand van uw mobiele apparaat over te dragen naar de printer en het bestand afdrukken.

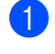

**1** Gebruik P-touch Transfer Manager om de sjabloongegevens op te slaan in pdz-formaat. Zie *[Overdrachtspakketten maken](#page-90-1)* op pagina 83 voor meer informatie.

- $\overline{2}$  U kunt een van de volgende methoden toepassen om een pdz-bestand te gebruiken op uw mobiele apparaat.
	- Sla het bestand op via een cloudopslagservice en gebruik vervolgens de functie Delen van het besturingssysteem van het mobiele apparaat om het bestand te delen.
	- Draag het bestand van de computer naar het mobiele apparaat over als een e-mailbijlage en sla het vervolgens op uw mobiele apparaat op.
- **3** Verbind de printer met het mobiele apparaat en start Mobile Transfer Express. Nu worden de sjabloongegevens weergegeven.
- $\overline{4}$ ) Selecteer de sjabloon die u wilt afdrukken en draag de sjabloon over naar de printer.

#### **Opmerking**

Verbind uw mobiele apparaat met Infrastructuurmodus om een bestand te downloaden van een cloudopslagservice naar uw mobiele apparaat.

5) Gebruik de barcode-scanner om de gewenste sjabloon uit het overgedragen bestand te selecteren en af te drukken.

## <span id="page-25-0"></span>**Labels bevestigen**

**a** Trek het papier van de achterzijde van het label af.

2) Plaats het label en druk met uw vinger stevig van boven naar onder om het label te bevestigen.

# **Opmerking**

Labels kunnen soms moeilijk worden bevestigd op oppervlakken die vochtig, vuil of onregelmatig zijn. De labels kunnen makkelijk loslaten van dergelijke oppervlakken.

# <span id="page-26-3"></span><span id="page-26-0"></span>**De instellingen van de labelprinter wijzigen <sup>5</sup>**

# <span id="page-26-1"></span>**Printer Instelling Tool voor Windows® <sup>5</sup>**

Gebruik Printer Instelling Tool om de apparaatinstellingen van de printer en de instellingen voor P-touch Template vanaf een Windows®-computer op te geven.

## **Opmerking**

De Printer Instelling Tool wordt automatisch geïnstalleerd als u het initiële installatieprogramma gebruikt om het printerstuurprogramma te installeren. Zie *[Het printerstuurprogramma en de software op een](#page-16-4)  [computer installeren](#page-16-4)* op pagina 9 voor meer informatie.

#### **BELANGRIJK**

Printer Instelling Tool is alleen beschikbaar voor compatibele printers van Brother.

## <span id="page-26-2"></span>**Voordat u Printer Instelling Tool in gebruik neemt <sup>5</sup>**

- Steek het netsnoer in de printer en in een stopcontact.
- Controleer of het printerstuurprogramma op de juiste wijze is geïnstalleerd en dat u kunt afdrukken.
- Sluit de printer met een USB-kabel op een computer aan.

**5**

# <span id="page-27-0"></span>**Werken met Printer Instelling Tool voor Windows® <sup>5</sup>**

- Sluit de printer die u wilt configureren op de computer aan.
- **Start Printer Instelling Tool.** 
	- **Voor Windows® 7:**

Klik op **Start** > **Alle Programma's** > **Brother** > **Label & Mobile Printer** > **Printer Setting Tool**  (Printer Instelling Tool).

**Voor Windows® 8 / Windows® 8.1:**

Klik op het scherm **Apps** op **Printer Setting Tool** (Printer Instelling Tool).

**Voor Windows® 10:**

Klik op **Start** > **Brother** > **Printer Setting Tool** (Printer Instelling Tool).

Het hoofdvenster wordt geopend.

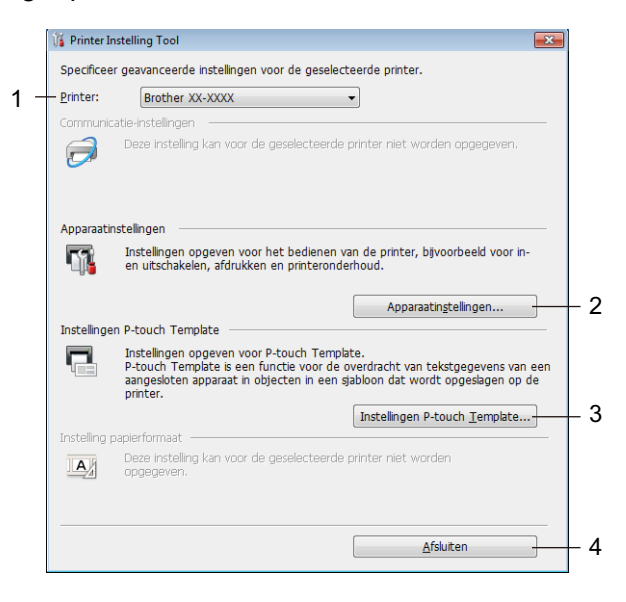

#### **1 Printer**

De lijst met aangesloten printers.

#### **2 Apparaatinstellingen**

Bevat de apparaatinstellingen. Bijvoorbeeld de instellingen voor stroomverbruik.

#### **3 Instellingen P-touch Template**

Instellingen opgeven voor P-touch Template.

Voor meer informatie over P-touch Template kunt u de *"P-touch Template Manual" (Handleiding P-touch Template)/"Raster Command Reference" (Rastercommandolijst)* (alleen in het Engels) downloaden vanaf Brother Solutions Center, [support.brother.com/manuals](http://support.brother.com/manuals)

**4 Afsluiten**

Het venster sluiten.

- **63** Controleer of de printer die u wilt configureren naast **Printer** wordt weergegeven. Als een andere printer wordt weergegeven, selecteert u de juiste printer in de vervolgkeuzelijst.
- **4** Selecteer de instelling die u wilt wijzigen en wijzig vervolgens de instelling in het dialoogvenster dat wordt weergegeven. Raadpleeg voor meer informatie over de dialoogvensters voor instellingen *[Apparaatinstellingen voor](#page-29-0)  Windows®* [op pagina 22](#page-29-0) of *[Instellingen P-touch Template voor Windows](#page-34-0)®* op pagina 27.
- **E** Klik op **Toepassen** om de instellingen toe te passen op de printer.
- f Klik in het hoofdvenster op **Afsluiten** om het opgeven van instellingen af te sluiten.

#### **BELANGRIJK**

Gebruik Printer Instelling Tool voor het configureren van de printer *uitsluitend* als de printer op stand-by staat. Er kan een storing optreden in de printer als u het apparaat probeert te configureren terwijl er een afdruktaak wordt uitgevoerd.

# <span id="page-29-0"></span>**Apparaatinstellingen voor Windows® <sup>5</sup>**

Gebruik **Apparaatinstellingen** in Printer Instelling Tool om de gewenste instellingen op te geven of te wijzigen als de printer met een USB-kabel op de computer wordt aangesloten. U kunt de apparaatinstellingen niet alleen opgeven voor één printer, u kunt de instellingen ook toepassen op meerdere printers.

Bij het afdrukken vanuit een toepassing op de computer kunt u via het printerstuurprogramma een aantal afdrukinstellingen opgeven; als u echter **Apparaatinstellingen** in Printer Instelling Tool gebruikt, kunt u meer geavanceerde instellingen opgeven.

Als u **Apparaatinstellingen** opent, worden de huidige instellingen van de printer opgehaald en weergegeven. Als de huidige instellingen niet kunnen worden opgehaald, worden de vorige instellingen weergegeven. Als de huidige instellingen niet kunnen worden opgehaald en de vorige instellingen niet kunnen worden weergegeven, worden de fabrieksinstellingen van het apparaat weergegeven.

### <span id="page-29-1"></span>**Dialoogvenster Instellingen <sup>5</sup>**

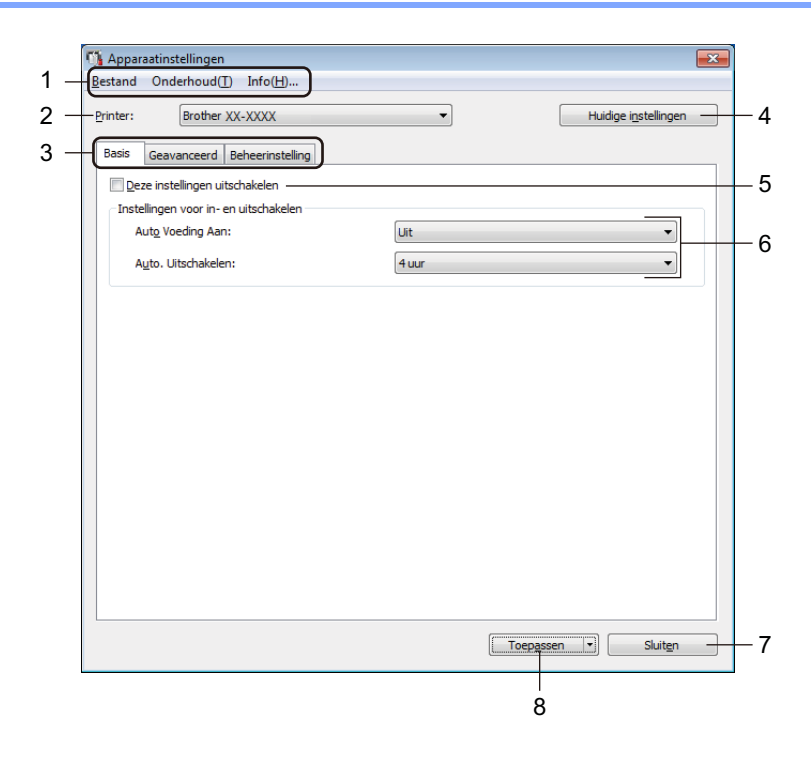

#### **1 Menubalk**

De opdrachten zijn op functie gegroepeerd in elk menu (Bestand, Onderhoud en Info).

**2 Printer**

De naam van de printer die u wilt configureren.

De instellingen van de labelprinter wijzigen

#### **3 Tabbladen voor instellingen**

Op de tabbladen staan instellingen die u kunt opgeven en wijzigen.

## **Opmerking**

Als **in wordt weergegeven op een tabblad, kunnen de instellingen op dat tabblad niet worden gewijzigd.** De instellingen op het tabblad worden bovendien niet toegepast op de printer, ook niet als u op **Toepassen** klikt. De instellingen op het tabblad worden niet opgeslagen of geëxporteerd als de opdracht **Opslaan in opdrachtbestand** of **Exporteren** wordt gebruikt.

#### **4 Huidige instellingen**

De instellingen van de actueel aangesloten printer worden opgehaald en weergegeven in het

dialoogvenster. De instellingen worden ook opgehaald voor parameters op tabbladen met

#### **5 Deze instellingen uitschakelen**

Als u dit selectievakje inschakelt, wordt weergegeven op het tabblad en kunnen geen instellingen meer worden opgegeven of gewijzigd.

Instellingen op een tabblad waarop wordt weergegeven, worden niet toegepast op de printer, ook niet als u op **Toepassen** klikt. Bovendien worden de instellingen op het tabblad niet opgeslagen of geëxporteerd als de opdracht **Opslaan in opdrachtbestand** of **Exporteren** wordt gebruikt.

#### **6 Parameters**

Weergave van de huidige instellingen.

#### **7 Sluiten**

Het venster **Apparaatinstellingen** wordt gesloten. U keert terug naar het hoofdvenster van Printer Instelling Tool.

#### **8 Toepassen**

De instellingen worden op de printer toegepast.

Selecteer **Opslaan in opdrachtbestand** in de vervolgkeuzelijst om de opgegeven instellingen op te slaan in een opdrachtbestand.

### <span id="page-31-0"></span>**Menubalk 5**

Opties voor het menu **Bestand**

**• Instellingen op printer toepassen**

De instellingen worden op de printer toegepast.

**• Instelling controleren**

Weergave van de huidige instellingen.

**• Instellingen opslaan in opdrachtbestand**

De opgegeven instellingen opslaan in een opdrachtbestand.

**• Importeren**

Een geëxporteerd bestand importeren.

**• Exporteren**

De huidige instellingen opslaan in een bestand.

Opties voor het menu **Onderhoud**

**• Apparaatinstellingen afdrukken...**

Een rapport afdrukken met de huidige firmware-versie en informatie over de instellingen van het apparaat. U kunt dit rapport ook afdrukken met behulp van de Snijknop ( $\ll$ ). Zie *De instellingen van de labelprinter controleren* [op pagina 50](#page-57-4) voor meer informatie.

## **Opmerking**

Gebruik een DK-rol van minimaal 62 mm als u dit rapport afdrukt.

#### **• Fabrieksinstellingen**

Alle instellingen worden teruggezet naar de fabrieksinstellingen, inclusief de apparaatinstellingen en de overgedragen gegevens.

#### **• Alleen apparaatinstellingen resetten**

De apparaatinstellingen op de tabbladen Basis, Geavanceerd en Beheerinstelling worden teruggezet naar de fabrieksinstellingen.

**• Sjabloon en database verwijderen**

De in de printer opgeslagen sjablonen en databases worden verwijderd.

**• Optie-instellingen**

Als u het selectievakje **Geen foutbericht weergeven als de huidige instellingen bij het opstarten niet kunnen worden opgehaald** inschakelt, wordt een volgende keer geen foutmelding weergegeven.

De instellingen van de labelprinter wijzigen

## <span id="page-32-0"></span>**Tabblad Basis**

#### **• Auto Voeding Aan**

Geeft aan of de printer automatisch moet worden ingeschakeld als het netsnoer in een stopcontact wordt gestoken.

**• Auto. Uitschakelen**

De duur van inactiviteit voordat de printer automatisch wordt uitgeschakeld als die op een stopcontact is aangesloten.

## <span id="page-32-1"></span>**Tabblad Geavanceerd <sup>5</sup>**

**• Afdrukgegevens na te zijn afgedrukt**

Geef aan of de afdrukgegevens na het afdrukken automatisch moeten worden verwijderd.

**• Informatierapport afdrukken**

Geef aan welke gegeven moeten worden opgenomen in het informatierapport afdrukken.

**• Auto Snijden**

De afsnijmethode instellen als er meerdere labels worden afgedrukt.

**• Serialis.modus**

Geef aan hoe u de afgedrukte labels wilt serialiseren (nummeren).

## <span id="page-32-2"></span>**Tabblad Beheerinstelling <sup>5</sup>**

#### **BELANGRIJK**

U moet over beheerdersrechten op de computer of de printer beschikken voordat u deze tabbladen kunt weergeven.

U kunt controleren of u over beheerdersrechten voor de printer beschikt door te klikken op **Eigenschappen van printer** en vervolgens te klikken op het tabblad **Beveiliging**.

#### **• Opdrachtmodus**

Het type opdrachtmodus selecteren.

## <span id="page-33-0"></span>**Gewijzigde instellingen toepassen op meerdere labelprinters <sup>5</sup>**

<span id="page-33-1"></span>**1** Nadat u de instellingen hebt toegepast op de eerste printer, koppelt u de printer los en sluit u de tweede printer op de computer aan.

- **2** Selecteer de zojuist aangesloten printer in de vervolgkeuzelijst Printer.
- <span id="page-33-2"></span>**3** Klik op **Toepassen**. De instellingen die u op de eerste printer hebt toegepast, worden nu ook toegepast op de tweede printer.
- **4** Herh[a](#page-33-1)al de stappen  $\bigcirc$  $\bigcirc$  $\bigcirc$ - $\bigcirc$  voor alle printers waarvan u de instellingen wilt wijzigen.

### **Opmerking**

Als u de huidige instellingen in een bestand wilt opslaan, klikt u op **Bestand** > **Exporteren**.

U kunt dezelfde instellingen toepassen op een andere printer door op **Bestand** > **Importeren** te klikken en vervolgens het geëxporteerde instellingenbestand te selecteren. Zie *[Apparaatinstellingen voor](#page-29-0)  Windows®* [op pagina 22](#page-29-0) voor meer informatie.

# <span id="page-34-0"></span>**Instellingen P-touch Template voor Windows® <sup>5</sup>**

Gebruik de P-touch Template-modus om met andere apparaten die op de printer zijn aangesloten gegevens vanuit een gedownloade sjabloon in te voeren in tekst- en barcode-objecten.

De beschikbare opties en verkrijgbare verbruiksartikelen kunnen per land verschillen.

Om de functies voor P-touch Template op te geven of te wijzigen gebruikt u Printer Instelling Tool en kiest u **Instellingen P-touch Template**.

## **Opmerking**

- De modus P-touch Template is ook compatibel met andere invoerapparaten, zoals een weegschaal, testapparatuur, regelapparatuur of Programmable Logic Devices (PLD).
- Voor meer informatie over de instellingen voor P-touch Template kunt u de *"P-touch Template Manual" (Handleiding P-touch Template)/"Raster Command Reference" (Rastercommandolijst)* (alleen in het Engels) downloaden vanaf Brother Solutions Center, [support.brother.com/manuals](http://support.brother.com/manuals)

## <span id="page-35-0"></span>**Dialoogvenster Instellingen P-touch Template <sup>5</sup>**

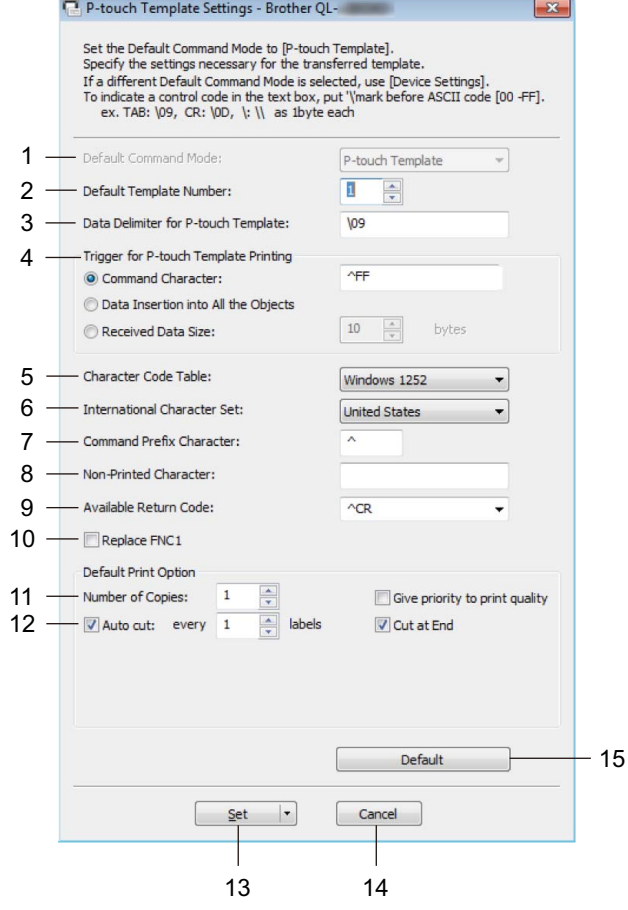

#### **1 Default Command Mode (Standaard opdrachtmodus)**

Hiermee stelt u de P-touch Template-modus in als standaardmodus. Zie *[Tabblad Beheerinstelling](#page-32-2)* op pagina 25 voor het kiezen van een andere modus.

#### **2 Default Template Number (Standaard sjabloonnummer)**

Een standaard sjabloonnummer instellen dat door de printer wordt toegepast als die wordt ingeschakeld. Als u geen sjabloon naar de printer wilt overdragen, geeft u geen sjabloonnummer op.

#### **3 Data Delimiter for P-touch Template (Gegevensscheidingsteken voor P-touch Template)** Het symbool dat wordt gebruikt om groepen gegevens in een bestand van elkaar te scheiden (maximaal 20 tekens).

#### **4 Trigger for P-touch Template Printing (Trigger voor afdrukken met P-touch Template)** Geef een trigger op om het afdrukken te starten op basis van een aantal opties.

- **Command Character** (Opdrachtteken): Het afdrukken begint als het hier opgegeven opdrachtteken wordt ontvangen.
- **Data Insertion into All the Objects** (Gegevens invoegen in alle objecten): Het afdrukken begint als het scheidingsteken van het laatste object is ontvangen.
- **Received Data Size** (Ontvangen gegevensomvang): Het afdrukken begint als het hier opgegeven aantal tekens is ontvangen. Daarbij worden scheidingstekens niet meegeteld.
De instellingen van de labelprinter wijzigen

### **5 Character Code Table (Tekencodetabel)**

Selecteer een van de beschikbare tekencodesets.

### **6 International Character Set (Internationale tekenset)**

Lijst met tekensets voor specifieke landen.

Onderstaande codes kunnen variëren, afhankelijk van het geselecteerde land.

### **23h 24h 40h 5Bh 5Ch 5Dh 5Eh 60h 7Bh 7Ch 7Dh 7Eh**

Als u de tekens wilt wijzigen, kunt u de *"P-touch Template Manual" (Handleiding P-touch Template)/"Raster Command Reference" (Rastercommandolijst)* (alleen in het Engels) downloaden vanaf de pagina **Handleidingen** voor uw model printer op Brother Solutions Center, [support.brother.com/manuals](http://support.brother.com/manuals)

### **7 Command Prefix Character (Opdrachtprefixteken)**

De prefix-tekencode opgeven op basis waarvan opdrachten in de P-touch Template-modus worden herkend.

### **8 Non-Printed Character (Niet-afdrukbare tekens)**

De tekens die u hier opgeeft, worden niet afgedrukt als de gegevens worden ontvangen (maximaal 20 tekens).

### **9 Available Return Code (Beschikbare regelomslagcode)**

De code voor een regelomslag wordt gebruikt bij de invoer van gegevens om aan te geven dat wat volgt in een tekstobject op een nieuwe regel moet worden afgedrukt. Selecteer een van de vier regelomslagcodes of voer de gewenste regelomslagcode in (maximaal 20 tekens).

#### **10 Replace FNC1 (FNC1 vervangen)**

De GS-codes worden vervangen door FNC1.

### **11 Number of Copies (Aantal exemplaren)**

Geef het aantal exemplaren op (maximaal 99 exemplaren).

### **12 Snij-optie**

Opgeven of de labels automatisch door de printer moeten worden afgesneden en hoeveel labels moeten worden afgedrukt voordat ze worden afgesneden (maximaal 99 labels).

### **13 Set (Instellen)**

De instellingen worden op de printer toegepast.

Selecteer **Save in Command File** (Opslaan in opdrachtbestand) in de vervolgkeuzelijst om de opgegeven instellingen op te slaan in een opdrachtbestand, zodat u ze op een later moment opnieuw kunt gebruiken.

### **14 Cancel (Annuleren)**

De instellingen worden geannuleerd en het dialoogvenster wordt gesloten. De instellingen blijven ongewijzigd.

### **15 Default (Standaard)**

Alle instellingen in het dialoogvenster Instellingen P-touch Template worden teruggezet naar de standaardwaarde.

# **Printer Setting Tool voor Mac-computers <sup>5</sup>**

Met behulp van Printer Setting Tool (Printer Instelling Tool) kunt u de communicatie- en apparaatinstellingen van de printer opgeven op een Mac. U kunt de apparaat-instellingen niet alleen opgeven voor één printer, u kunt de instellingen ook toepassen op meerdere printers.

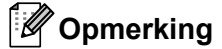

Printer Setting Tool (Printer Instelling Tool) wordt automatisch geïnstalleerd als u het initiële installatieprogramma gebruikt om het printerstuurprogramma te installeren. Zie *[Het](#page-16-0)  [printerstuurprogramma en de software op een computer installeren](#page-16-0)* op pagina 9 voor meer informatie.

#### **BELANGRIJK**

Printer Setting Tool (Printer Instelling Tool) is alleen beschikbaar voor compatibele Brother printers.

### **Voordat u Printer Setting Tool in gebruik neemt <sup>5</sup>**

- Steek het netsnoer in de printer en in een stopcontact.
- Controleer of het printerstuurprogramma op de juiste wijze is geïnstalleerd en dat u kunt afdrukken.
- Sluit de printer met een USB-kabel op een computer aan.

# **Werken met Printer Setting Tool voor Mac-computers <sup>5</sup>**

**a Sluit de printer die u wilt configureren op de computer aan.** 

b Klik op **Macintosh HD** <sup>&</sup>gt;**Programma's** <sup>&</sup>gt;**Brother** <sup>&</sup>gt;**Printer Setting Tool** (Printer Instelling Tool) > **Printer Setting Tool.app**.

Het venster van **Printer Setting Tool** (Printer Instelling Tool) wordt geopend.

- c Controleer of de printer die u wilt configureren naast **Printer** wordt weergegeven. Als een andere printer wordt weergegeven, selecteert u de juiste printer in de pop-uplijst.
- d Selecteer een van de tabbladen voor instellingen en geef de gewenste instellingen op of wijzig de instellingen.
- **6** Klik op **Apply Settings to the Printer** (Instellingen op printer toepassen) om de instellingen op de printer toe te passen.

**6** Klik op **Exit** (Afsluiten).

#### **BELANGRIJK**

Gebruik Printer Setting Tool (Printer Instelling Tool) voor het configureren van de printer *uitsluitend* als de printer op stand-by staat. Er kan een storing optreden in de printer als u het apparaat probeert te configureren terwijl er een afdruktaak wordt uitgevoerd.

De instellingen van de labelprinter wijzigen

# <span id="page-38-0"></span>**Dialoogvenster Instellingen <sup>5</sup>**

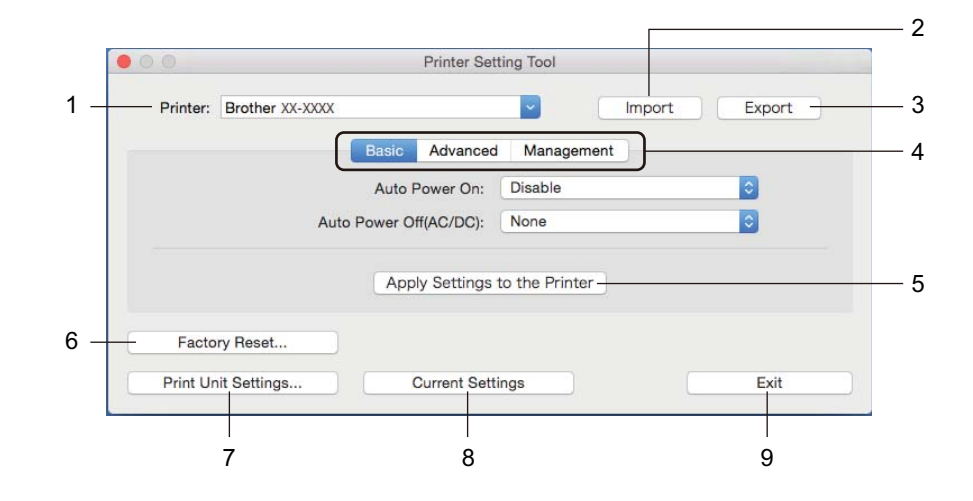

### **1 Printer**

De lijst met aangesloten printers.

### **2 Import (Importeren)**

Instellingen importeren uit een bestand.

### **3 Export (Exporteren)**

De huidige instellingen opslaan in een bestand.

### **4 Tabbladen voor instellingen**

De tabbladen bevatten de instellingen die u kunt opgeven of wijzigen.

# **5 Apply Settings to the Printer (Instellingen op printer toepassen)**

De instellingen worden op de printer toegepast.

### **6 Factory Reset (Resetten naar fabrieksinstellingen)**

Alle instellingen worden teruggezet naar de fabrieksinstellingen, inclusief de apparaatinstellingen en de overgedragen gegevens.

### **7 Print Unit Settings (Apparaatinstellingen afdrukken)**

Drukt een rapport af met de firmware-versie en informatie over de instellingen van het apparaat. U kunt dit rapport ook afdrukken met behulp van de Snijknop (<del>☆)</del>. Zie *De instellingen van de labelprinter controleren* [op pagina 50](#page-57-0) voor meer informatie.

# **Opmerking**

Gebruik een DK-rol van ten minste 62 mm als u dit rapport afdrukt.

### **8 Current Settings (Huidige instellingen)**

De instellingen van de actueel aangesloten printer worden opgehaald en weergegeven in het dialoogvenster.

### **9 Exit (Sluiten)**

Printer Setting Tool (Printer Instelling Tool) afsluiten.

# **Tabblad Basic (Basis) <sup>5</sup>**

### **• Auto Power On (Auto Voeding Aan)**

Geeft aan of de printer automatisch moet worden ingeschakeld als het netsnoer in een stopcontact wordt gestoken.

**• Auto Power Off (Auto. uitschakelen)**

De duur van inactiviteit voordat de printer automatisch wordt uitgeschakeld als die op een stopcontact is aangesloten.

# **Tabblad Advanced (Geavanceerd) <sup>5</sup>**

**• Print Data after Printing (Afdrukgegevens na te zijn afgedrukt)**

Geef aan of de afdrukgegevens na het afdrukken automatisch moeten worden verwijderd.

**• Printer Information Report (Informatierapport afdrukken)**

Geef aan welke gegeven moeten worden opgenomen in het Printer Information Report (Informatierapport afdrukken).

**• Cut Settings (Afsnijinstellingen)**

De afsnijmethode instellen als er meerdere labels worden afgedrukt.

**• Serialize Mode (de modus Serialiseren)**

Geef aan hoe u de afgedrukte labels wilt serialiseren (nummeren).

### **Tabblad Management (Beheer) <sup>5</sup>**

**• Command Mode (Opdrachtmodus)**

Het type opdrachtmodus selecteren.

De instellingen van de labelprinter wijzigen

### **Gewijzigde instellingen toepassen op meerdere labelprinters <sup>5</sup>**

<span id="page-40-0"></span><sup>1</sup> Nadat u de instellingen hebt toegepast op de eerste printer, koppelt u de printer los van de computer en sluit u de tweede printer op de computer aan.

**2** Selecteer de zojuist aangesloten printer in de vervolgkeuzelijst Printer.

<span id="page-40-1"></span>**3** Klik op **Apply Settings to the Printer** (Instellingen op printer toepassen). De instellingen die u op de eerste printer hebt toegepast, worden nu ook toegepast op de tweede printer.

**4** Herh[a](#page-40-0)al de stappen  $\bigcirc$  $\bigcirc$  $\bigcirc$ - $\bigcirc$  voor alle printers waarvan u de instellingen wilt wijzigen.

### **Opmerking**

Als u de instellingen in een bestand wilt opslaan, klikt u op **Export** (Exporteren).

U kunt dezelfde instellingen ook op een andere printer toepassen door op **Import** (Importeren) te klikken en het geëxporteerde instellingenbestand te selecteren. Zie *[Dialoogvenster Instellingen](#page-38-0)* op pagina 31 voor meer informatie.

# **De instellingen wijzigen bij het afdrukken vanaf een mobiel apparaat <sup>5</sup>**

Pas met behulp van de toepassing en voordat u gaat afdrukken de instellingen aan voor gebruik van de printer met een mobiel apparaat. Welke instellingen u kunt wijzigen is afhankelijk van de toepassing.

# **Opmerking**

U kunt voordat u verbinding maakt met een mobiel apparaat gedetailleerde instellingen opgeven met Printer Instelling Tool als u de printer op een computer aansluit. Zie *[De instellingen van de labelprinter](#page-26-0)  wijzigen* [op pagina 19](#page-26-0) voor meer informatie.

**6**

# **Labels afdrukken met P-touch Template <sup>6</sup>**

# **Functies P-touch Template <sup>6</sup>**

Met de modus P-touch Template kunt u met andere apparaten die op de labelprinter zijn aangesloten gegevens vanuit een gedownloade sjabloon in tekst- en barcode-objecten invoeren.

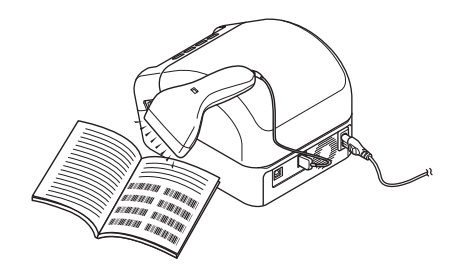

#### **Basishandelingen <sup>6</sup>**

*[Standaardsjablonen afdrukken](#page-46-0)* (zie [pagina 39](#page-46-0))

Download veelgebruikte sjablonen of afbeeldingen en scan een barcode om aan te geven welke u wilt afdrukken.

*[Geavanceerde sjablonen afdrukken](#page-48-0)* (zie [pagina 41\)](#page-48-0)

Download een sjabloon en scan een barcode om een label af te drukken of voeg de gescande gegevens in een andere sjabloon in.

*[Zoekresultaat database afdrukken](#page-51-0)* (zie [pagina 44](#page-51-0))

Download een database die gekoppeld is aan een sjabloon en scan een barcode om een record te vinden om in te voegen in de sjabloon en af te drukken.

### **Geavanceerde functies <sup>6</sup>**

*[Afdrukken met volgnummer \(Geserialiseerd afdrukken\)](#page-54-0)* (zie [pagina 47\)](#page-54-0)

De grootte van de afgedrukte tekst of barcodes in een gedownloade sjabloon wordt automatisch aangepast.

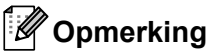

- De modus P-touch Template is ook compatibel met andere invoerapparaten, zoals een weegschaal, testapparatuur, regelapparatuur of Programmable Logic Devices (PLD).
- Raadpleeg *"P-touch Template Manual" (Handleiding P-touch Template)/"Raster Command Reference" (Rastercommandolijst)* voor meer informatie. U kunt de nieuwste versies downloaden vanaf Brother Solutions Center op [support.brother.com](http://support.brother.com/manuals)

# **Voorbereiding <sup>6</sup>**

Voordat de barcode-scanner op de printer kan worden aangesloten, moet u de instellingen van de barcodescanner opgeven met behulp van het hulpprogramma Instellingen P-touch Template (onderdeel van Printer Instelling Tool).

## **Instellingen opgeven met het hulpprogramma Instellingen P-touch Template <sup>6</sup>**

- **1** Verbind de printer met de computer via een USB-kabel en schakel de printer in.
- 2 Start Printer Instelling Tool.
	- **Voor Windows® 7:**

Klik op **Start** > **Alle Programma's** > **Brother** > **Label & Mobile Printer** > **Printer Setting Tool**  (Printer Instelling Tool).

**Voor Windows® 8 / Windows® 8.1:**

Klik op het scherm **Apps** op **Printer Setting Tool** (Printer Instelling Tool).

**Voor Windows® 10:**

Klik op **Start** > **Brother** > **Printer Setting Tool** (Printer Instelling Tool).

c Klik op **Instellingen P-touch Template**.

Labels afdrukken met P-touch Template

d Selecteer de gewenste instellingen en klik daarna op **Set** (Toepassen).

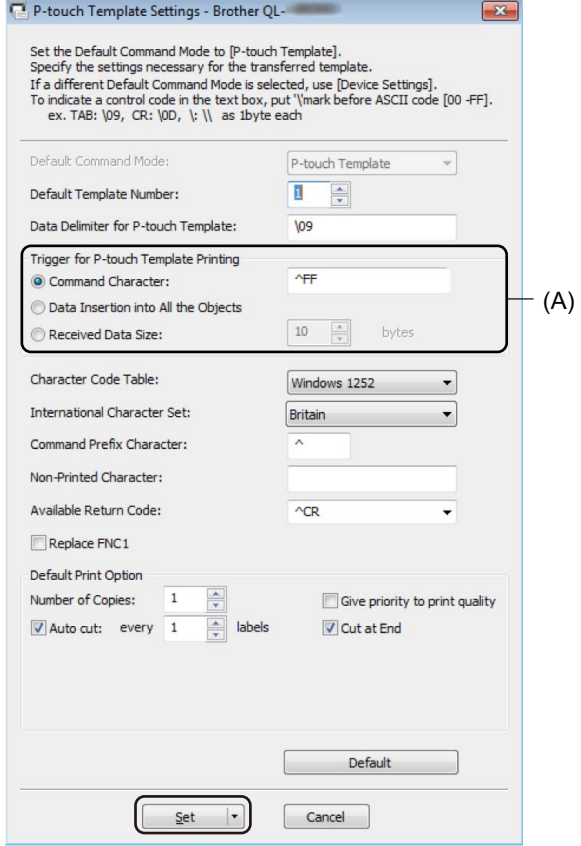

- Het afdrukken begint standaard wanneer met een barcode-scanner de code "^FF" in een barcode wordt gescand. (Dit kunt u wijzigen met de instellingen onder (A) in bovenstaande afbeelding.) Als u bij de instelling voor het aantal bytes **Received Data Size** (Ontvangen gegevensgrootte) selecteert, wordt de sjabloon automatisch afgedrukt nadat het opgegeven aantal bytes is gescand.
- Omdat de instelling voor de afdrukmodus naar de rastermodus wordt teruggezet, telkens wanneer u vanaf de computer afdrukt, moet u deze instelling steeds opnieuw terugzetten naar de sjabloonmodus.
- Als u de printer uit zet en vervolgens weer aan, start de printer in de sjabloonmodus.

# **Een barcode-scanner aansluiten <sup>6</sup>**

Het gebruik van een goede, betrouwbare barcode-scanner verdient aanbeveling. Bekijk de specificaties van de barcode-scanner goed voordat u een model uitkiest.

■ Verbindingsmethoden voor barcode-scanners:

Gebruik de USB host-interface.

■ Selectiecriteria voor aanbevolen barcode-scanners:

Als u een USB host-interface gebruikt: HID-klasse modellen die gezien kunnen worden als een toetsenbord

- Voor de modus P-touch Template moeten sjablonen eerst van een computer naar de printer worden gedownload met behulp van P-touch Transfer Manager. Zie *[P-touch Transfer Manager en P-touch Library](#page-80-0)  [gebruiken \(alleen Windows](#page-80-0)®)* op pagina 73 voor meer informatie.
- De barcode-scanner moet worden geprogrammeerd voor gebruik met een Engels toetsenbord. Voor beginners: de barcode-scanner moet worden geprogrammeerd om gegevens te scannen zonder voor- of achtervoegsels. Voor gevorderde gebruikers: het voor- of achtervoegsel kan worden gescand en worden gebruikt voor het maken van aangepaste sjablonen voor de printer.
- Neem contact op met de fabrikant voor meer informatie over het gebruik en het programmeren van een specifieke barcode-scanner.

# <span id="page-46-0"></span>**Standaardsjablonen afdrukken <sup>6</sup>**

Download veelgebruikte sjablonen of afbeeldingen en scan vervolgens een barcode om aan te geven welke u wilt afdrukken.

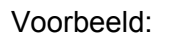

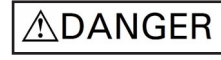

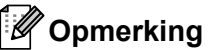

- Zie *[Barcodelijst voor de P-touch Template-functie](#page-127-0)* op pagina 120 voor informatie over barcodes die kunnen worden gescand met behulp van verschillende instellingen.
- Gegroepeerde objecten worden geconverteerd en als een afbeelding verzonden.
- 1 Met P-touch Transfer Manager kunt u een sjabloon (labellay-out) vanuit P-touch Editor overdragen naar de printer. Zie *[P-touch Transfer Manager en P-touch Library gebruiken \(alleen Windows](#page-80-0)®)* op pagina 73 voor meer informatie.

### **Opmerking**

Een tekstobject in de label-indeling kan naar een afbeelding worden geconverteerd. Nadat het tekstobject naar een afbeelding is geconverteerd, kan de tekst niet meer worden gewijzigd. Zo voorkomt u dat vaak gebruikte sjablonen per ongeluk worden bewerkt.

Klik in het lay-outvenster van P-touch Editor met de rechtermuisknop op het tekstobject en klik vervolgens op **Eigenschappen**. Klik op het tabblad **Uitgebreid** en schakel het selectievakje **Tekst kan niet worden bewerkt** in.

Als het tabblad **Uitgebreid** niet wordt weergegeven, klikt u op **Extra** > **Opties** > **Algemeen**. In de sectie **Overig** schakelt u het selectievakje **Uitgebreide tabbladen van objecteigenschappen weergeven** in.

Als het selectievakje wordt uitgeschakeld, wordt het object weer geconverteerd naar tekst die kan worden bewerkt.

**2** Voor de overdracht van gegevens naar **Configuraties** in P-touch Transfer Manager, selecteert u de map met de gegevens die u wilt overdragen.

- Wanneer een sjabloon wordt overgedragen naar **Configuraties** in P-touch Transfer Manager, wordt het nummer uit **Nummer toewijzen** automatisch toegewezen.
	- Voor eenvoudige bewerkingen kunt u bij **Nummer toewijzen** een getal opgeven tussen 1 en 10.
	- Voor geavanceerde bewerkingen kunt u bij **Nummer toewijzen** een getal opgeven tussen 1 en 99 voor alle naar de printer gedownloade sjablonen. Bij stap @ moet u echter andere barcodes scannen om die te kunnen selecteren en afdrukken. Download de *"P-touch Template Manual" (Handleiding P-touch Template)/"Raster Command Reference" (Rastercommandolijst)* (alleen in het Engels) van Brother Solutions Center op de website [support.brother.com](http://support.brother.com/manuals) voor meer informatie
- Om verschillende sets sjablonen te beheren kunt u onder **Configuraties** een aangepaste map maken en de overgedragen sjabloon naar de nieuwe map slepen.
- c Selecteer de overgedragen sjabloon en klik vervolgens op **Overdragen** om de sjabloon te downloaden naar het getal dat is toegewezen bij **Nummer toewijzen** op de printer.
- d Scan de barcode voor *P-touch-sjabloonopdracht (initialiseren + begin met opgeven van instellingen)*. Zie *[Barcodelijst voor de P-touch Template-functie](#page-127-0)* op pagina 120.
- e Scan elke barcode in de barcodelijst onder *Basisinstellingen* om een opdracht of instelling naar de printer over te dragen.

### **Opmerking**

- Er kunnen instellingen worden opgegeven voor meerdere opdrachten.
- Als er geen instellingen zijn opgegeven via scannen van de barcodeopdrachten, wordt een sjabloon afgedrukt met de instellingen van P-touch Template. Bij de standaardinstellingen van P-touch Template wordt één exemplaar afgedrukt als **Auto Cut** (Auto-afsnijden) is ingesteld op **On** (Aan).

Voor meer informatie over de instellingen voor P-touch Template kunt u de *"P-touch Template Manual" (Handleiding P-touch Template)/"Raster Command Reference" (Rastercommandolijst)* (alleen in het Engels) downloaden vanaf Brother Solutions Center, [support.brother.com/manuals](http://support.brother.com/manuals)

• Om het aantal af te drukken exemplaren op te geven, scant u de barcode *Aantal exemplaren*. Vervolgens scant u de barcodes onder *Voor het invoeren van aantallen* om een driecijferig getal op te geven. Voorbeeld:

Geef nummers op door het scannen van de volgende barcodes:  $7\neg[0][0][7]$ , 15 $\neg[0][1][5]$ 

- Als u de instelling voor het aantal exemplaren wilt wijzigen, scant u nogmaals de barcode *Aantal exemplaren* en vervolgens de barcodes voor het nieuwe driecijferige getal.
- <span id="page-47-0"></span>f Scan de barcode onder *Vooraf ingesteld sjabloonnummer* met hetzelfde nummer als het nummer bij **Nummer toewijzen** voor de gewenste labelopmaak.
- Het opgegeven label wordt afgedrukt.

**6**

# <span id="page-48-0"></span>**Geavanceerde sjablonen afdrukken <sup>6</sup>**

Download een sjabloon en scan een barcode om een exemplaar af te drukken, of voeg de gescande gegevens in een andere sjabloon in.

# **Opmerking**

- Zie *[Barcodelijst voor de P-touch Template-functie](#page-127-0)* op pagina 120 voor informatie over barcodes die kunnen worden gescand met behulp van verschillende instellingen.
- Als de barcode een ander protocol heeft dan de barcodesjabloon die voor de printer is geregistreerd, is het wellicht niet mogelijk de barcode te maken of af te drukken.
- Sommige barcode-scanners maken gebruik van barcodestandaarden en protocollen die niet door deze printer worden ondersteund.
- **a Met P-touch Transfer Manager kunt u een sjabloon (labellay-out) vanuit P-touch Editor overdragen naar** de printer. Zie *[P-touch Transfer Manager en P-touch Library gebruiken \(alleen Windows](#page-80-0)®)* op pagina 73 voor meer informatie.

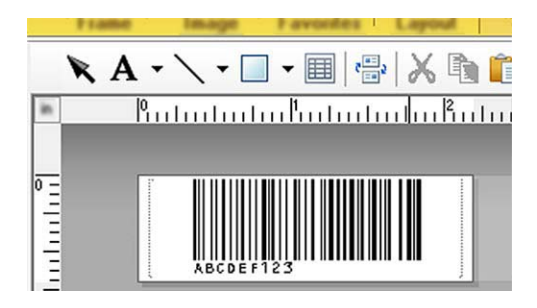

CODE128/9-cijferig

### **BELANGRIJK**

Het is van belang dat u sjablonen ontwerpt die voldoen aan de vereisten op het gebied van standaarden en protocollen voor barcodes. Het formaat van het label en de positie van de barcode moeten juist zijn met het oog op het aantal en het soort tekens dat door de barcode-scanner is verzonden. Het is niet mogelijk een barcode in de sjabloon te maken of te scannen als de barcode met de ingevoegde gegevens niet volledig past in het afdrukgebied van het label.

b Voor de overdracht van gegevens naar **Configuraties** in P-touch Transfer Manager, selecteert u de map met de gegevens die u wilt overdragen.

- Wanneer een sjabloon wordt overgedragen naar **Configuraties** in P-touch Transfer Manager, wordt het nummer uit **Nummer toewijzen** automatisch toegewezen.
	- U kunt een getal tussen 1 en 10 opgeven bij **Nummer toewijzen** voor de naar de printer gedownloade sjablonen.
- Om verschillende sets sjablonen te beheren kunt u onder **Configuraties** een aangepaste map maken en de overgedragen sjabloon naar de nieuwe map slepen.
- **(3)** Selecteer de overgedragen sjabloon en klik vervolgens op **Overdragen** om de sjabloon te downloaden naar het getal dat is toegewezen bij **Nummer toewijzen** op de printer.
- d Scan de barcode voor *P-touch-sjabloonopdracht (initialiseren + begin met opgeven van instellingen)*. Zie *[Barcodelijst voor de P-touch Template-functie](#page-127-0)* op pagina 120 voor meer informatie.
- e Scan elke barcode in de barcodelijst onder *Basisinstellingen* om een opdracht of instelling naar de printer over te dragen.

# **Opmerking**

- Er kunnen instellingen worden opgegeven voor meerdere opdrachten.
- Als er geen instellingen zijn opgegeven via scannen van de barcodeopdrachten, wordt een sjabloon afgedrukt met de instellingen van P-touch Template. Bij de standaardinstellingen van P-touch Template wordt één exemplaar afgedrukt als **Auto Cut** (Auto-afsnijden) is ingesteld op **On** (Aan).

Voor meer informatie over de instellingen voor P-touch Template kunt u de *"P-touch Template Manual" (Handleiding P-touch Template)/"Raster Command Reference" (Rastercommandolijst)* (alleen in het Engels) downloaden vanaf het Brother Solutions Center op [support.brother.com](http://support.brother.com/manuals)

• Om het aantal af te drukken exemplaren op te geven, scant u de barcode *Aantal exemplaren*. Vervolgens scant u de barcodes onder *Voor het invoeren van aantallen* om een driecijferig getal op te geven. De instelling wordt automatisch toegepast wanneer drie cijfers zijn opgegeven.

Voorbeeld:

Geef nummers op door het scannen van de volgende barcodes: 7-[0][0][7], 15-[0][1][5]

- Als u de instelling voor het aantal exemplaren wilt wijzigen, scant u nogmaals de barcode *Aantal exemplaren* en vervolgens de barcodes voor het nieuwe driecijferige getal.
- <span id="page-49-0"></span>f Scan de barcode *Sjabloon selecteren* en scan vervolgens de barcodes onder *Voor het invoeren van aantallen*. Gebruik daarvoor hetzelfde driecijferige getal als het getal onder **Nummer toewijzen** voor de gedownloade sjabloon die u wilt afdrukken.

De gedownloade sjabloon wordt automatisch geselecteerd nadat de driecijferige nummers zijn gescand. Voorbeeld:

Geef de driecijferige nummers op door het scannen van de volgende barcodes: 7-[0][0][7], 15-[0][1][5]

### **Opmerking**

Voor stap  $\odot$  kunt u P-touch Editor gebruiken om een label met één barcode te maken en a[f](#page-49-0) te drukken. Voorbeeld:

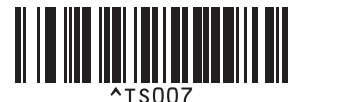

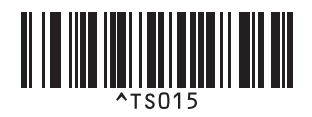

<span id="page-50-0"></span>**(7)** Scan een barcode die de gegevens bevat die u wilt invoegen in het barcode-object in de geselecteerde gedownloade sjabloon van stap  $\odot$ .

Voorbeeld:

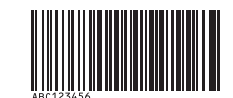

(CODE128/9-cijferig)

- 8 Scan de barcode *Afdrukken starten* voor het verzenden van de opdracht om het afdrukken te starten.
- **9** De barcode in de af[g](#page-50-0)edrukte sjabloon zal de gegevens bevatten van de barcode die in stap @ werd gescand.

Voorbeeld:

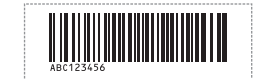

# <span id="page-51-0"></span>**Zoekresultaat database afdrukken <sup>6</sup>**

U kunt een database die is gekoppeld aan een sjabloon downloaden en een barcode als trefwoord scannen om de record te zoeken die dat trefwoord bevat. Vervolgens voegt u die record in de sjabloon in die u wilt afdrukken.

# **Opmerking**

- In de printer is voor deze functie de meest linkse kolom (kolom A) gereserveerd van een gedownloade gekoppelde database. Om die reden moet het trefwoord dat als barcode is gescand zich in deze kolom van de database bevinden.
- Om ervoor te zorgen dat de printer de trefwoorden kan vinden, moeten de gegevens in de meest linkse kolom (kolom A) exact overeenkomen met de trefwoorden die uit een barcode zijn gescand.
- P-touch Editor en de printer kunnen slechts één regel met gegevens lezen in een veld van een gekoppelde database. Gebruik dus geen databases met twee of meer regels met gegevens in de meest linkse kolom (kolom A).
- Zie *[Barcodelijst voor de P-touch Template-functie](#page-127-0)* op pagina 120 voor informatie over barcodes die kunnen worden gescand met behulp van verschillende instellingen.
- **1** Gebruik P-touch Editor om een sjabloon te maken en een koppeling te maken met een databasebestand. U kunt zo veel kolommen als u wilt koppelen aan een tekst- en barcode-object in de siabloon.

### **Opmerking**

Zorg dat de trefwoorden in de meest linkse kolom staan (kolom A), maar koppel geen tekst- of barcodeobjecten uit de sjabloon aan kolom A die gegevens bevatten die niet op de labels moeten worden afgedrukt.

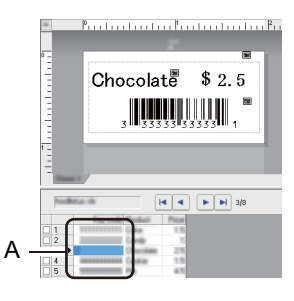

Raadpleeg voor meer informatie over het opgeven van instellingen **P-touch Editor Help**.

b Met P-touch Transfer Manager kunt u een sjabloon (labellay-out) vanuit P-touch Editor overdragen naar de printer. Zie *[P-touch Transfer Manager en P-touch Library gebruiken \(alleen Windows](#page-80-0)®)* op pagina 73 voor meer informatie.

Het gekoppelde databasebestand wordt ook doorgestuurd.

c Wanneer een sjabloon wordt overgedragen naar **Configuraties** in P-touch Transfer Manager, wordt het nummer uit **Nummer toewijzen** automatisch toegewezen.

### **Opmerking**

Om verschillende sets sjablonen te beheren kunt u onder **Configuraties** een aangepaste map maken en de overgedragen sjabloon naar de nieuwe map slepen.

<span id="page-52-1"></span>d Selecteer de overgedragen sjabloon en klik vervolgens op **Overdragen** om de sjabloon te downloaden naar het getal dat is toegewezen bij **Nummer toewijzen** op de printer.

**6** Scan de barcode *P-touch-siabloonopdracht*. Zie *[Barcodelijst voor de P-touch Template-functie](#page-127-0)* op pagina 120 voor meer informatie.

<span id="page-52-0"></span>f Scan elke barcode in de barcodelijst onder *Basisinstellingen* om een opdracht of instelling naar de printer over te dragen.

### *A* Opmerking \_

- Er kunnen instellingen worden opgegeven voor meerdere opdrachten.
- Als u de barcodeopdrachten niet scant, wordt een sjabloon afgedrukt met de instellingen uit P-touch Template. Bij de standaardinstellingen van P-touch Template wordt één exemplaar afgedrukt als **Auto Cut** (Auto-afsnijden) is ingesteld op **On** (Aan).

Voor meer informatie over de instellingen voor P-touch Template kunt u de *"P-touch Template Manual" (Handleiding P-touch Template)/"Raster Command Reference" (Rastercommandolijst)* (alleen in het Engels) downloaden vanaf het Brother Solutions Center op [support.brother.com](http://support.brother.com/manuals)

• Om het aantal af te drukken exemplaren op te geven, scant u de barcode *Aantal exemplaren*. Scan vervolgens de barcodes onder *Invoeren van aantallen* om een driecijferig getal op te geven. De instelling wordt automatisch toegepast wanneer drie cijfers zijn opgegeven.

Voorbeeld:

Geef aantallen op door het scannen van de volgende barcodes: 7-[0][0][7], 15-[0][1][5]

- Als u de instelling voor het aantal exemplaren wilt wijzigen, scant u nogmaals de barcode *Aantal exemplaren* en vervolgens de barcodes voor het nieuwe driecijferige getal.
- g Scan de barcode *Sjabloon selecteren* en scan vervolgens de barcodes onder *Voor het invoeren van aantallen*. Gebruik daarvoor hetzelfde driecijferige getal als het getal onder **Nummer toewijzen** voor de gedownloade sjabloon die u wilt afdrukken.

De gedownloade sjabloon wordt automatisch geselecteerd nadat de driecijferige getallen zijn gescand.

#### Voorbeeld:

Geef de driecijferige nummers op door het scannen van de volgende barcodes: 7-[0][0][7], 15-[0][1][5]

# **Opmerking**

Voor stap  $\odot$  kunt u P-touch Editor gebruiken om een label met één barcode te maken en a[f](#page-52-0) te drukken. Voorbeeld:

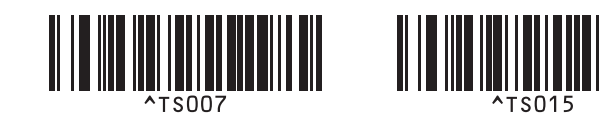

8) Scan een barcode die het trefwoord bevat dat moet worden opgezocht in de gedownloade database uit stap $\bullet$ .

Voorbeeld:

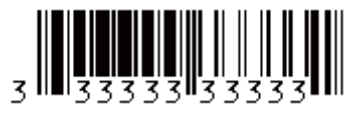

<span id="page-53-0"></span>**19** Scan de barcode *Scheidingsteken* om de opdracht te verzenden om in de gedownloade database te zoeken naar het gescande trefwoord.

<span id="page-53-1"></span>**10** Scan de barcode Afdrukken starten voor het verzenden van de opdracht om het afdrukken te starten.

### **Opmerking**

Voor stappen  $\odot$  en  $\odot$  kunt u P-touch Ed[i](#page-53-0)tor gebruiken om een label met één barcode te maken en af te drukken.

Voorbeeld:

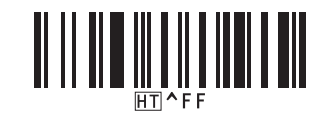

**(1)** De printer drukt de sjabloon af, inclusief de gegevens uit de databaserecord die met het gescande trefwoord zijn gevonden.

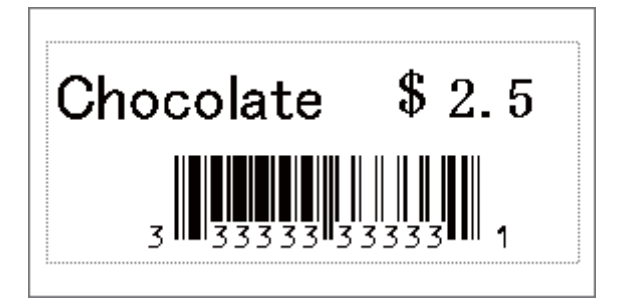

# <span id="page-54-0"></span>**Afdrukken met volgnummer (Geserialiseerd afdrukken) <sup>6</sup>**

U kunt het aantal tekstobjecten of barcodes automatisch verhogen (tot 999) als u gedownloade sjablonen gaat afdrukken. Selecteer de tekstobjecten of barcodes waarvan het aantal tijdens het afdrukken moet worden verhoogd.

## **Tekstnummering (serialiseren) <sup>6</sup>**

**1** Gebruik P-touch Editor om een sjabloon te maken of te openen en selecteer een tekstobject dat u automatisch wilt ophogen tijdens het afdrukken. Voorbeeld:

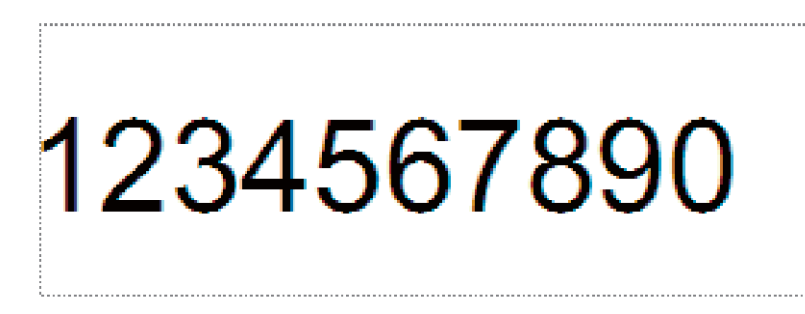

b Markeer of sleep de cursor over een groep cijfers en letters in het tekstobject waarvan u het aantal wilt

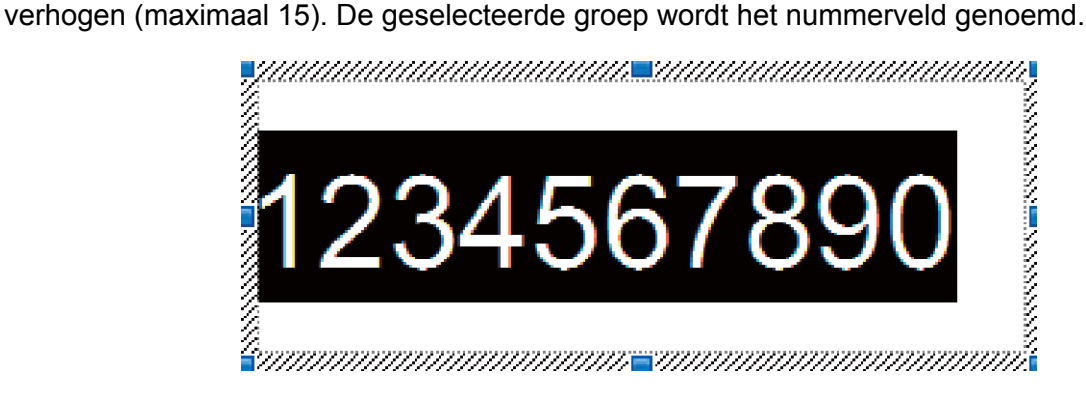

c Klik met de rechtermuisknop op het veld Nummering en selecteer **Nummering**.

## **Barcodenummering (serialiseren) <sup>6</sup>**

- **1** Gebruik P-touch Editor om een sjabloon te maken of te openen en selecteer een barcodeobject dat u automatisch wilt ophogen tijdens het afdrukken.
- **2** Klik met de rechtermuisknop op het barcodeobject en selecteer Eigenschappen. Het venster Eigenschappen voor barcode wordt weergegeven.

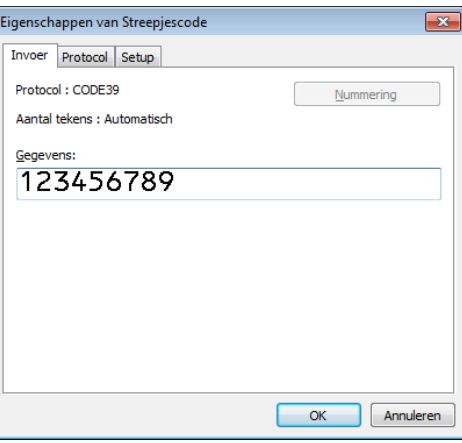

<sup>3</sup> Markeer of sleep de cursor over een groep cijfers en letters in het barcodeobject waarvan u het aantal wilt verhogen (maximaal 15). De geselecteerde groep wordt het nummerveld genoemd.

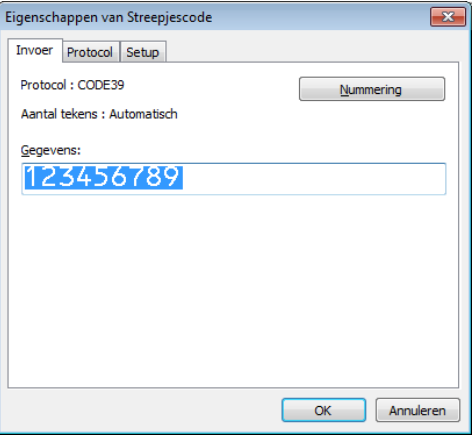

### **Opmerking**

De knop **Nummering** wordt actief zodra u een groep cijfers en letters hebt geselecteerd.

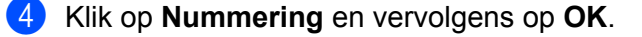

### **Afdrukken met nummering (serialiseren) Geavanceerde functie <sup>6</sup>**

- **a Met P-touch Transfer Manager kunt u een siabloon (labellay-out) vanuit P-touch Editor overdragen naar** de printer. Zie *[P-touch Transfer Manager en P-touch Library gebruiken \(alleen Windows](#page-80-0)®)* op pagina 73 voor meer informatie.
- b Stel de printer in voor afdrukken met nummering (serialiseren) Geavanceerde functie. Zie *[Barcodelijst](#page-127-0)  [voor de P-touch Template-functie](#page-127-0)* op pagina 120.
	- Scan de barcode *Geserialiseerd* en scan vervolgens de barcodes onder *Voor het opgeven van aantallen* met het aantal af te drukken exemplaren (drie cijfers).

Voorbeeld:

Geef voor vijf exemplaren de driecijferige nummers op door het scannen van barcodes voor [0][0][5]

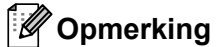

- Volg de basisprocedures van de P-touch Template-modus om het afdrukken te starten. Zie *[Standaardsjablonen afdrukken](#page-46-0)* op pagina 39 t/m *[Zoekresultaat database afdrukken](#page-51-0)* op pagina 44 voor meer informatie.
- Het nummerveld wordt met één cijfer of letter verhoogd bij elk label dat wordt afgedrukt en de telling wordt permanent in de printer opgeslagen.
- Scan de barcode *Sjabloongegevens initialiseren* om een tekst- of barcodeobject terug te zetten naar de oorspronkelijke waarde.

**Overige functies <sup>7</sup>**

# <span id="page-57-0"></span>**De instellingen van de labelprinter controleren <sup>7</sup>**

U kunt het rapport met instellingen afdrukken zonder de printer te verbinden met een computer of een mobiel apparaat.

**1** Schakel de printer in.

**7**

**2** Plaats een DK-rol van 62 mm of breder in de printer. Houd de Snijknop ( $\ll$ ) twee seconden ingedrukt. Het afdrukken van het rapport wordt gestart.

# **Afdrukken en afsnijden (barcodelabels afdrukken) (alleen Windows®) <sup>7</sup>**

Met deze printer kunt u een of meerdere barcodes afdrukken vanuit een pdf-bestand met het formaat A4 of Letter. De printer herkent de barcodes automatisch en zal deze een voor een afdrukken en afsnijden.

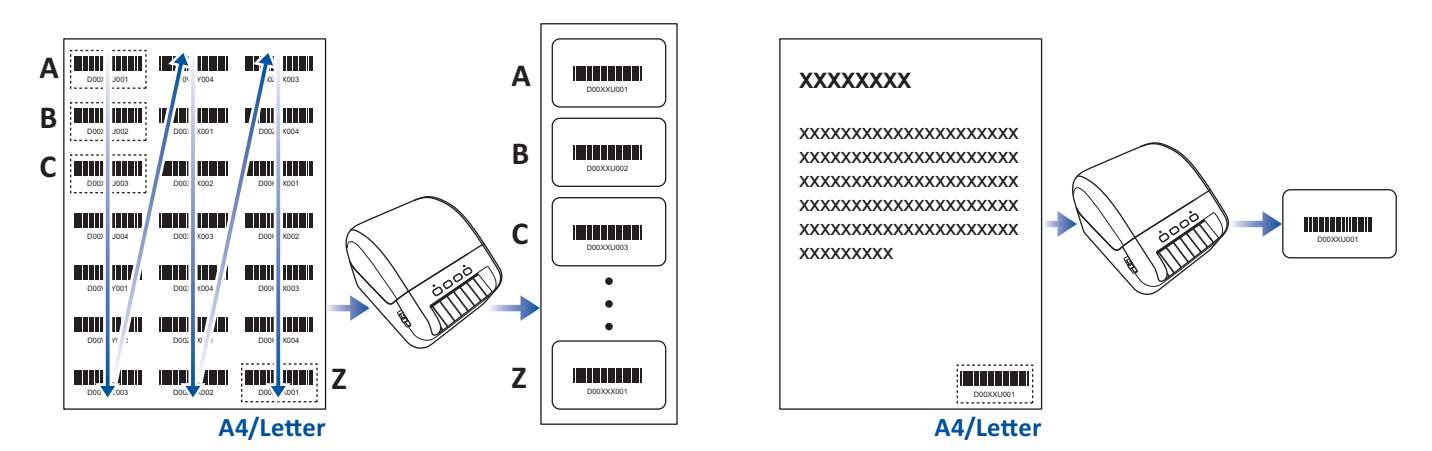

- De functie Afdrukken en afsnijden is alleen beschikbaar als u afdrukt met het Windowsprinterstuurprogramma en is niet beschikbaar in P-touch Editor.
- Gebruik Adobe Acrobat Reader XI/DC of hoger voor het afdrukken van een pdf-bestand.

# <span id="page-58-0"></span>**Barcodes die compatibel zijn met Afdrukken en afsnijden <sup>7</sup>**

- Code 39/ code 3 van 9
- ITF/ ITF-14/ interleaved 2 van 5
- GS1-128 (UCC/ EAN-128)
- Codabar (code 2 van 7, NW-7)
- UPC-A
- UPC-E
- JAN-8/ EAN-8
- JAN-13/ EAN-13

#### **Barcodespecificaties**

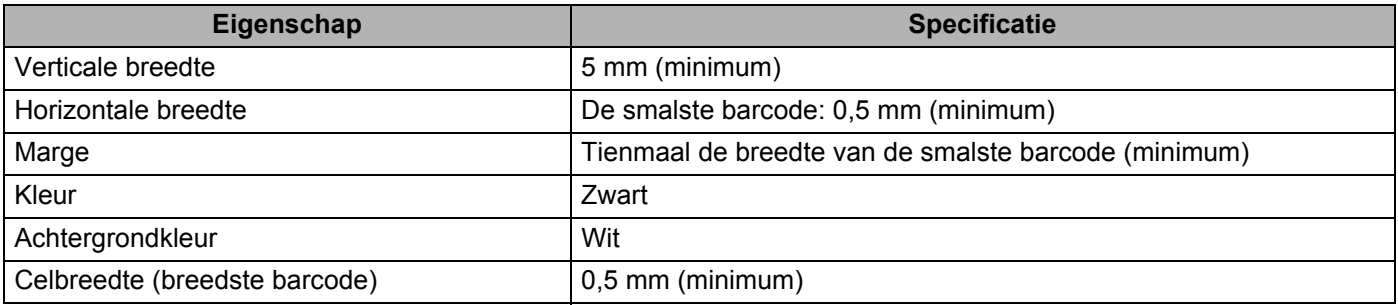

### **Een barcodedocument maken voor gebruik met Afdrukken en afsnijden <sup>7</sup>**

Om de functie Afdrukken en afsnijden te kunnen gebruiken moet u een barcodedocument maken en dat in de pdf-indeling opslaan.

Zorg ervoor dat de laatste barcode-pdf aan de volgende voorwaarden voldoet:

#### **Barcodevoorwaarden**

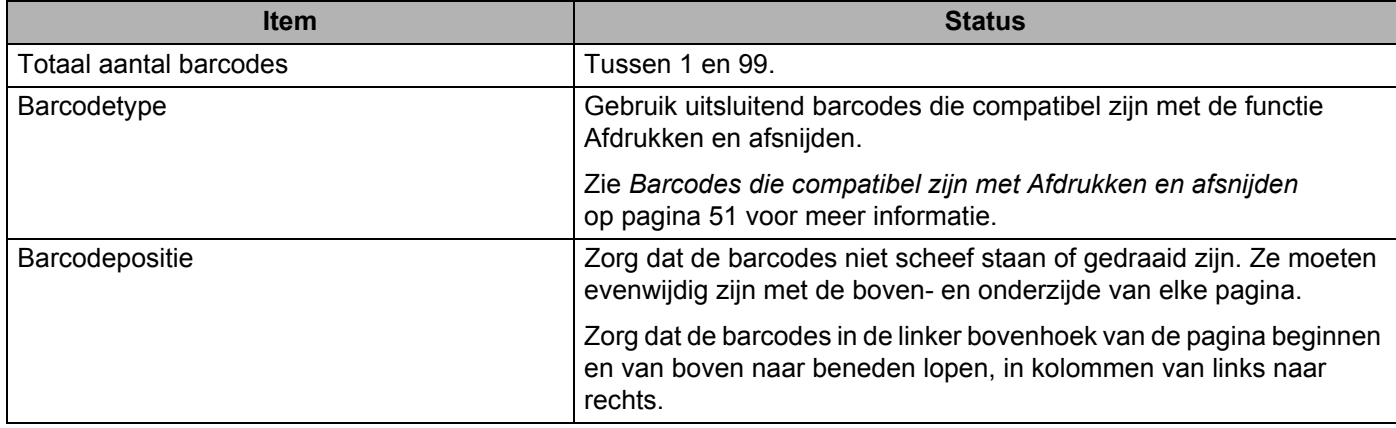

#### **Barcodelay-out**

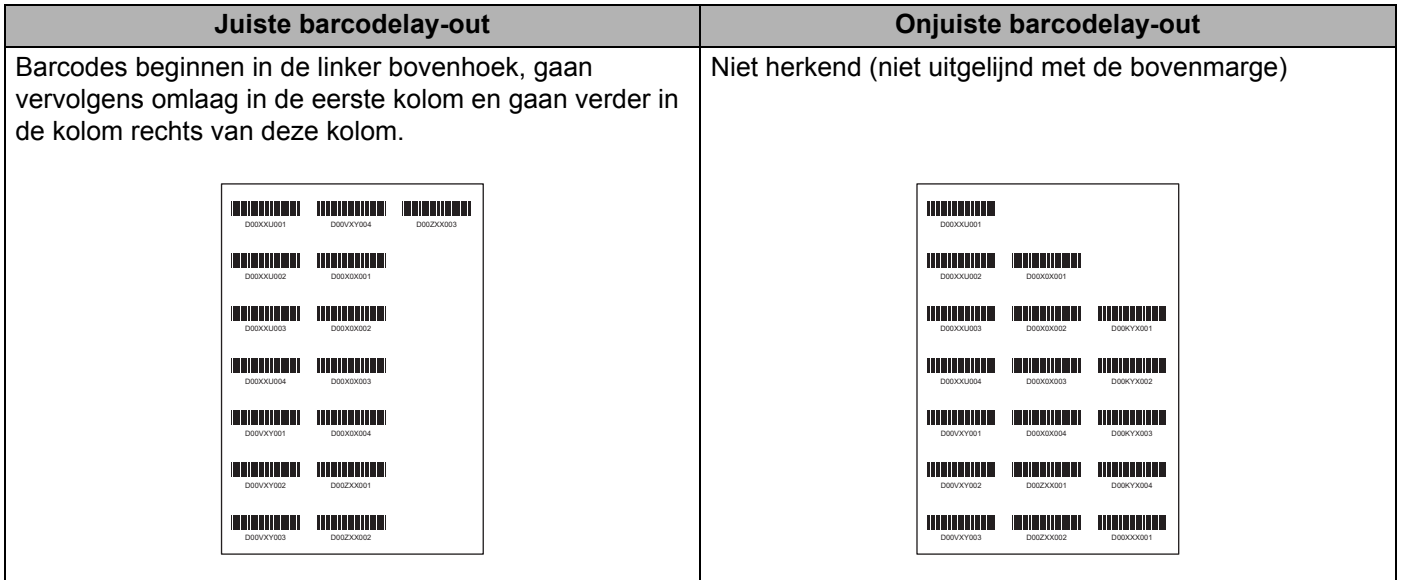

### **Barcodelabels afdrukken met Afdrukken en afsnijden <sup>7</sup>**

# **Opmerking**

Controleer of de printer met een USB-kabel met een computer of mobiel apparaat is verbonden.

- **1** Open het barcode pdf-bestand dat u wilt afdrukken.
- **2** Klik op **Bestand** > Afdrukken.
- **8** Klik op de vervolgkeuzelijst **Printer** en selecteer uw printer.
- d In de sectie **Pagina vergroten/verkleinen & verwerken** schakelt u het keuzerondje **Ware grootte** in.
- **6** Bij Afdrukstand schakelt u het keuzerondje Staand in.
- **6** Klik op **Eigenschappen...**
- **7** Klik op het tabblad **Basis** en voer een van onderstaande handelingen uit:
	- Voor Print & Knip-labels schakelt u het selectievakje **Knip na iedere** uit.
	- Voor doorlopende rollen schakelt u het selectievakje **Knip na iedere** in.

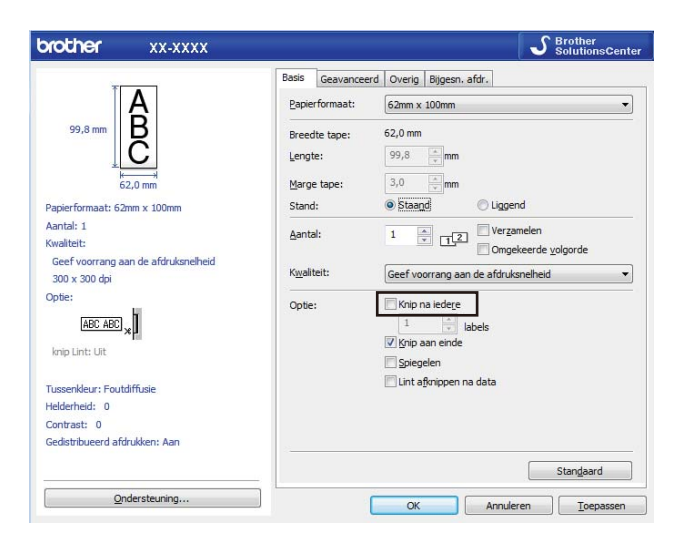

**8** Klik op het tabblad **Bijgesn. afdr.** en schakel het selectievakje **Drukt automatisch afzonderlijke labels met barcodes af** in.

Klik op de vervolgkeuzelijst **Label/papierformaat** en selecteer het gewenste **Label/papierformaat**.

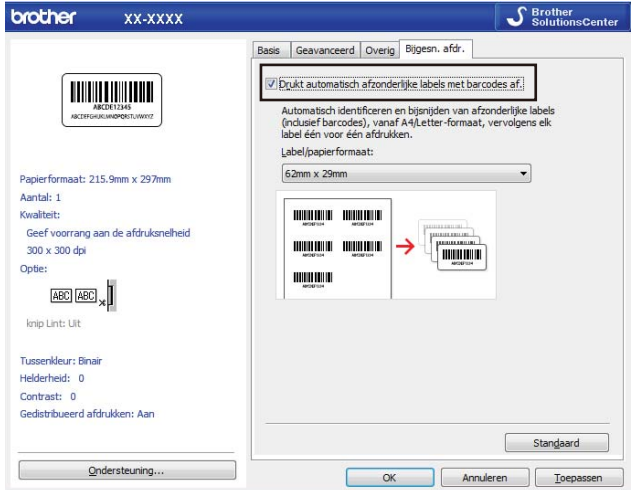

#### **8** Klik op **OK**.

### **Opmerking**

Selecteer de DK-labelgrootte die het meest overeenkomt met de oorspronkelijke grootte van de gegevens die moeten worden uitgeknipt. Het verdient aanbeveling een testlabel af te drukken voordat u een grote hoeveelheid labels gaat afdrukken.

**10** Start het afdrukken vanuit het afdrukscherm van de toepassing.

### **BELANGRIJK**

- Vergroot of verklein het document met barcodes niet. Dat kan ertoe leiden dat de barcodes niet goed kunnen worden gelezen.
- Voer onderstaande stappen uit als u gaat afdrukken vanuit Acrobat Reader:
	- Schakel in de sectie **Pagina vergroten/verkleinen & verwerken** het keuzerondje **Papierbron selecteren op basis van paginaformaat PDF-bestand** uit.
	- Bij **Afdrukstand** schakelt u het keuzerondje **Staand** in.

# **Gedistribueerd afdrukken (alleen Windows®) <sup>7</sup>**

Als u een groot aantal labels wilt afdrukken, kunt u het werk over meerdere printers verdelen (via USB) om de benodigde tijd voor het afdrukken te verkorten.

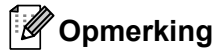

Het aantal pagina's wordt verdeeld over de geselecteerde printers. Als het opgegeven aantal pagina's niet evenredig kan worden verdeeld over de printers, worden ze in volgorde over de printers verdeeld, zoals aangegeven in onderstaande afbeelding.

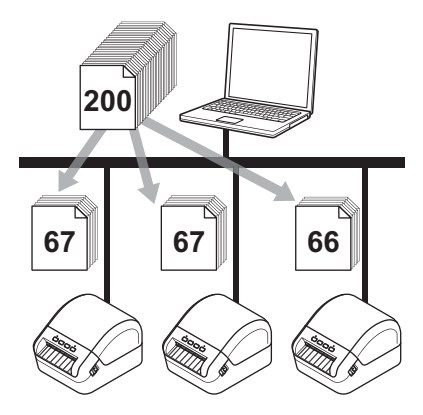

- a Klik in P-touch Editor op **Bestand** <sup>&</sup>gt;**Afdrukken**.
- b Klik op **Eigenschappen...**
- **6** Klik op het tabblad **Geavanceerd**, schakel het selectievakje **Gedistribueerd afdrukken** in en klik op de knop **Instellingen**.

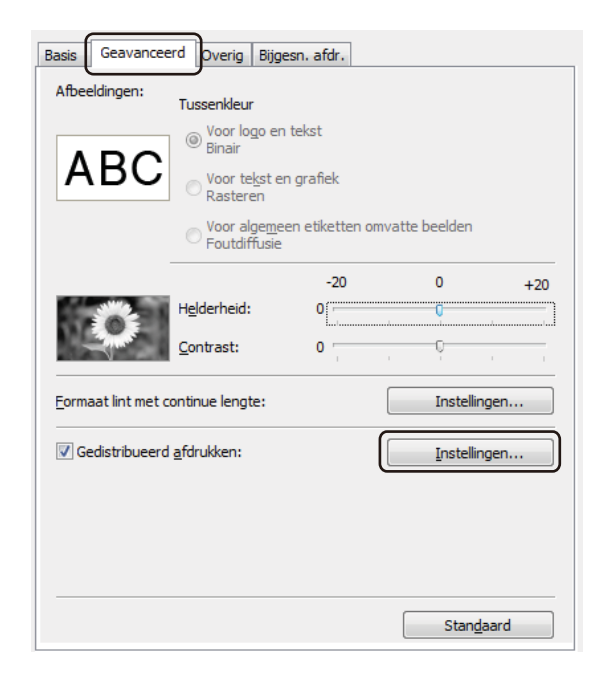

<span id="page-63-0"></span>d Selecteer in het dialoogvenster **Instellingen gedistribueerd afdrukken** de printers die u voor gedistribueerd afdrukken wilt gebruiken.

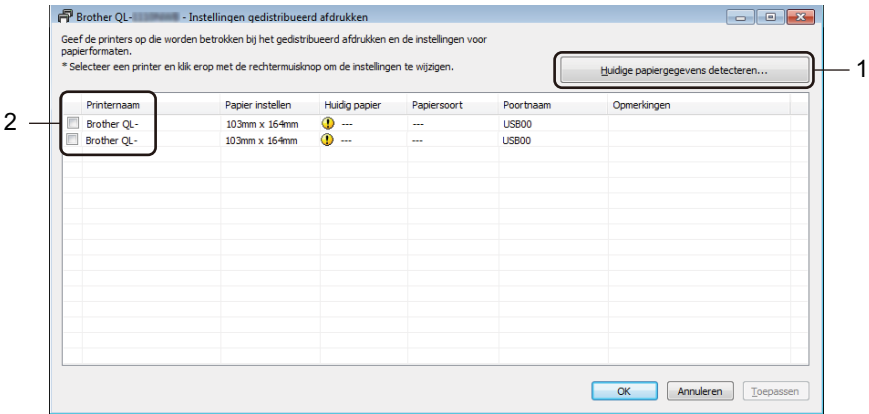

- 1 Klik op de knop **Huidige papiergegevens detecteren...** De informatie over de gedetecteerde printers wordt weergegeven onder de koppen **Huidig papier** en **Papiersoort**.
- 2 Schakel het selectievakje naast de gewenste **Printernaam** in.

# **12 Opmerking** 2009 2009 2010 2021 2022 2022 2023 2024 2022 2022 2023 2024 2022 2023 2024 2025 2026 2027 2028 20

• Als de geselecteerde labelbreedte afwijkt van de waarde in de kolom **Huidig papier**, wordt het pictogram weergegeven. Plaats labels in de printer met de labelbreedte die is opgegeven bij **Breedte instellen**.

**5** Specificeer de labelgrootte.

Als er slechts één printer is geselecteerd.

Selecteer in het [d](#page-63-0)ialoogvenster Instellingen gedistribueerd afdrukken uit stap @ de printer waarvoor u de instelling wilt opgeven. Dubbelklik vervolgens op deze printer of klik met de rechtermuisknop op de printer en kies **Instellingen**. Selecteer de labelgrootte in de vervolgkeuzelijst **Breedte instellen**.

# **Opmerking**

De informatie uit het [d](#page-63-0)ialoogvenster **Instellingen gedistribueerd afdrukken** uit stap @ kan worden ingevoerd in het tekstvak **Opmerkingen**.

Als er meerdere printers zijn geselecteerd.

Selecteer in het [d](#page-63-0)ialoogvenster **Instellingen gedistribueerd afdrukken** uit stap @ de printers waarvoor u de instelling wilt specificeren. Klik vervolgens met de rechtermuisknop op deze printers en kies **Instellingen**. Selecteer de labelgrootte in de vervolgkeuzelijst **Breedte instellen**. Dezelfde labelgrootte wordt toegepast op alle geselecteerde printers.

**Opmerking**

De instellingen onder **Printerinstellingen** en **Opmerkingen** zijn niet beschikbaar.

- **6** Klik op OK om het dialoogvenster voor het instellen van de labelgrootte te sluiten.
- g Klik op **OK** om het venster **Instellingen gedistribueerd afdrukken** te sluiten. De instellingen zijn voltooid.
- **18** Klik op OK om het venster **Eigenschappen** te sluiten.
- **9** Start het afdrukken.

### *Comerking*

- Soms wordt er geen informatie gedetecteerd van een printer die via een USB-hub of een afdrukserver is verbonden. Voer de instellingen handmatig in voordat u gaat afdrukken en controleer of de printer gebruikt kan worden voor het afdrukken.
- Wij raden aan een verbindingstest uit te voeren voor uw specifieke bedrijfsomgeving. Neem voor hulp contact op met uw IT-manager of beheerder.

# **Sectie II**

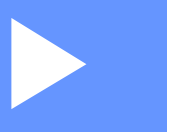

# **App II**

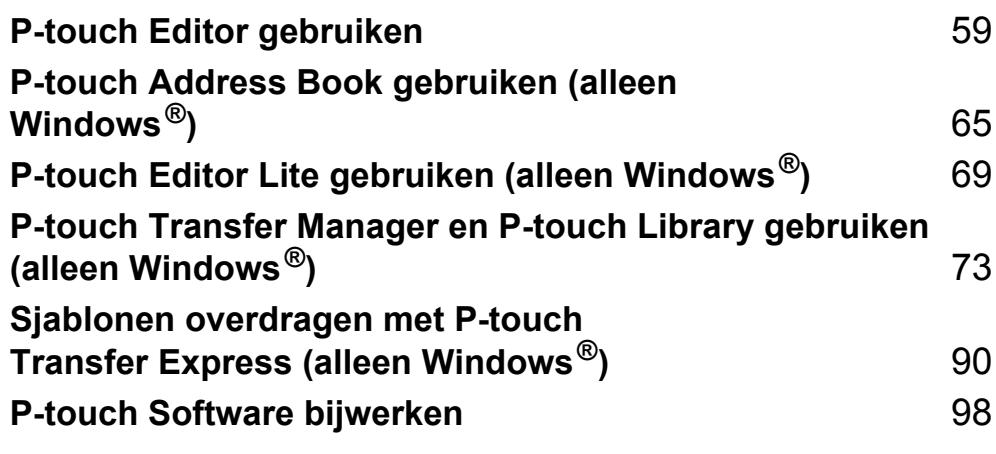

# **8**

# <span id="page-66-0"></span>**P-touch Editor gebruiken**

Installeer P-touch Editor en het printerstuurprogramma zodat u de labelprinter kunt gebruiken met uw computer.

Voor de nieuwste stuurprogramma's en software gaat u naar [support.brother.com](http://support.brother.com/) en vervolgens naar de pagina **Downloads** van uw model printer.

# **Voor Windows® <sup>8</sup>**

# **P-touch Editor starten**

**a** Start P-touch Editor

**Voor Windows® 7:**

Klik op **Start** > **Alle Programma's** > **Brother P-touch** > **P-touch Editor 5.2**, of dubbelklik op het bureaublad op de snelkoppeling **P-touch Editor 5.2**.

**Voor Windows® 8 / Windows® 8.1:**

Klik op **P-touch Editor 5.2** in het scherm **Apps** of dubbelklik op het bureaublad op **P-touch Editor 5.2**.

**Voor Windows® 10:**

Klik op **Start** > **P-touch Editor 5.2** onder **Brother P-touch** of dubbelklik op het bureaublad op het pictogram **P-touch Editor 5.2**.

2) Wanneer P-touch Editor wordt gestart, kiest u of u een nieuwe lay-out wilt maken of een bestaande layout wilt openen.

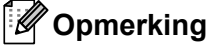

U kunt het functioneren van P-touch Editor na het starten aanpassen door te klikken op **Extra** > **Opties** in de menubalk van P-touch Editor. Hiermee opent u het dialoogvenster **Opties**. Selecteer aan de linkerkant de kop **Algemeen** en vervolgens de gewenste instelling in de vervolgkeuzelijst **Bewerkingen** bij **Opstartopties**. De fabrieksinstelling is **Nieuwe weergave weergeven**.

**3** Selecteer een van de volgende weergegeven opties:

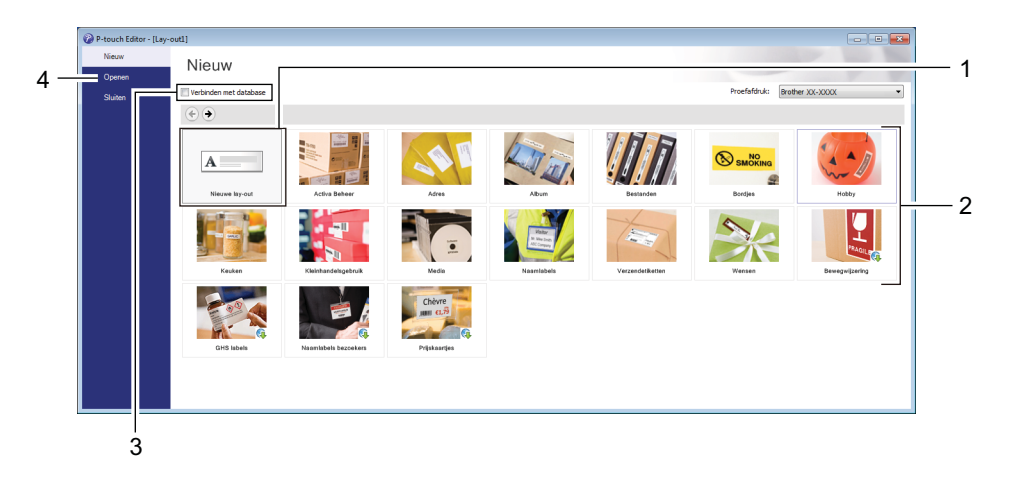

- 1 Dubbelklik op **Nieuwe lay-out** of klik op **Nieuwe lay-out** en klik vervolgens op → om een nieuwe layout te maken.
- 2 Als u een nieuwe lay-out wilt maken op basis van een vooraf gedefinieerde lay-out, dubbelklikt u op de knop van een categorie of selecteert u een categorieknop en klikt u op →.
- 3 Als u een vooraf gedefinieerde lay-out wilt koppelen aan een database, schakelt u het selectievakje naast **Verbinden met database** in.
- 4 Als u een bestaande lay-out wilt openen, klikt u op **Openen**.

# **Afdrukken met P-touch Editor <sup>8</sup>**

#### **Modus Express**

In deze modus kunt u snel lay-outs met tekst en afbeeldingen maken.

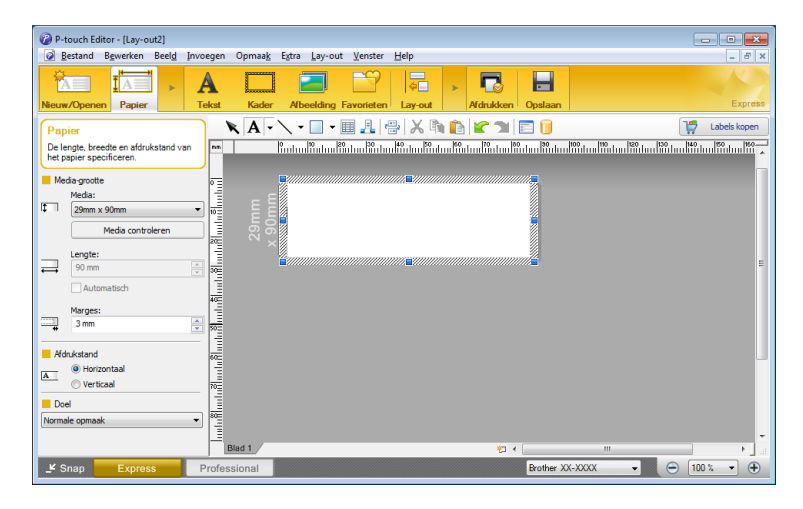

Configureer de afdrukinstellingen in het scherm Afdrukken voordat u gaat afdrukken. Kies **Bestand** > **Afdrukken** in de menubalk of klik op het pictogram Afdrukken om het afdrukken te starten.

### ■ Modus Professional

In deze modus kunt u lay-outs maken met behulp van uiteenlopende geavanceerde functies en opties.

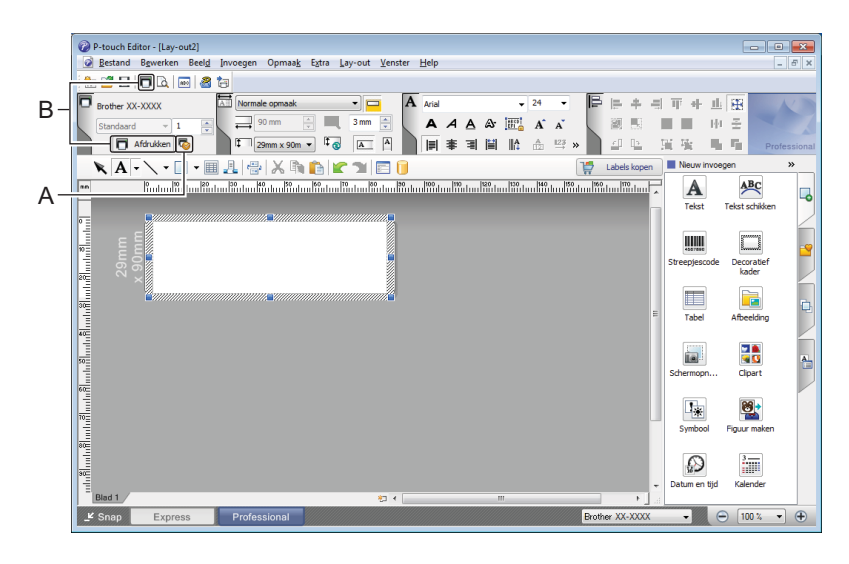

Configureer de afdrukinstellingen in het scherm Afdrukken voordat u gaat afdrukken.

Kies **Bestand** > **Afdrukken** in de menubalk of klik op het pictogram Afdrukken (A) om het afdrukken te starten.

U kunt ook op het pictogram **Afdrukken** (B) klikken om het afdrukken te starten zonder de afdrukinstellingen te wijzigen.

#### ■ Modus Snap

In deze modus kunt u een schermopname maken van het volledige computerscherm of van een deel hiervan. Vervolgens kunt u de schermopname als afbeelding afdrukken en opslaan voor later gebruik.

**a** Klik op de modusselectieknop **Snap**.

Het dialoogvenster **Omschrijving van Snap-modus** wordt geopend.

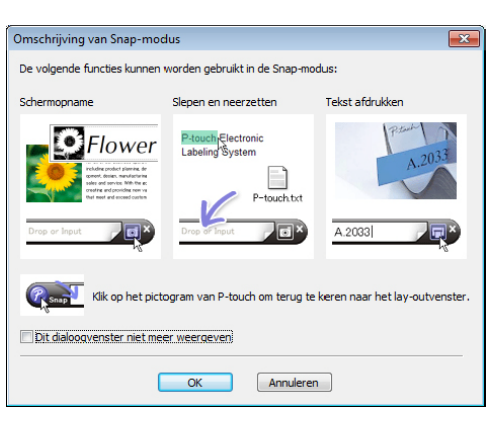

**2** Klik op **OK**.

Het palet van de modus **Snap** wordt weergegeven.

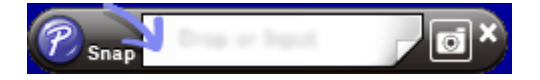

### **Gegevens overdragen naar de labelprinter <sup>8</sup>**

Als u gegevens wilt overdragen naar de printer, moet u P-touch Transfer Manager gebruiken. Zie *[P-touch](#page-80-1)  [Transfer Manager](#page-80-1)* op pagina 73 voor meer informatie.

# **Mac <sup>8</sup>**

# **P-touch Editor starten**

Dubbelklik op **Macintosh HD** > **Programma's** en dubbelklik op het pictogram van **P-touch Editor**.

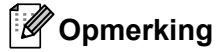

Met een Mac-computer kunt u geen labelgegevens naar de printer overdragen die met P-touch Editor zijn gemaakt.

Wanneer P-touch Editor wordt gestart, kiest u of u een nieuwe lay-out wilt maken of een bestaande lay-out wilt openen.

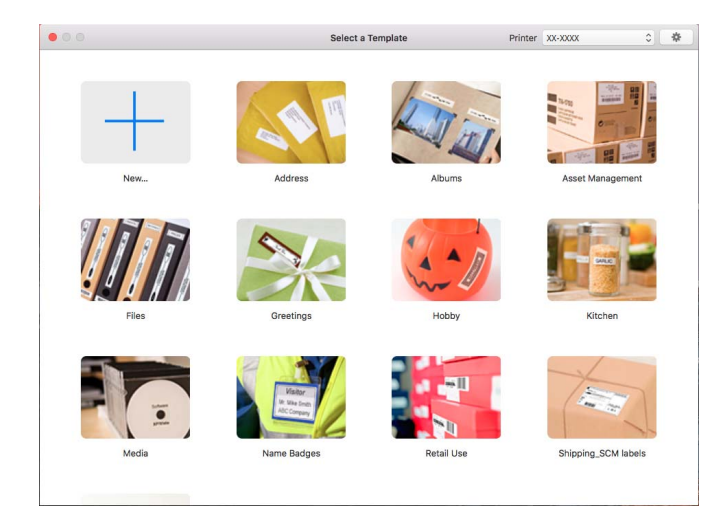

### **Gebruiksmodi <sup>8</sup>**

### **Modus Standard (Standaard)**

In deze modus kunt u labels met tekst en afbeeldingen maken.

De modus Standaard bestaat uit de volgende secties:

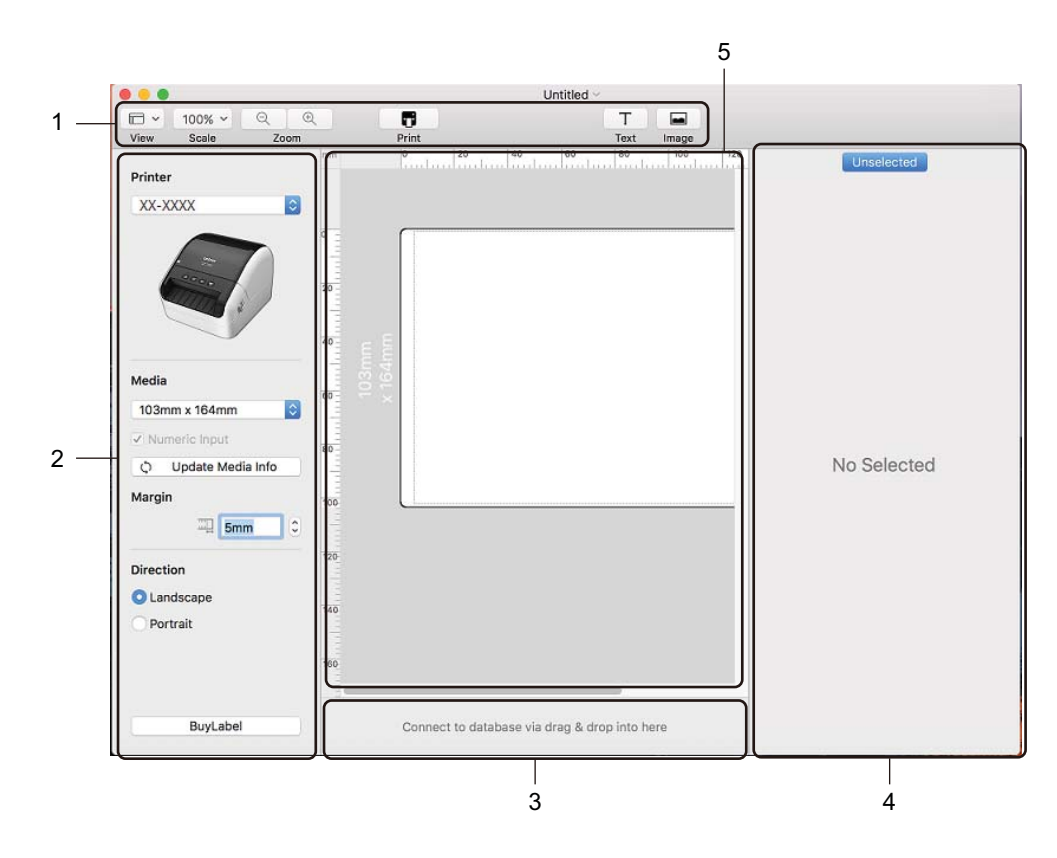

- **1 Werkbalk**
- **2 Labelcontrole**
- **3 Sectie Databaseverbinding**
- **4 Objectcontrole**
- **5 Lay-outvenster**

### **Gegevens overdragen naar de labelprinter <sup>8</sup>**

Als u gegevens wilt overdragen naar de printer, moet u een Windows®-computer gebruiken. Zie *[P-touch](#page-80-1)  [Transfer Manager](#page-80-1)* op pagina 73 voor meer informatie.
# **9**

# **P-touch Address Book gebruiken (alleen Windows®) <sup>9</sup>**

In dit gedeelte wordt uitgelegd hoe u op efficiënte wijze labels maakt voor contactpersonen in P-touch Address Book. De schermen kunnen afwijken naar gelang uw besturingssysteem.

(In sommige talen wordt P-touch Address Book niet ondersteund.)

### **P-touch Address Book starten <sup>9</sup>**

**1** P-touch Address Book starten

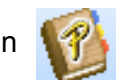

**Voor Windows® 7:**

Klik op **Start** > **Alle Programma's** > **Brother P-touch** > **P-touch Address Book 1.3** of dubbelklik op het bureaublad op de snelkoppeling **P-touch Address Book 1.3**.

**Voor Windows® 8 / Windows® 8.1:**

Klik op **P-touch Address Book 1.3** in het scherm Apps of dubbelklik op het bureaublad op **P-touch Address Book 1.3**.

**Voor Windows® 10:**

Klik op **Start** > **P-touch Address Book 1.3** onder **Brother P-touch** of dubbelklik op het bureaublad op het pictogram **P-touch Address Book 1.3**.

- **2** Als u P-touch Address Book start, wordt het dialoogvenster Opstarten geopend. In dit venster kunt u instellingen opgeven voor het aanmaken van nieuwe contactpersonen of Outlook-contactpersonen en gegevens in CSV-indeling importeren.
- c Geef in het dialoogvenster **Opstarten** op waar u P-touch Address Book voor wilt gaan gebruiken en klik op **OK**.

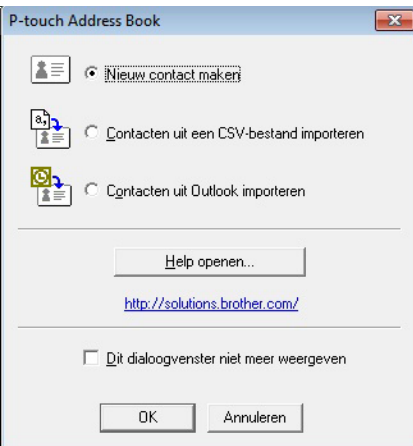

- Als u **Nieuw contact maken** hebt geselecteerd, wordt het lay-outvenster geopend.
- Als u **Contacten uit een CSV-bestand importeren** of **Contacten uit Outlook importeren** hebt geselecteerd, kunt u contactgegevens met een andere bestandsindeling importeren.
- Klik op **Help openen...** om de helpbestanden van P-touch Address Book te openen. In P-touch Address Book Help vindt u uitgebreide informatie over de verschillende functies en wordt uitgelegd hoe u P-touch Address Book gebruikt.

P-touch Address Book gebruiken (alleen Windows®)

#### ■ Lay-outvenster

Het lay-outvenster bestaat uit de volgende onderdelen:

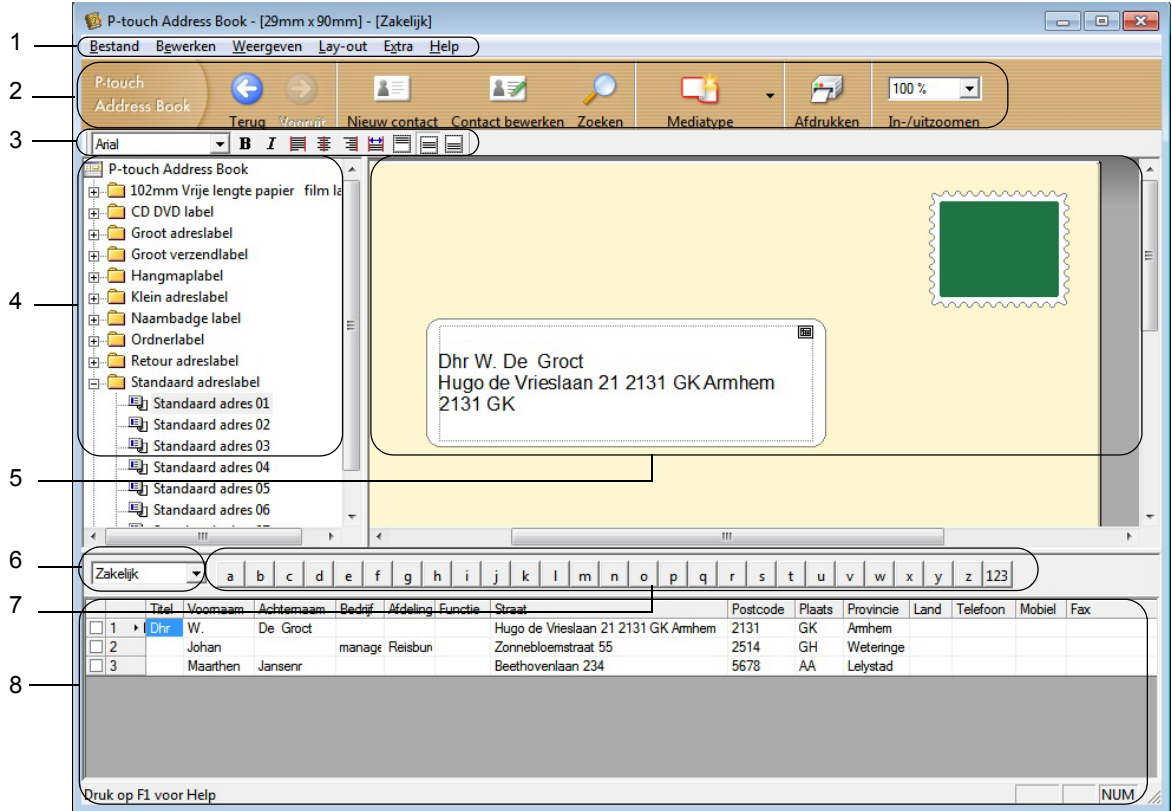

#### **1 Menubalk**

De opdrachten zijn op basis van de beschikbare functies gegroepeerd in menu's (Bestand, Bewerken, Weergeven, Lay-out, Extra).

#### **2 Standaardwerkbalk**

Deze balk bevat een aantal veelgebruikte opdrachten (zoals Nieuw contact, Contact bewerken, Zoeken en Afdrukken).

#### **3 Werkbalk Tekst**

Functies voor de opmaak van tekst, bijvoorbeeld grootte van het lettertype en uitlijning.

#### **4 Paneel Lay-outstijlen**

Lay-outstijlen gegroepeerd in mappen.

#### **5 Werkgebied Lay-out**

In dit gebied wordt de lay-out weergegeven met de lay-outstijl die is geselecteerd in het paneel Lay-outstijlen.

#### **6 Keuzelijst contactpersonen**

Selectie van het type contactpersonen dat eronder wordt weergegeven in de lijst. U kunt kiezen uit **Privé**, **Zakelijk**, **Overige1**, **Overige2** en **Overige3**.

#### **7 Tabblad Index**

In recordweergave kunt u een zoekbewerking in het veld uitvoeren. Klik op **Extra** > **Sorteren** om het dialoogvenster **Sorteren** te openen en geef bij **Sleutel1** het veld op waarin u wilt zoeken.

#### **8 Recordweergave**

In ieder veld worden contactgegevens weergegeven. De gegevens kunnen ook worden bewerkt (toevoegen, verwijderen of wijzigen).

P-touch Address Book gebruiken (alleen Windows®)

### **Een nieuwe contactpersoon invoeren <sup>9</sup>**

In dit gedeelte wordt uitgelegd hoe u een nieuwe contactpersoon invoert.

**1** Klik op **Bestand** > Nieuw contact of klik op de knop Nieuw contact **AF** 

Het dialoogvenster **Nieuw contact** wordt geopend.

**2** Voer de nieuwe contactgegevens in.

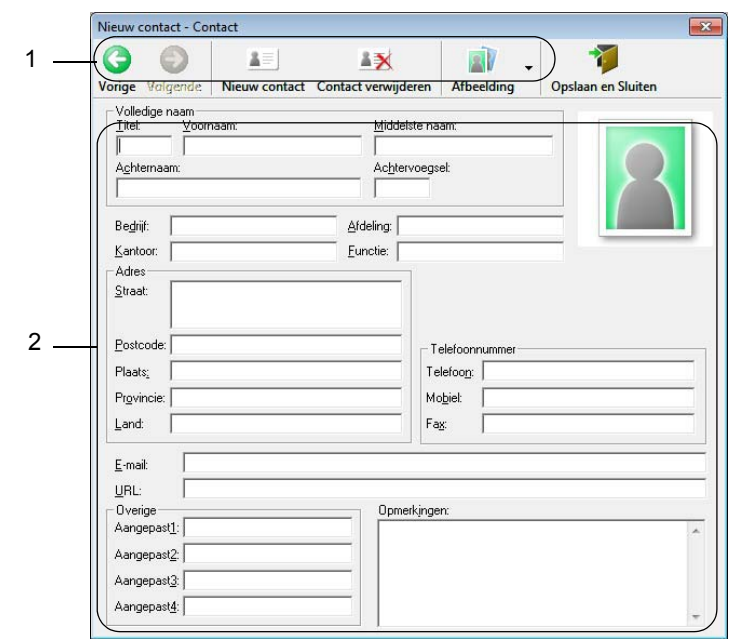

P-touch Address Book gebruiken (alleen Windows®)

#### **1 Werkbalk van het formulier Nieuw contact**

Het menu bevat de volgende opdrachten:

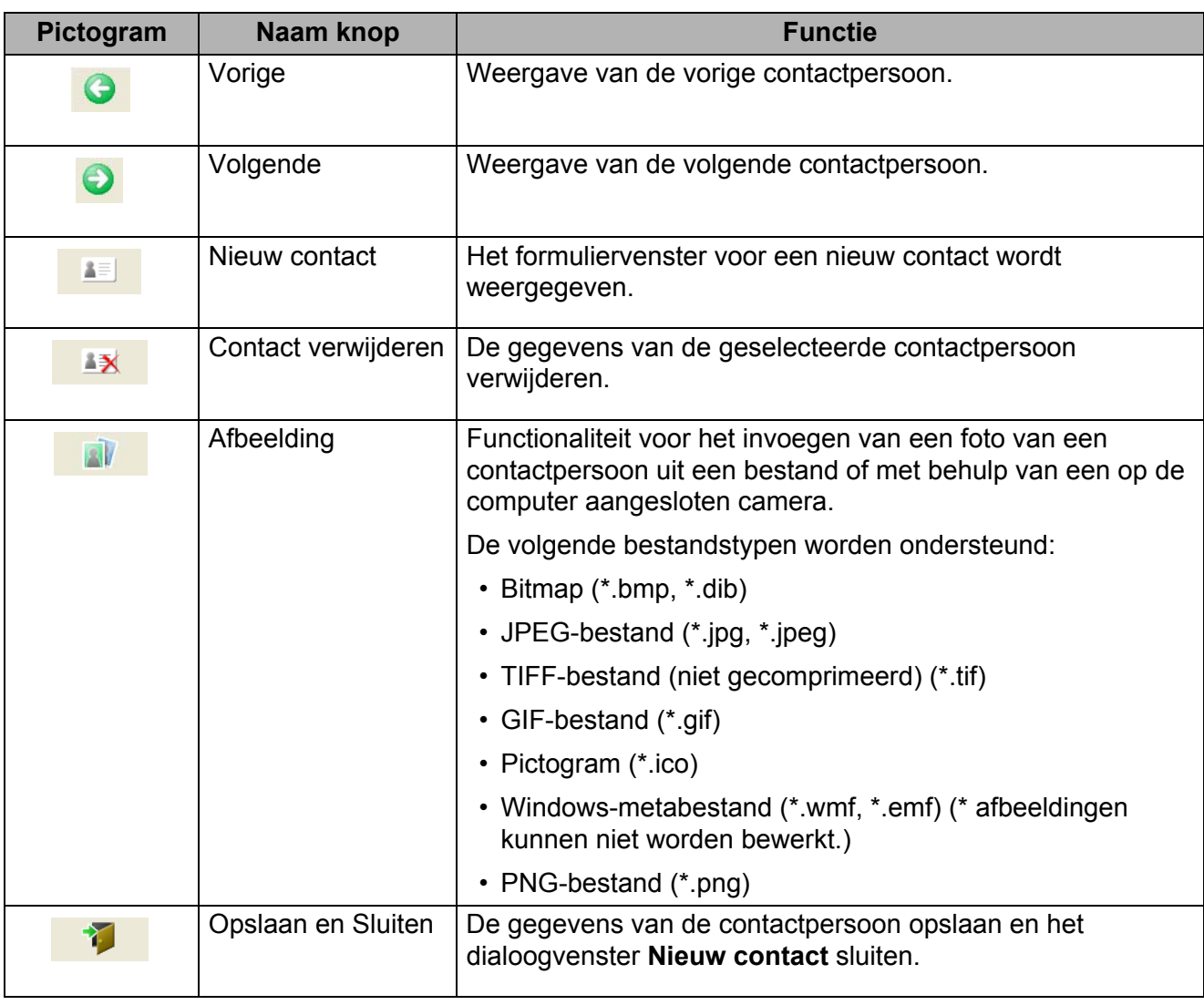

#### **2 Contactformulier**

Het contactformulier wordt gebruikt om de gegevens van de nieuwe contactpersoon, zoals naam, adres, telefoonnummer, bedrijfsgegevens en e-mailadres, in te voeren.

**8** Nadat u de gewenste gegevens hebt ingevoerd, klikt u op de knop Opslaan en Sluiten **17 Step om de** gegevens op te slaan.

### **10 P-touch Editor Lite gebruiken (alleen Windows®) <sup>10</sup>**

Met P-touch Editor Lite kunt u snel en gemakkelijk eenvoudige lay-outs voor labels maken. U hoeft daarvoor geen stuurprogramma's of software te installeren.

P-touch Editor Lite wordt alleen ondersteund als de labelprinter met een USB-kabel op de computer is aangesloten.

Nadat u de USB-kabel hebt aangesloten, wordt er een dialoogvenster op het computerscherm weergegeven.

Voor Windows® 7 / Windows® 8 / Windows® 8.1 / Windows® 10 klikt u op **Map en bestanden weergeven** en vervolgens dubbelklikt u op **p** (PTLITE10).

P-touch Editor Lite wordt gestart.

\* De printer moet worden ingesteld op de modus P-touch Editor Lite. Houd de knop Editor Lite ingedrukt tot het Editor Lite-lampje gaat branden.

#### **Lay-outvenster**

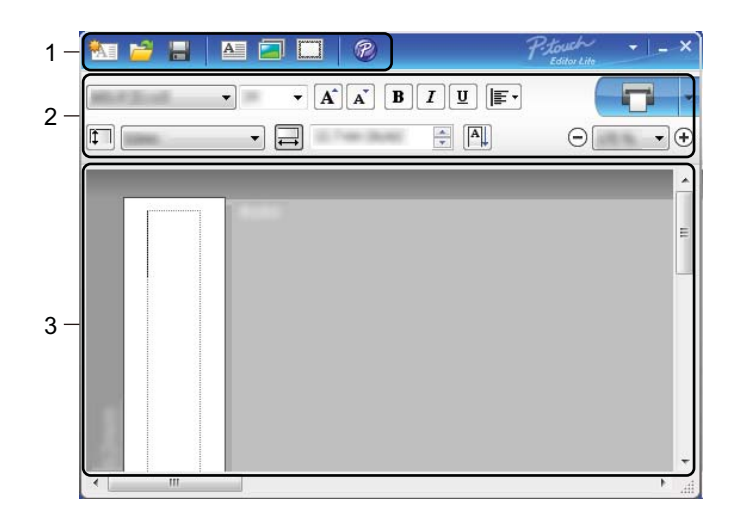

- **1 Opdrachtbalk**
- **2 Werkbalk Eigenschappen**
- **3 Labelweergave**

P-touch Editor Lite gebruiken (alleen Windows®)

#### **1 Opdrachtbalk**

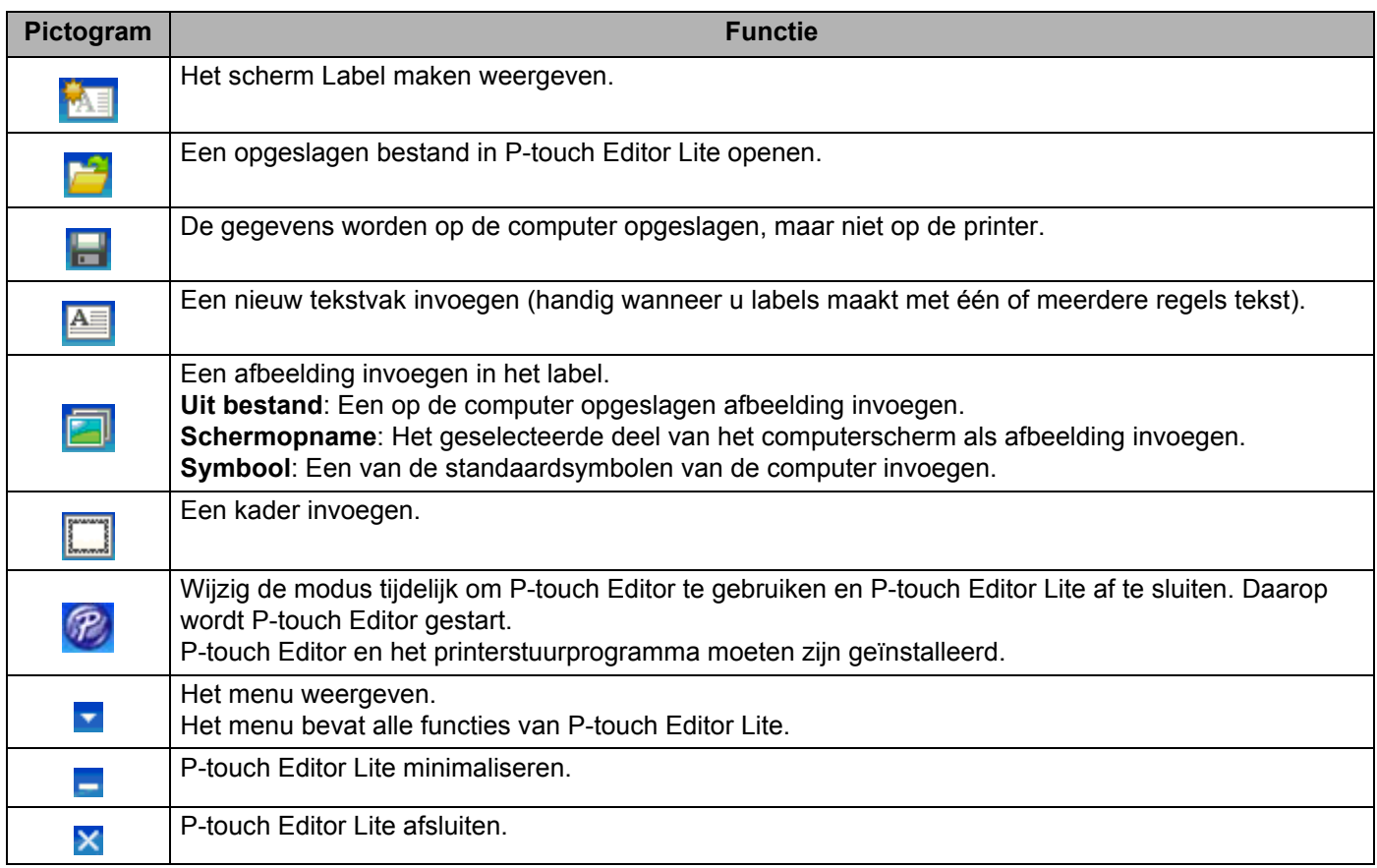

#### **2 Werkbalk Eigenschappen**

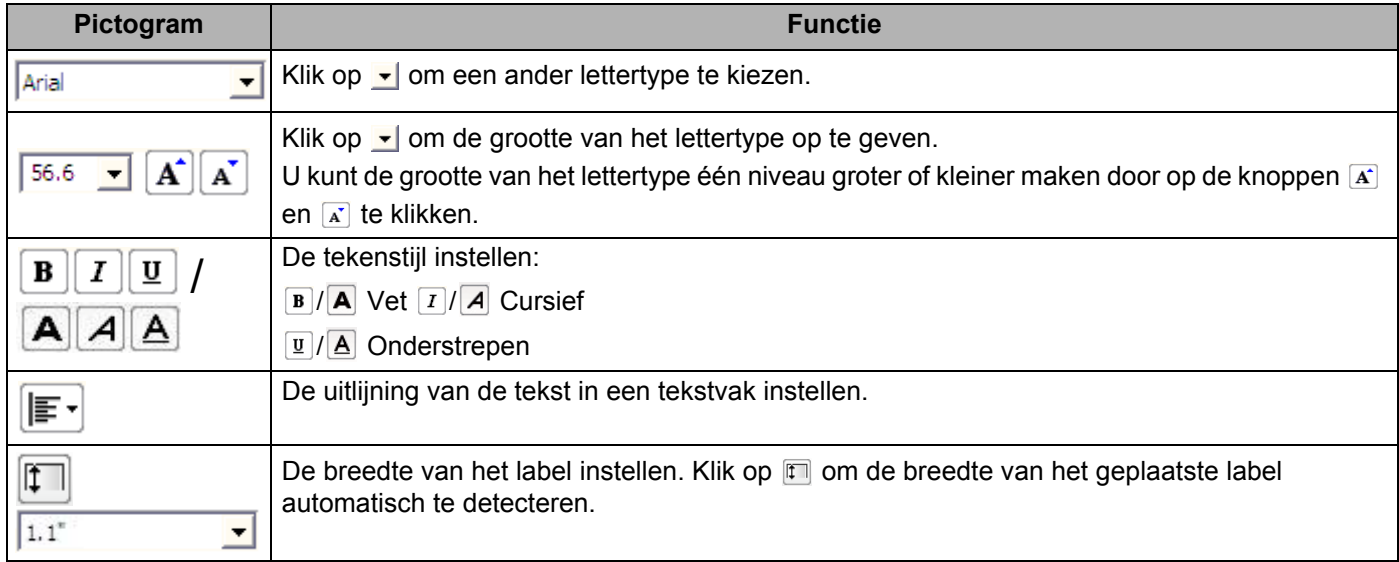

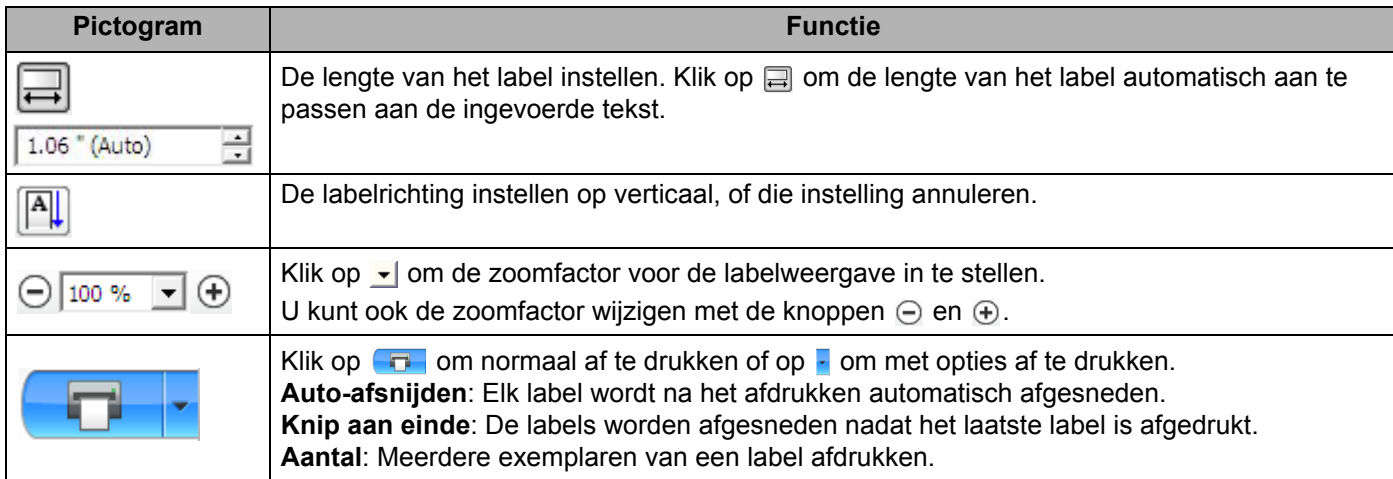

### **3 Labelweergave**

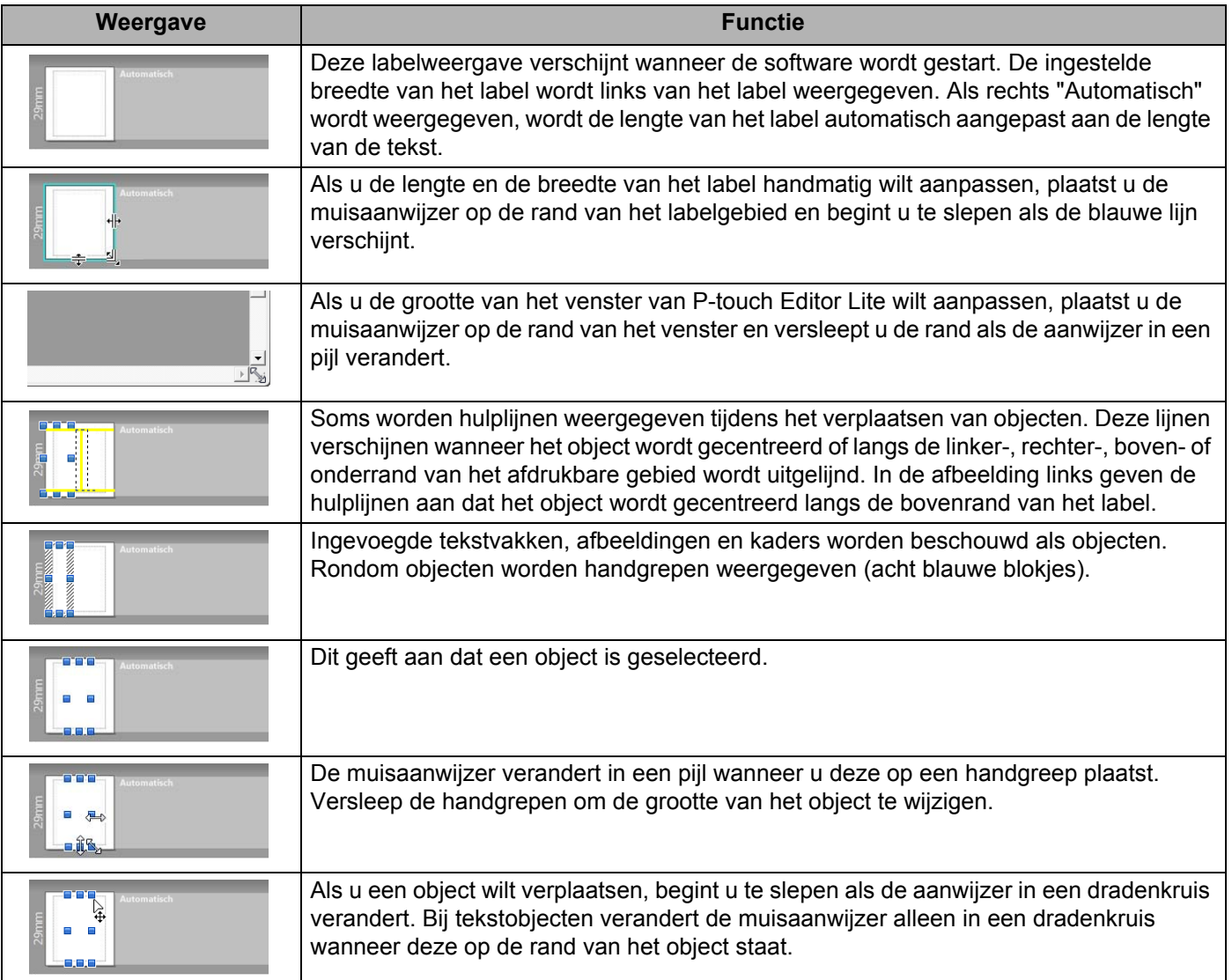

Klik met de rechtermuisknop in het lay-outgebied en kies een van de volgende menuopties.

#### **Overige functies (klik met de rechtermuisknop om deze weer te geven)**

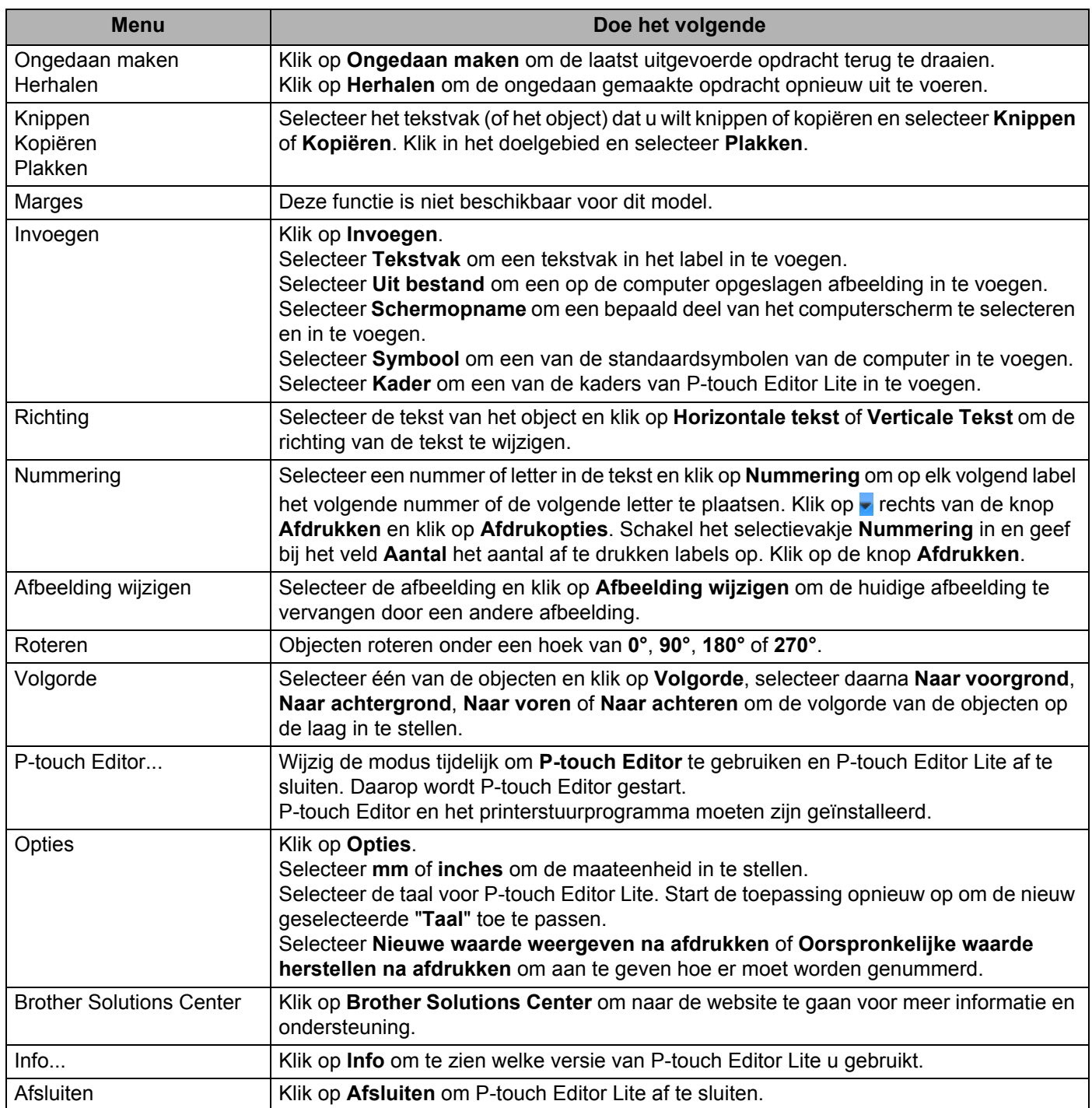

# **P-touch Transfer Manager**

Met dit programma kunt u sjablonen en andere gegevens naar de labelprinter overdragen en back-ups van uw gegevens opslaan op de computer.

Eerst draagt u met P-touch Transfer Manager gegevens over naar de printer en vervolgens verstuurt P-touch Template tekstgegevens die in de sjabloon worden ingevoegd en daarna worden afgedrukt. Voor meer informatie over P-touch Template kunt u de *"P-touch Template Manual" (Handleiding P-touch Template)/"Raster Command Reference" (Rastercommandolijst)* (alleen in het Engels) downloaden vanaf Brother Solutions Center, [support.brother.com/manuals](http://support.brother.com/manuals)

De overdrachtsfunctie is nodig om P-touch Template te gebruiken.

# <span id="page-80-0"></span>**De sjabloon overdragen naar P-touch Transfer Manager**

Om P-touch Transfer Manager te kunnen gebruiken, moeten de sjablonen die gemaakt zijn met P-touch Editor eerst naar P-touch Transfer Manager worden overgezet.

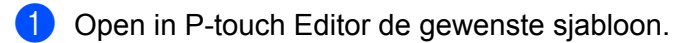

#### b Klik op **Bestand** <sup>&</sup>gt;**Sjabloon overbrengen** <sup>&</sup>gt;**Overdragen**.

Als P-touch Transfer Manager wordt gestart, wordt het hoofdvenster weergegeven.

### **Opmerking**

De volgende methode kan ook worden gebruikt om P-touch Transfer Manager te starten.

**• Voor Windows® 7:**

Klik op **Start** > **Alle Programma's** > **Brother P-touch** > **P-touch Tools** > **P-touch Transfer Manager 2.3**.

**• Voor Windows® 8 / Windows® 8.1:**

Klik op **P-touch Transfer Manager 2.3** in het scherm **Apps**.

**• Voor Windows® 10:**

Klik op **Start** > **P-touch Transfer Manager 2.3** bij **Brother P-touch**.

**11**

#### **Hoofdvenster**

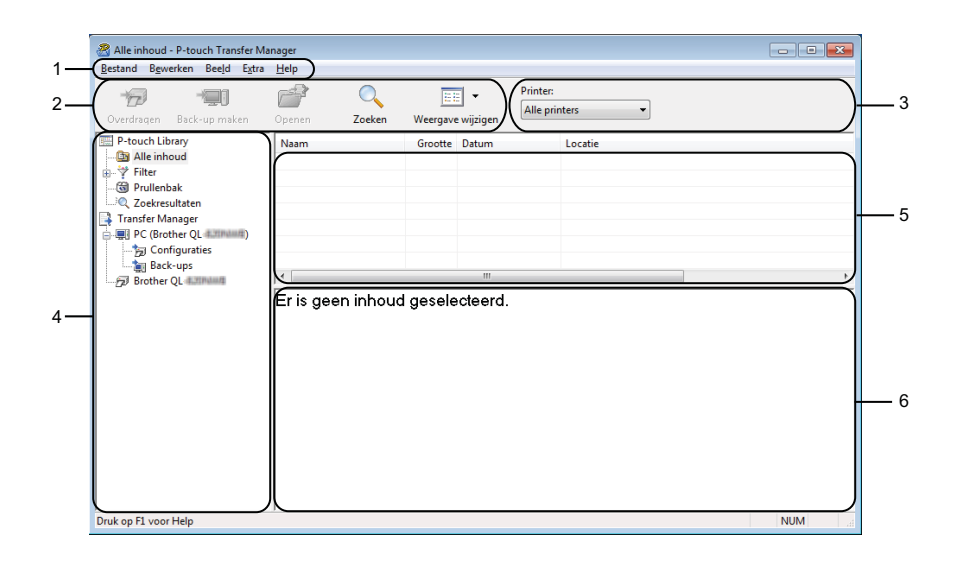

#### **1 Menubalk**

Via de menubalk hebt u toegang tot diverse opdrachten. Deze zijn gegroepeerd in onder elke menutitel (**Bestand**, **Bewerken**, **Beeld**, **Extra** en **Help**), op basis van de beschikbare functies.

#### **2 Werkbalk**

De werkbalk biedt toegang tot opdrachten die u vaak nodig hebt.

#### **3 Printer selecteren**

Hier selecteert u de printer waarnaar u de gegevens wilt overdragen. Als u een printer selecteert, worden in de lijstweergave alleen de gegevens weergegeven die naar de betreffende printer kunnen worden verstuurd.

#### **4 Mappenlijst**

De lijst met mappen en printers wordt weergegeven. Wanneer u een map selecteert, worden de sjablonen uit de geselecteerde map weergegeven in de lijst met sjablonen.

Als u een printer selecteert, worden de huidige sjablonen en overige gegevens weergegeven die in deze printer zijn opgeslagen.

#### **5 Sjablonenlijst**

Hier worden de sjablonen uit de geselecteerde map weergegeven.

#### **6 Afdrukvoorbeeld**

Hier wordt een afdrukvoorbeeld van de sjablonen uit de lijst met sjablonen weergegeven.

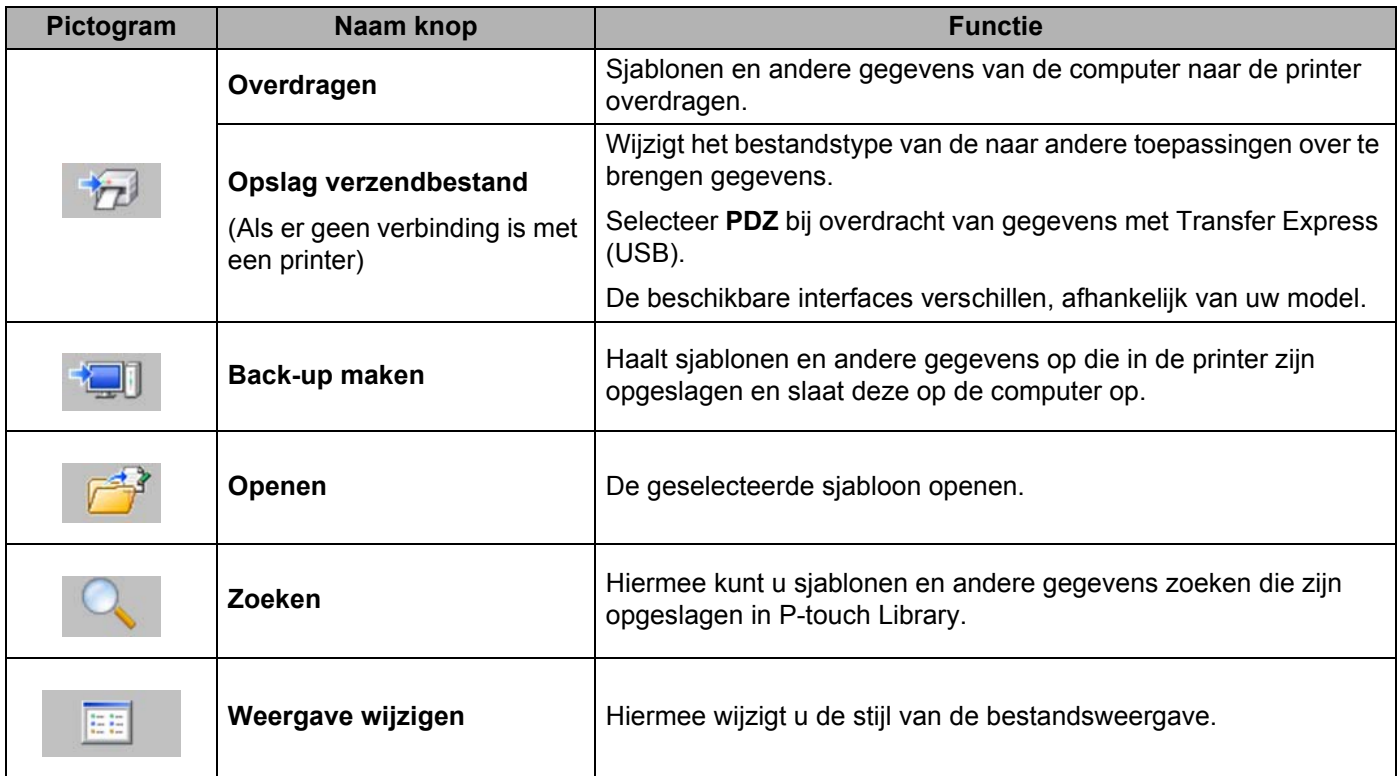

### **Beschrijving van de pictogrammen op de werkbalk**

# **Sjablonen en andere gegevens overdragen van de computer naar de labelprinter <sup>11</sup>**

Gebruik de volgende procedure om sjablonen, databases en afbeeldingen van de computer over te dragen naar de printer.

**1** Verbind de computer met de printer via een USB-kabel en schakel de printer in. De modelnaam van de printer wordt naast het printerpictogram in de mapweergave weergegeven. Als u de printer selecteert in de mapweergave, worden de huidige sjablonen en andere gegevens weergegeven die in de printer zijn opgeslagen.

### **Opmerking**

- Een niet-verbonden (offline) printer wordt niet weergegeven in de mapweergave.
- Controleer voor de gegevensoverdracht of de computer en de printer op de juiste wijze met een USBkabel met elkaar zijn verbonden en of de printer is ingeschakeld.

2) Selecteer de printer waarnaar u sjablonen en andere gegevens wilt overdragen.

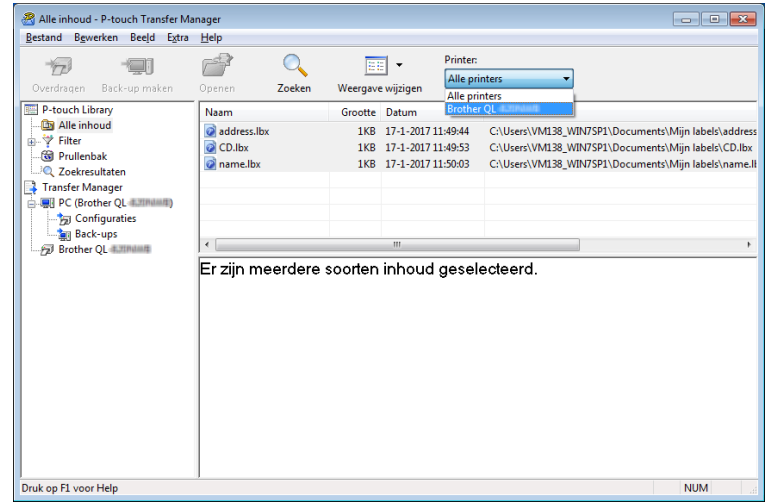

**6** Klik met de rechtermuisknop op de map **Configuraties** en selecteer **Nieuw** om een nieuwe map te maken.

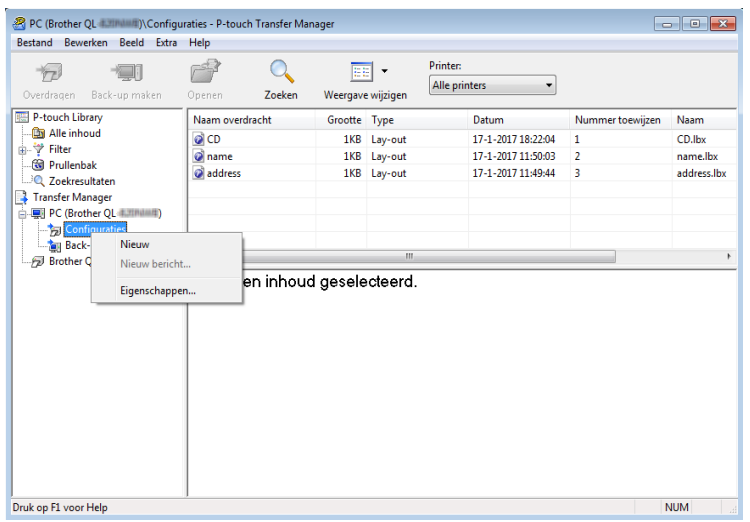

4 Sleep de sjabloon of andere gegevens die u wilt overbrengen naar de nieuwe map.

#### **Specificatie overdrachtsfunctie**

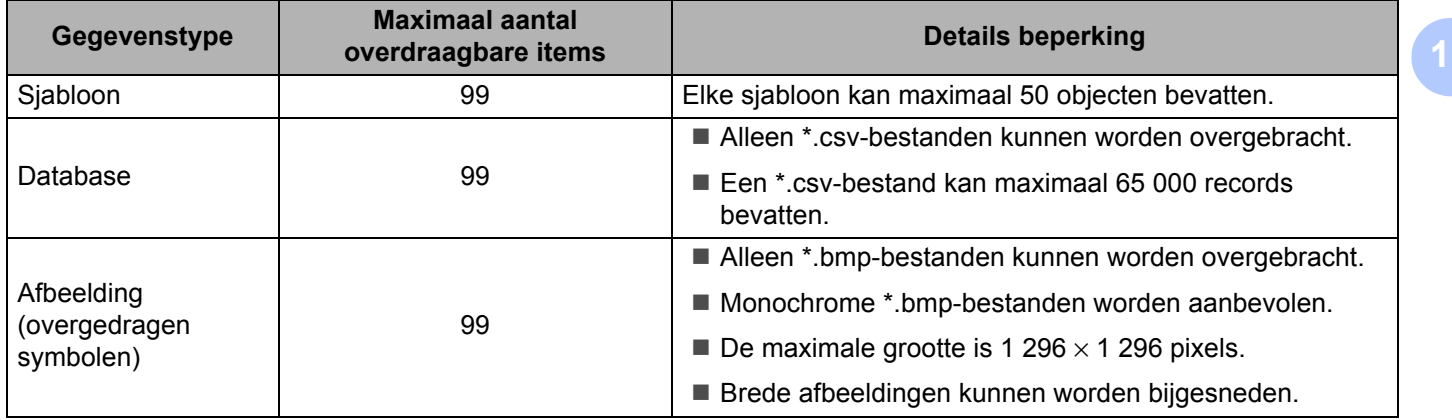

### **Opmerking**

U kunt de beschikbare ruimte in het geheugen van het overdrachtsbestand controleren door het rapport Printerinstellingen af te drukken. Zie *[De instellingen van de labelprinter controleren](#page-57-0)* op pagina 50 voor meer informatie.

Zie **RomFree** in het rapport voor de beschikbare ruimte [1.](#page-85-0)

<span id="page-85-0"></span><sup>1</sup> De beschikbare ruimte die wordt weergegeven bij "RomFree = \*\*\*\*\*\*\*byte" kan afwijken van de werkelijk beschikbare ruimte.

U kunt de sjablonen en overige gegevens zichtbaar maken door het selecteren van:

- De map in de map **Configuraties**
- **Alle inhoud**
- Eén van de categorieën onder **Filter**, bijvoorbeeld **Lay-out**

Wanneer u meerdere sjablonen of andere gegevens wilt overzetten, sleep die bestanden dan gewoon naar de nieuwe map.

Aan elk bestand dat in de nieuwe map wordt geplaatst, wordt een nummer toegewezen (de geheugenlocatie op de printer).

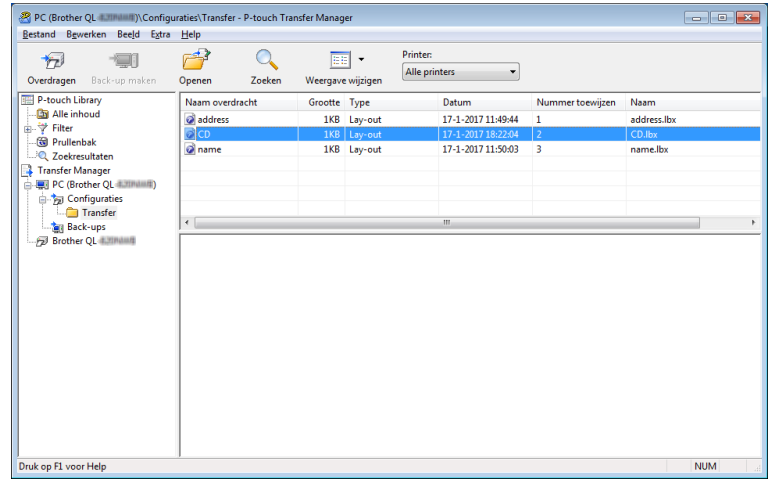

e Als u het nummer van een item wilt wijzigen, klikt u met de rechtermuisknop op het item, kiest u **Nummer toewijzen** en selecteert u het gewenste nummer.

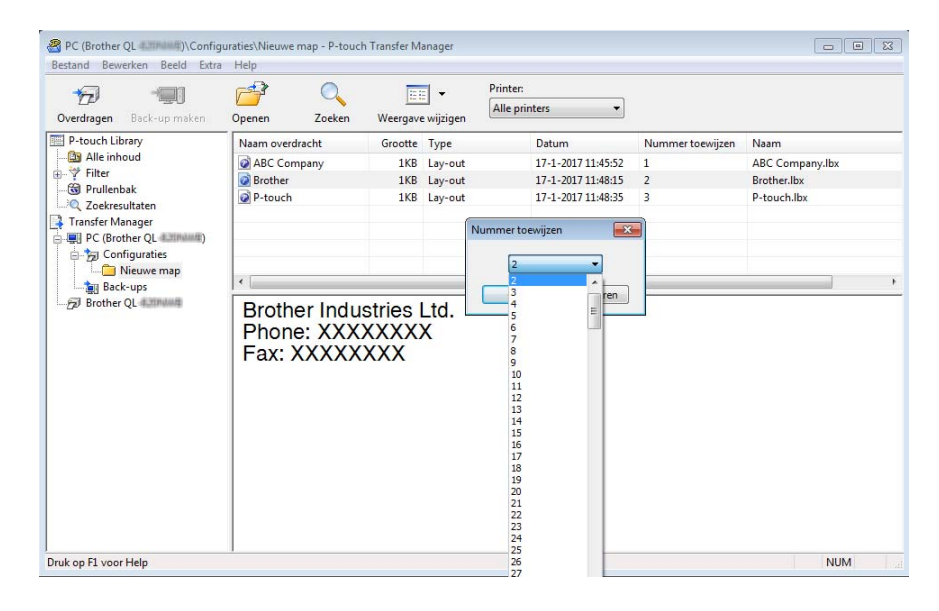

# **Opmerking**

- Met uitzondering van gegevens in databases krijgen alle gegevens die naar de printer worden verzonden een uniek nummer.
- Als sjablonen (of andere gegevens) die naar de printer worden overgebracht hetzelfde nummer hebben als sjablonen die al in de printer zijn opgeslagen, overschrijven de nieuwe sjablonen de oude sjablonen. U kunt de toegewezen nummers van de sjablonen op de printer controleren door een back-up te maken van de sjablonen of andere gegevens. Zie *[Een back-up maken van sjablonen en andere gegevens die in](#page-88-0)  [de labelprinter zijn opgeslagen](#page-88-0)* op pagina 81 voor meer informatie.
- Als het geheugen van de printer vol is, moet u een of meer sjablonen uit het geheugen van de printer verwijderen. Zie *[Een back-up maken van sjablonen en andere gegevens die in de labelprinter zijn](#page-88-0)  opgeslagen* [op pagina 81](#page-88-0) voor meer informatie.
- f Als u de naam wilt wijzigen van sjablonen of andere gegevens die u wilt overdragen, klik dan op het gewenste item en voer de nieuwe naam in. Afhankelijk van het model printer is het aantal tekens dat u voor de sjabloonnaam kunt gebruiken wellicht beperkt.

**(7)** Selecteer de map met de sjablonen of andere gegevens die u wilt overdragen en klik vervolgens op **Overdragen**. Er wordt een bevestiging weergegeven.

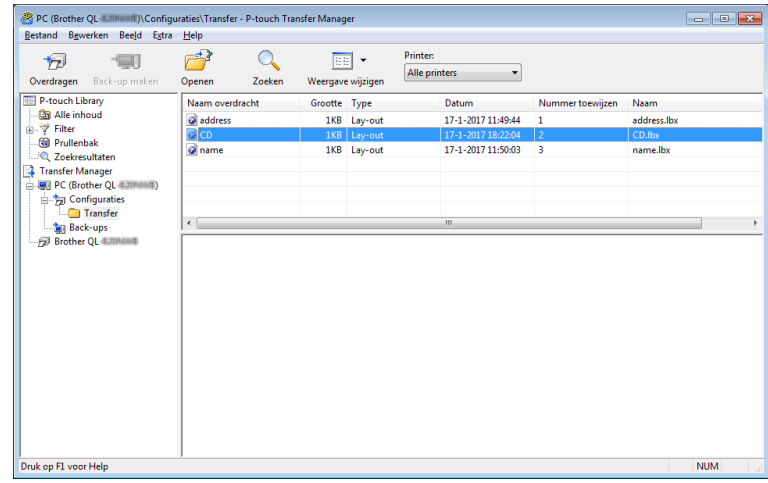

### **Opmerking**

- U kunt ook afzonderlijke items naar de printer overdragen zonder ze toe te voegen aan een map. Selecteer de sjabloon of andere gegevens die u wilt overdragen en klik vervolgens op **Overdragen**.
- U kunt in één keer meerdere items en mappen selecteren en overbrengen.

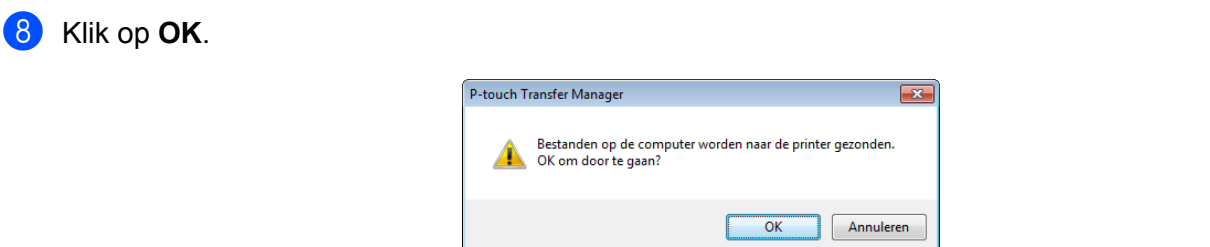

De geselecteerde sjablonen of andere gegevens worden naar de printer overgedragen.

# <span id="page-88-0"></span>**Een back-up maken van sjablonen en andere gegevens die in de labelprinter zijn opgeslagen <sup>11</sup>**

Voer de volgende procedure uit om sjablonen en andere gegevens van de printer op te halen en op te slaan op de computer.

#### **BELANGRIJK**

- Sjablonen of andere gegevens waarvan een back-up is gemaakt, kunnen niet op de computer worden bewerkt.
- Afhankelijk van het model printer is het overdragen van bepaalde sjablonen of gegevens wellicht niet mogelijk.

**1** Sluit de computer en de printer op elkaar aan en schakel de printer in. De modelnaam van de printer wordt naast het printerpictogram in de mapweergave weergegeven. Als u de printer selecteert in de mapweergave, worden de huidige sjablonen en andere gegevens weergegeven die in de printer zijn opgeslagen.

b Selecteer de printer waarvan u een back-up wilt maken en klik op **Back-up maken**. Er wordt een bevestiging weergegeven.

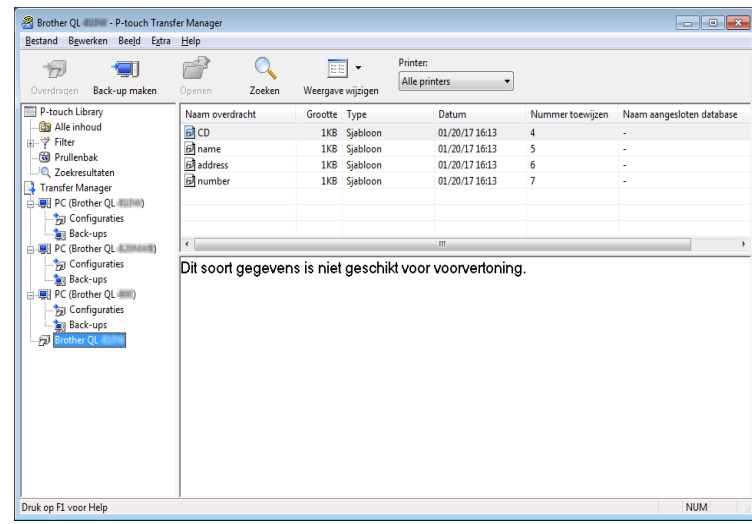

#### c Klik op **OK**.

Er wordt voor de printer een nieuwe map in de mapweergave gemaakt. De naam van de map is gebaseerd op de datum en tijd van de back-up. Alle sjablonen en andere gegevens van de printer worden naar de nieuwe map overgebracht en op de computer opgeslagen.

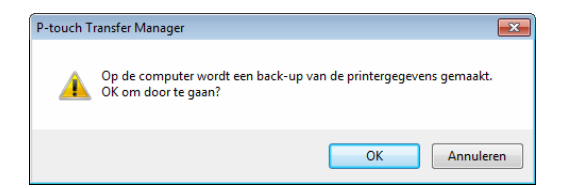

# **De gegevens uit de labelprinter verwijderen <sup>11</sup>**

Voer de volgende procedure uit om alle sjablonen en/of andere gegevens die op de printer zijn opgeslagen te verwijderen.

**1** Sluit de computer en de printer op elkaar aan en schakel de printer in. De modelnaam van de printer wordt naast het printerpictogram in de mapweergave weergegeven.

b Klik met de rechtermuisknop op de printer en selecteer **Alles verwijderen**.

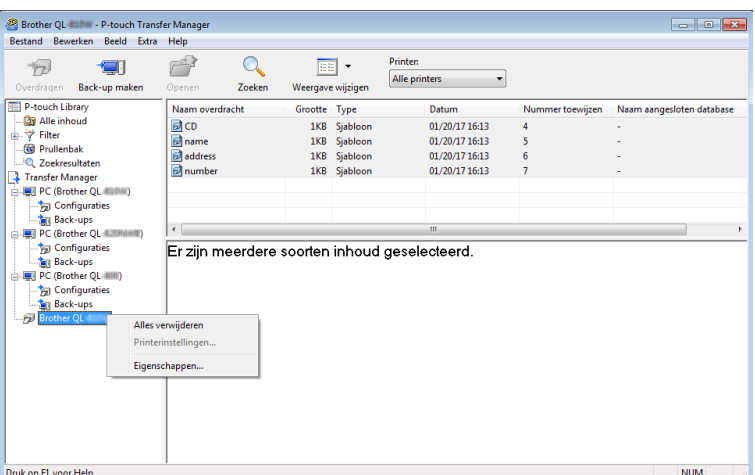

Er wordt een bevestiging weergegeven.

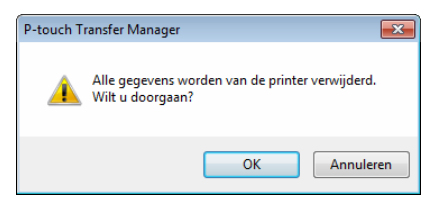

#### c Klik op **OK**.

Alle sjablonen en andere gegevens die op de printer zijn opgeslagen, worden verwijderd.

# **Overdrachtspakketten maken**

U kunt P-touch Transfer Manager gebruiken om sjabloongegevens die met P-touch Editor zijn gemaakt als pdz-bestanden op te slaan. U kunt bestanden in deze indeling van een computer of mobiel apparaat naar een printer overdragen.

**1** Maak de sjabloon aan met behulp van P-touch Editor en draag hem vervolgens over naar P-touch Transfer Manager.

Zie *[De sjabloon overdragen naar P-touch Transfer Manager](#page-80-0)* op pagina 73 voor meer informatie.

2 Selecteer, zonder verbinding te maken met de printer, in het venster van P-touch Transfer Manager de optie **Configuraties** en selecteer vervolgens de sjabloon die u wilt opslaan.

### *A* Opmerking

U kunt meerdere sjablonen tegelijkertijd selecteren.

#### c Klik op **Bestand** <sup>&</sup>gt;**Opslag verzendbestand**.

#### **BELANGRIJK**

De knop **Opslag verzendbestand** wordt alleen weergegeven als de printer is losgekoppeld van de computer of offline staat.

#### **Opmerking**

- Als u op **Opslag verzendbestand** klikt nadat u **Configuraties** hebt geselecteerd, worden alle sjablonen in die map opgeslagen in het overdrachtsbestand (.pdz).
- U kunt meerdere sjablonen combineren in een enkel overdrachtspakketbestand (.pdz).
- d Selecteer in het veld **Opslaan als** de indeling waarin de sjabloon moet worden opgeslagen, voer een naam in en sla de sjabloon op.

De sjablonen worden als een overdrachtspakket opgeslagen (pdz-bestand).

# **P-touch Library**

Met dit programma kunt u P-touch Editor-sjablonen beheren en afdrukken.

# **P-touch Library starten**

**Voor Windows® 7:**

Klik op **Start** > **Alle Programma's** > **Brother P-touch** > **P-touch Tools** > **P-touch Library 2.3**.

**Voor Windows® 8 / Windows® 8.1:**

Klik in het scherm **Apps** op **P-touch Library 2.3**.

**Voor Windows® 10:**

Klik op **Start** > **P-touch Library 2.3** bij **Brother P-touch**.

Als P-touch Library wordt gestart, wordt het hoofdvenster weergegeven.

#### **Hoofdvenster**

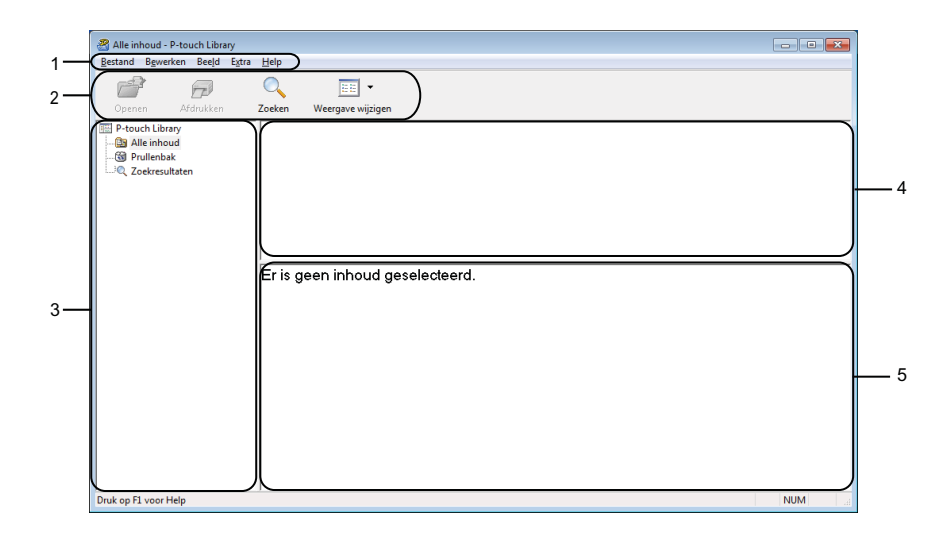

#### **1 Menubalk**

Via de menubalk hebt u toegang tot alle beschikbare opdrachten. Deze zijn gegroepeerd onder elke menutitel (**Bestand**, **Bewerken**, **Beeld**, **Extra** en **Help**), op basis van de beschikbare functies.

#### **2 Werkbalk**

De werkbalk biedt toegang tot opdrachten die u vaak nodig hebt.

#### **3 Mappenlijst**

Weergave van een lijst met mappen. Wanneer u een map selecteert, worden de sjablonen uit de geselecteerde map in de lijst met sjablonen weergegeven.

#### **4 Lijst met sjablonen**

Hier worden de sjablonen uit de geselecteerde map weergegeven.

#### **5 Afdrukvoorbeeld**

Hier wordt een afdrukvoorbeeld van de geselecteerde sjablonen uit de lijst met sjablonen weergegeven.

#### **Beschrijving van de pictogrammen op de werkbalk**

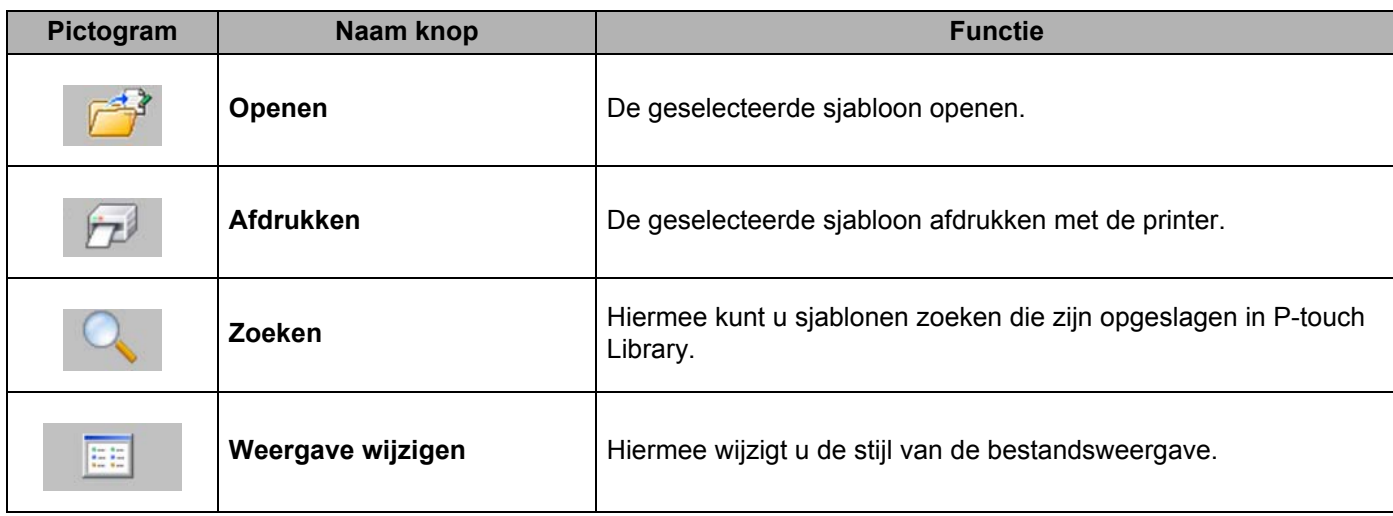

# **Sjablonen openen en bewerken**

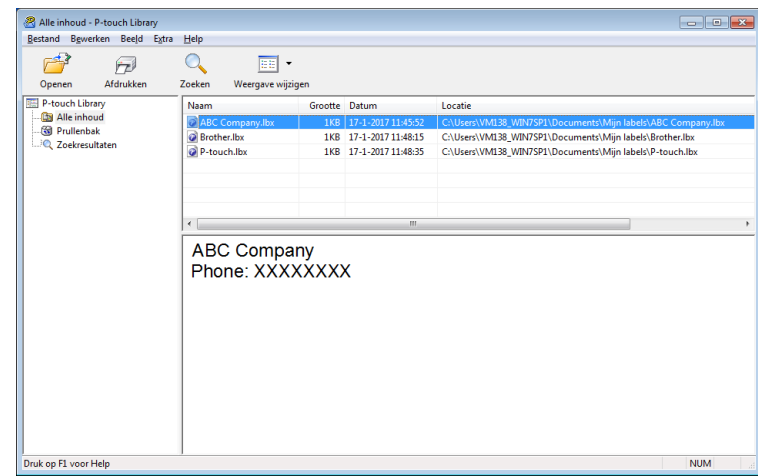

Selecteer de sjabloon die u wilt openen of bewerken en klik vervolgens op **Openen**.

Het programma dat aan de sjabloon is gekoppeld wordt gestart, zodat u de sjabloon kunt bewerken.

# **Sjablonen afdrukken**

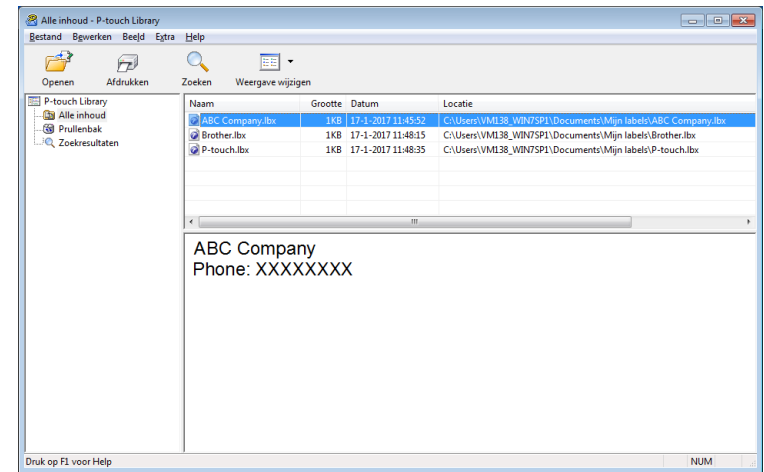

Selecteer de sjabloon die u wilt afdrukken en klik vervolgens op **Afdrukken**.

De gekoppelde printer drukt de sjabloon af.

# **Sjablonen zoeken**

U kunt sjablonen zoeken die zijn opgeslagen in P-touch Library.

#### **1** Klik op Zoeken.

Het dialoogvenster **Zoeken** wordt geopend.

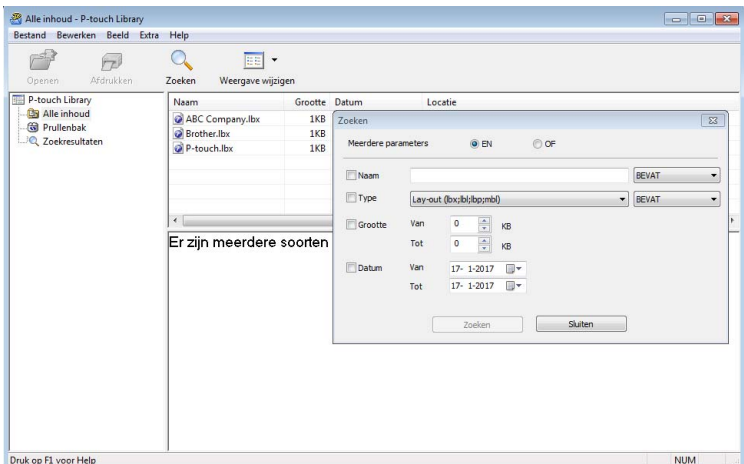

<sup>2</sup> Geef de zoekcriteria op.

De volgende zoekcriteria zijn beschikbaar:

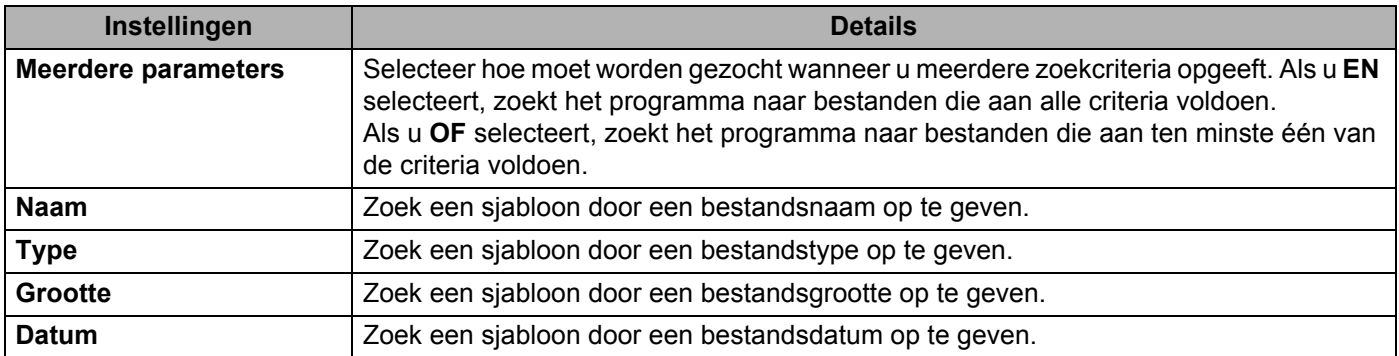

#### 8 Klik op Zoeken.

Het zoeken wordt gestart en de zoekresultaten worden weergegeven.

#### d Sluit het dialoogvenster **Zoeken**.

U kunt de zoekresultaten weergeven door in de mapweergave te klikken op **Zoekresultaten**.

### **Opmerking**

U kunt sjablonen in P-touch Library registreren door ze naar de map **Alle inhoud** of naar de lijst met mappen te slepen. U kunt P-touch Editor ook zo configureren dat sjablonen automatisch in P-touch Library worden geregistreerd. Dit gaat als volgt:

- 1 Selecteer **Extra** > **Opties** in het menu van P-touch Editor.
- 2 In het dialoogvenster **Opties** klikt u op **Algemeen** > **Registratie-instellingen**.
- 3 Selecteer het gewenste tijdstip voor het registreren van sjablonen die met P-touch Editor zijn gemaakt en klik op **OK**.

### **12 Sjablonen overdragen met P-touch Transfer Express (alleen Windows®) <sup>12</sup>**

Met behulp van P-touch Transfer Express kunt u sjablonen overdragen naar de labelprinter. Eerst wordt door de beheerder een sjabloon gemaakt die hij vervolgens distribueert in combinatie met P-touch Transfer Express. Daarna kunt u P-touch Transfer Express gebruiken om de sjabloon over te dragen naar de printer.

U kunt de nieuwste versie van P-touch Transfer Express downloaden via [support.brother.com.](http://support.brother.com/) Ga daarvoor naar de pagina **Downloads** van uw model printer.

#### **BELANGRIJK**

- Als u een nieuwe sjabloon wilt overdragen, geeft u in P-touch Transfer Manager onder **Nummer toewijzen** een nummer op dat momenteel niet in gebruik is. Als het nummer dat onder **Nummer toewijzen** is opgegeven al in gebruik is, wordt de bestaande sjabloon overschreven door de nieuwe sjabloon.
- Voor deze functie is een USB-verbinding vereist.

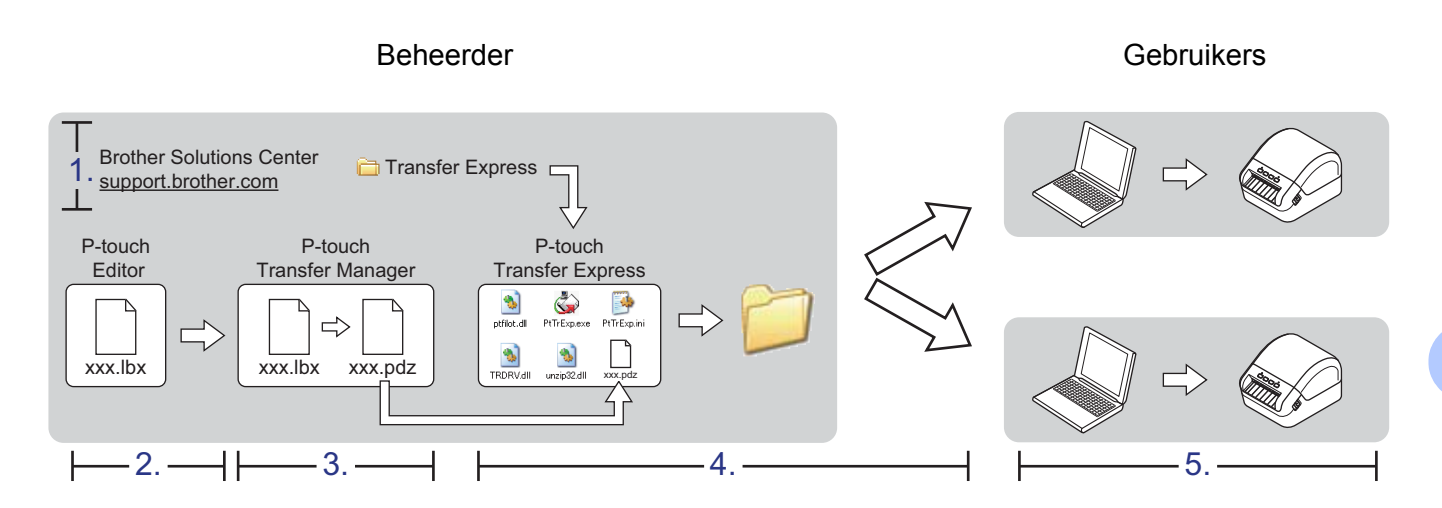

# **P-touch Transfer Express voorbereiden**

Er moeten enkele voorbereidingen wordt getroffen voordat u P-touch Transfer Express kunt gebruiken om sjablonen over te dragen naar een printer.

#### **BELANGRIJK**

- Voordat u Transfer Express gebruikt, dient het printerstuurprogramma geïnstalleerd te zijn.
- P-touch Transfer Express is alleen beschikbaar in het Engels.

U kunt de nieuwste versie van P-touch Transfer Express downloaden via [support.brother.com.](http://support.brother.com/) Ga daarvoor naar de pagina **Downloads** van uw model printer.

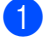

**a Download Transfer Express naar de gewenste locatie op de computer.** 

Pak het gedownloade bestand (.zip) uit.

# **De siabloon overdragen naar P-touch Transfer Manager**

Open de gewenste sjabloon in P-touch Editor.

b Klik op **Bestand** <sup>&</sup>gt;**Sjabloon overbrengen** <sup>&</sup>gt;**Overdragen**.

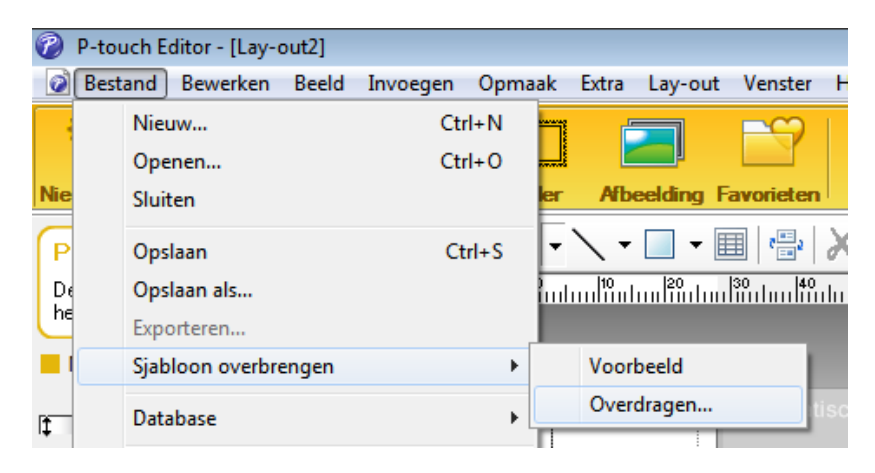

De sjabloon wordt overgedragen naar P-touch Transfer Manager. P-touch Transfer Manager wordt automatisch gestart.

- **Opmerking**
- **Voor Windows® 7:**

De sjabloon kan ook naar P-touch Transfer Manager worden overgedragen door te klikken op **Start** > **Alle Programma's** > **Brother P-touch** > **P-touch Tools** > **P-touch Transfer Manager 2.3**. Hiermee start u P-touch Transfer Manager. Vervolgens sleept u het lbx-bestand naar het venster van P-touch Transfer Manager.

• **Voor Windows® 8 / Windows® 8.1:**

De sjabloon kan ook naar P-touch Transfer Manager worden overgedragen door te klikken op **P-touch Transfer Manager 2.3** in het scherm **Apps**. Hiermee start u P-touch Transfer Manager. Vervolgens sleept u het lbx-bestand naar het venster van P-touch Transfer Manager.

• **Voor Window**s® **10:**

De sjabloon kan ook naar P-touch Transfer Manager worden overgedragen door te klikken op **Start** > **Brother P-touch** > **P-touch Transfer Manager 2.3**. Hiermee start u P-touch Transfer Manager. Vervolgens sleept u het lbx-bestand naar het venster van P-touch Transfer Manager.

**12**

# De sjabloon opslaan als een overdrachtspakket (.pdz-bestand)

Sla de sjabloon op als overdrachtspakket (.pdz-bestand) zodat deze kan worden gebruikt door P-touch Transfer Express.

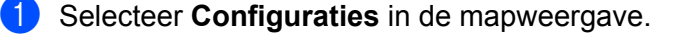

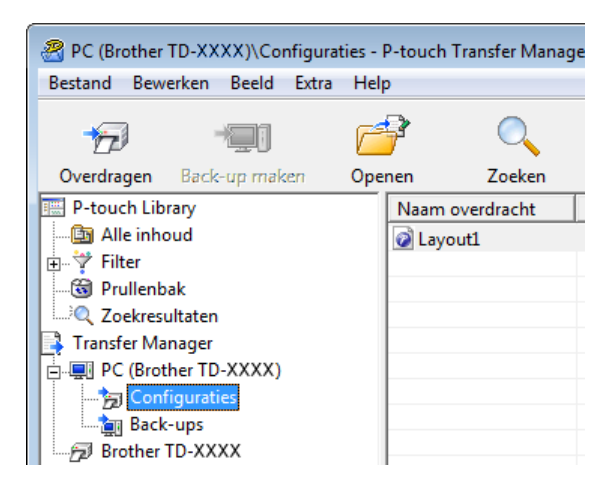

Selecteer de sjablonen die u wilt gebruiken.

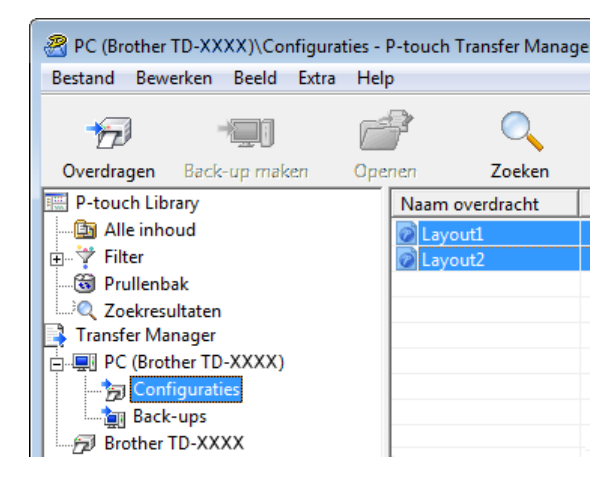

**12**

Sjablonen overdragen met P-touch Transfer Express (alleen Windows®)

#### **8** Klik op **Bestand** > Opslag verzendbestand.

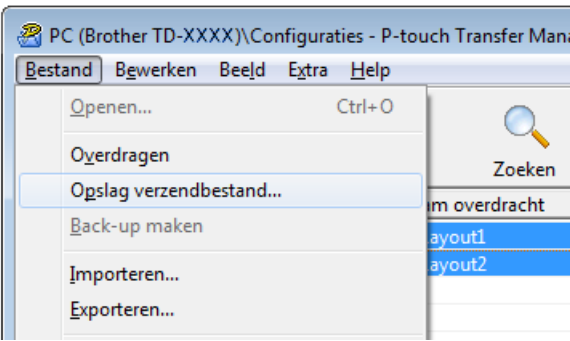

#### **BELANGRIJK**

De optie **Opslag verzendbestand** wordt alleen weergegeven als de printer is losgekoppeld van de computer of offline staat.

#### **Opmerking**

- Als u op **Opslag verzendbestand** klikt nadat u **Configuraties** of een map hebt geselecteerd, worden alle sjablonen in die map opgeslagen in het overdrachtspakket (.pdz-bestand).
- U kunt meerdere sjablonen combineren in een enkel overdrachtspakketbestand (.pdz).

4 Typ de naam in en klik op **Opslaan**.

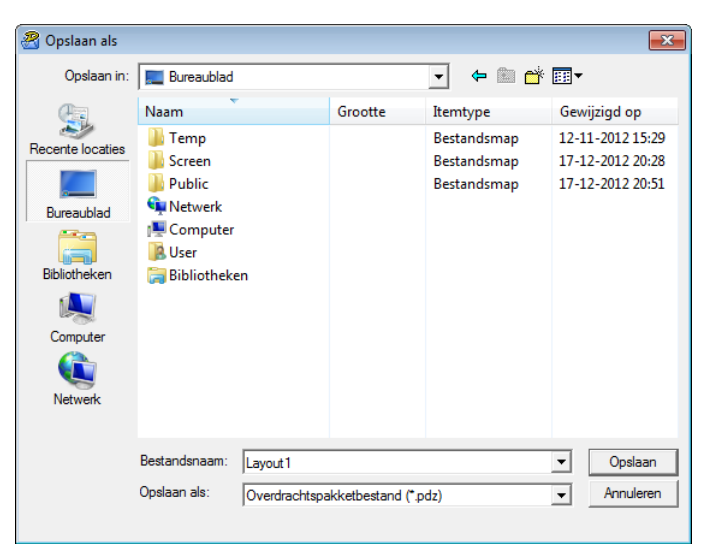

De sjabloon wordt opgeslagen als een overdrachtspakket (.pdz-bestand).

# **Het overdrachtspakket (.pdz-bestand) en P-touch Transfer Express naar andere gebruikers sturen**

#### *<u>A* Opmerking</u>

Als een gebruiker P-touch Transfer Express al heeft gedownload, hoeft de beheerder de map met Transfer Express niet naar die gebruiker te sturen. Als dat het geval is, kan de gebruiker het gedistribueerde overdrachtspakketbestand gewoon naar de gedownloade map verplaatsen en vervolgens dubbelklikken op **PtTrExp.exe**.

**1** Verplaats het overdrachtspakket (.pdz-bestand) naar de map Downloads.

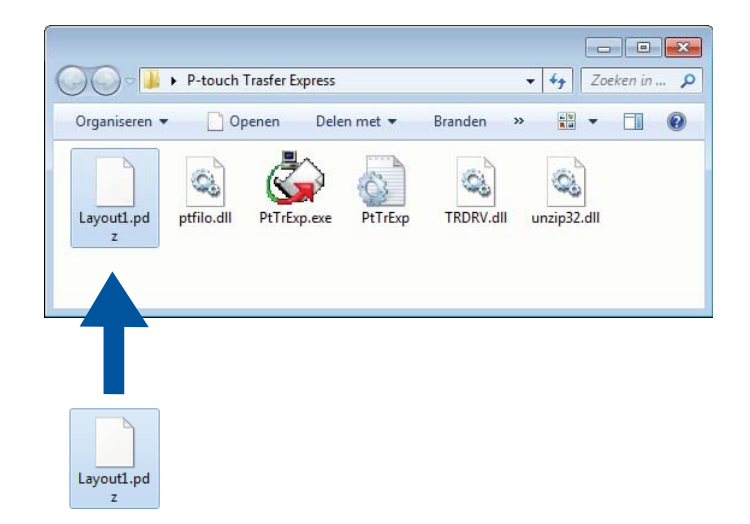

2) Stuur alle bestanden in de gedownloade map naar andere gebruikers.

# **Het overdrachtspakket (.pdz-bestand) overdragen naar de labelprinter**

De gebruiker kan het overdrachtspakket met de van de beheerder ontvangen toepassing P-touch Transfer Express (.pdz-bestand) overdragen naar de printer.

#### **BELANGRIJK**

Schakel de printer niet uit terwijl de sjablonen worden overgedragen.

- **1** Schakel de printer in.
- Gebruik een USB-kabel om de printer met de computer te verbinden.
- c Dubbelklik op **PtTrExp.exe**. U hebt dit bestand van de beheerder ontvangen.
- Een overdrachtspakket (.pdz-bestand) overdragen naar de printer.
	- Eén overdrachtspakket (.pdz-bestand) overdragen
		- 1 Als er slechts één overdrachtspakketbestand (.pdz) in de map staat waarin ook **PtTrExp.exe** staat, klikt u op **Transfer** (overdragen).

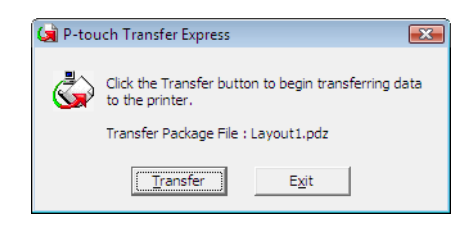

2 De overdracht van het overdrachtspakketbestand begint.

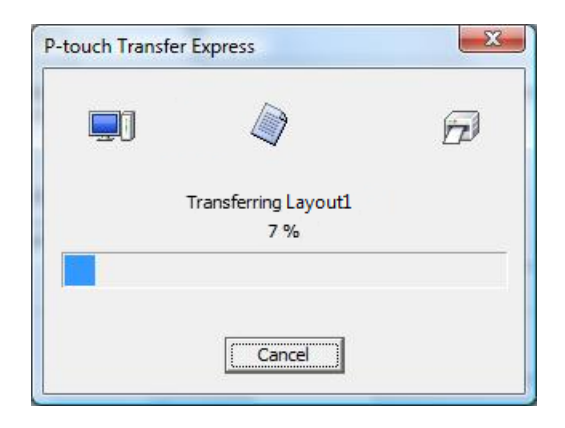

Sjablonen overdragen met P-touch Transfer Express (alleen Windows®)

- Meerdere overdrachtspakketten (.pdz-bestanden) overdragen
	- 1 Als er meerdere overdrachtspakketten (.pdz-bestanden) in de map staan waarin ook **PtTrExp.exe** staat, klikt u op **Browse** (bladeren).

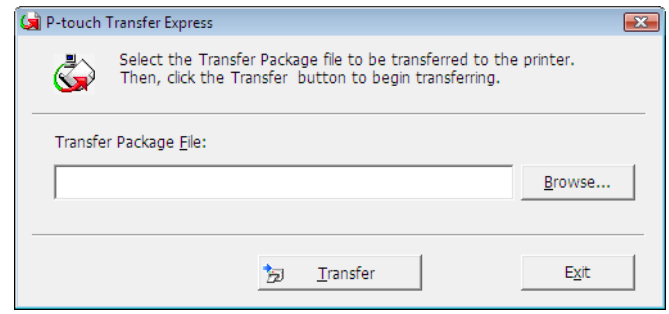

2 Selecteer het overdrachtspakketbestand dat u wilt overdragen en klik op **Openen**.

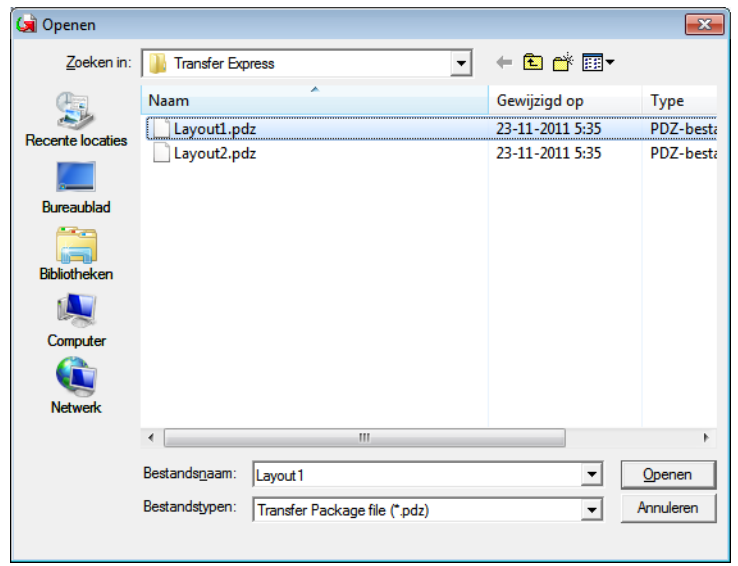

3 Klik op **Transfer** (overdragen).

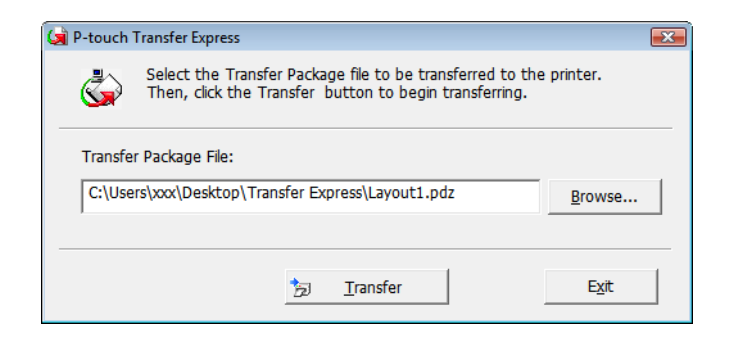

Sjablonen overdragen met P-touch Transfer Express (alleen Windows®)

4 Klik op **Yes** (ja).

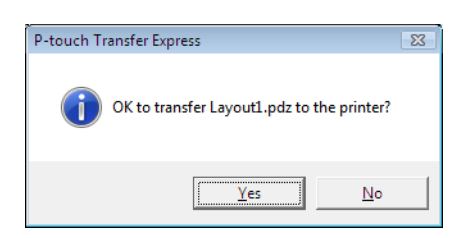

5 De overdracht van het overdrachtspakketbestand begint.

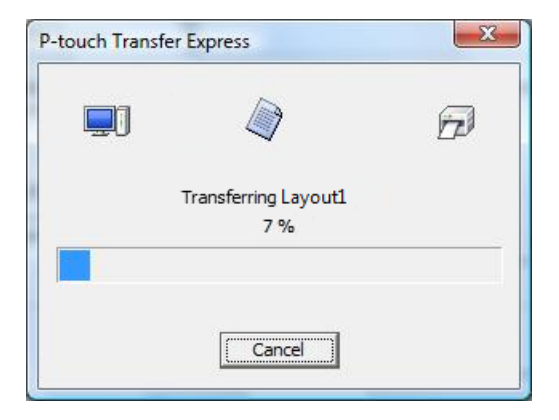

**6** Klik op OK als de overdracht is voltooid.

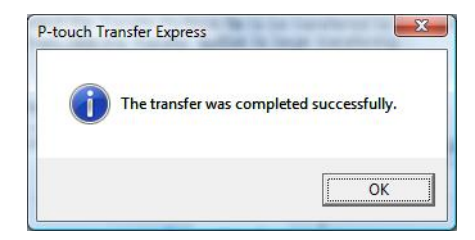

# **P-touch Software bijwerken**

De software kan met de P-touch Update Software worden bijgewerkt naar de laatste versie.

### **Opmerking**

**13**

- De werkelijke software en de inhoud van deze handleiding kunnen van elkaar afwijken.
- Schakel de printer niet uit tijdens de gegevensoverdracht van of het bijwerken van de firmware.

# **P-touch Editor en P-touch Address Book bijwerken (alleen Windows®) <sup>13</sup>**

#### **BELANGRIJK**

Voor u P-touch Editor en P-touch Address Book gaat bijwerken, moet u het printerstuurprogramma installeren.

**a** Start de P-touch Update Software.

**Voor Windows® 7:**

Dubbelklik op het pictogram **P-touch Update Software**.

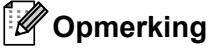

De onderstaande methode kan ook worden gebruikt om P-touch Update Software te starten:

Klik op **Start** > **Alle Programma's** > **Brother P-touch** > **P-touch Update Software**.

#### **Voor Windows® 8 / Windows® 8.1:**

Klik op **P-touch Update Software** in het scherm **Apps** of dubbelklik op het bureaublad op **P-touch Update Software**.

**Voor Windows® 10:**

Klik op **Start** > **Brother P-touch** > **P-touch Update Software** of dubbelklik op het bureaublad op **P-touch Update Software**.

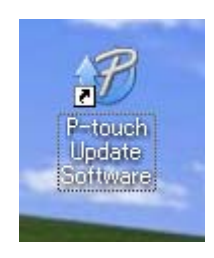

**13**

**2** Klik op het pictogram **Update van computersoftware**.

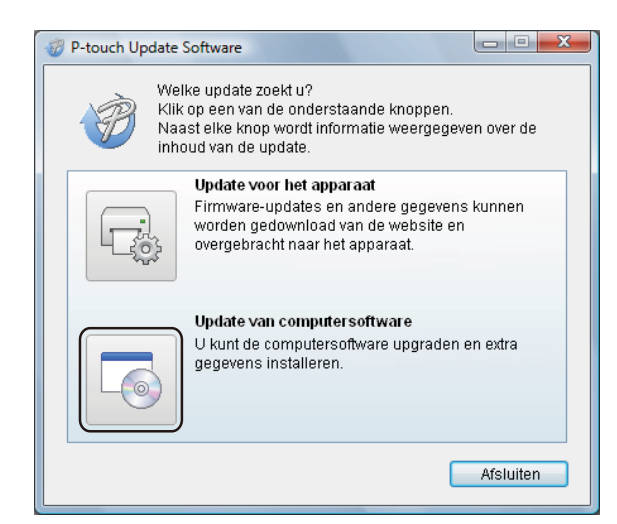

**3** Selecteer de **Printer** en **Taal**, schakel het selectievakje naast P-touch Editor en P-touch Address Book in en klik op **Installeren**.

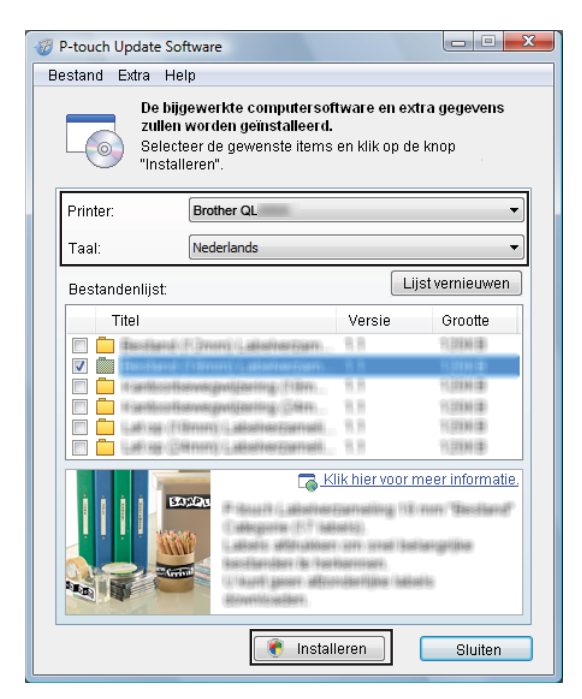

4) Er wordt een bericht weergegeven als de installatie is voltooid.

# **P-touch Editor Lite (alleen Windows®) en de firmware bijwerken <sup>13</sup>**

#### **BELANGRIJK**

- Voordat u de firmware gaat bijwerken, moet u het printerstuurprogramma installeren.
- Schakel de printer niet uit tijdens de gegevensoverdracht van of het bijwerken van de firmware.
- Als een andere toepassing wordt uitgevoerd, sluit deze dan.

### **Voor Windows® <sup>13</sup>**

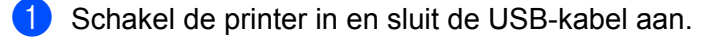

- Start de P-touch Update Software.
	- **Voor Windows® 7:**

Dubbelklik op het pictogram **P-touch Update Software**.

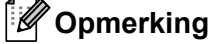

De onderstaande methode kan ook worden gebruikt om P-touch Update Software te starten: Klik op **Start** > **Alle Programma's** > **Brother P-touch** > **P-touch Update Software**.

**Voor Windows® 8 / Windows® 8.1:**

Klik op **P-touch Update Software** in het scherm **Apps** of dubbelklik op het bureaublad op **P-touch Update Software**.

**Voor Windows® 10:**

Klik op **Start** > **Brother P-touch** > **P-touch Update Software** of dubbelklik op het bureaublad op **P-touch Update Software**.

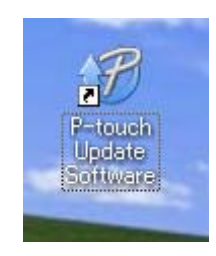
P-touch Software bijwerken

**8** Klik op het pictogram **Update voor het apparaat**.

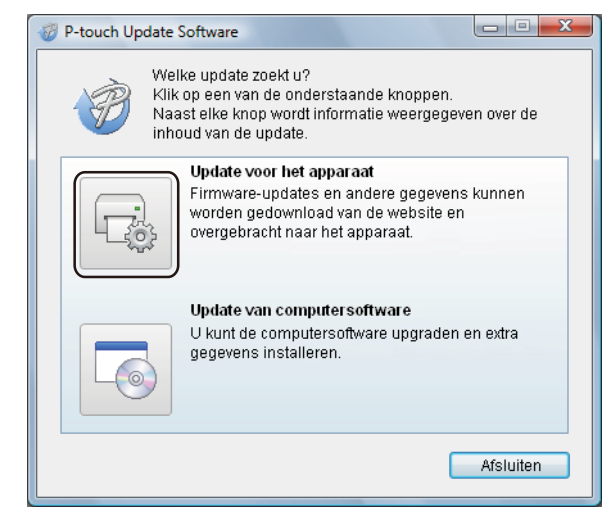

4 Selecteer de Printer, controleer of het bericht Het apparaat is goed aangesloten. wordt weergegeven en klik vervolgens op **OK**.

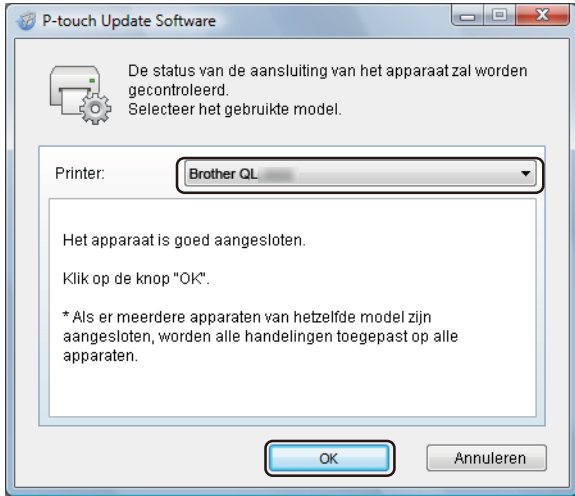

**6** Selecteer de Taal, schakel het selectievakje in naast de firmware die moet worden bijgewerkt en klik vervolgens op **Overdragen**.

#### **BELANGRIJK**

Schakel de printer niet uit of koppel de kabel niet los tijdens het overdragen van de gegevens.

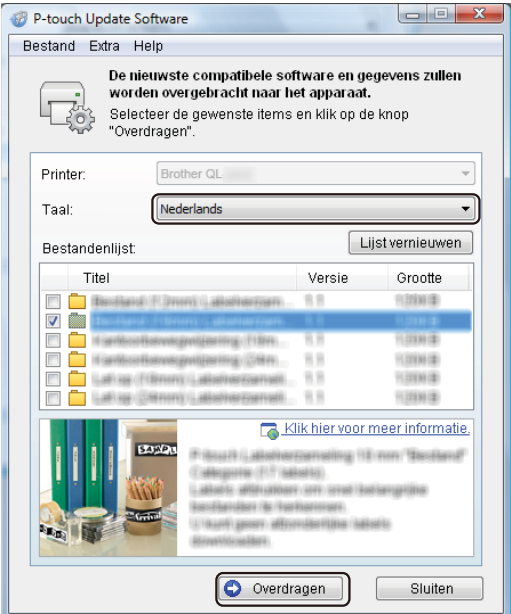

f Controleer de inhoud die u gaat bijwerken en klik vervolgens op **Start** om met de update te beginnen. Het bijwerken van de firmware wordt gestart.

#### **BELANGRIJK**

Schakel de printer niet uit of koppel de kabel niet los tijdens het bijwerken.

### **Mac <sup>13</sup>**

**1** Schakel de printer in en sluit de USB-kabel aan.

**2** Dubbelklik op Macintosh HD > Programma's > P-touch Update Software en dubbelklik vervolgens op het toepassingspictogram van de **P-touch Update Software**.

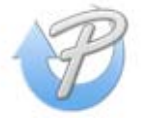

**3** Klik op het pictogram **Machine update** (Update voor het apparaat).

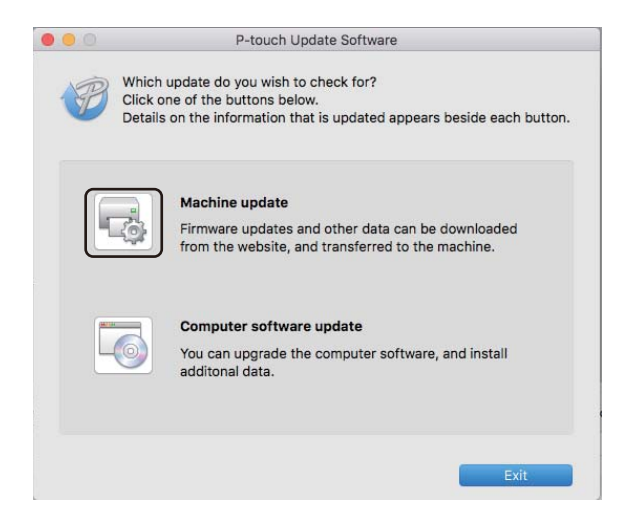

- d Selecteer de **Printer**, controleer of het bericht **The machine is connected correctly.** (Het apparaat is goed aangesloten.) wordt weergegeven en klik vervolgens op **OK**.
- **6** Selecteer de Language (Taal), schakel het selectievakje in naast de firmware die moet worden bijgewerkt en klik vervolgens op **Transfer** (Overdragen).

#### **BELANGRIJK**

Schakel de printer niet uit of koppel de kabel niet los tijdens het overdragen van de gegevens.

f Controleer de inhoud die u gaat bijwerken en klik vervolgens op **Start** om het bijwerken te starten. Het bijwerken van de firmware wordt gestart.

### **Opmerking**

Schakel de printer niet uit tijdens het bijwerken.

## **Sectie III**

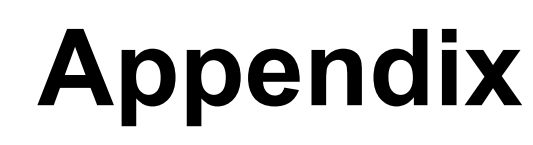

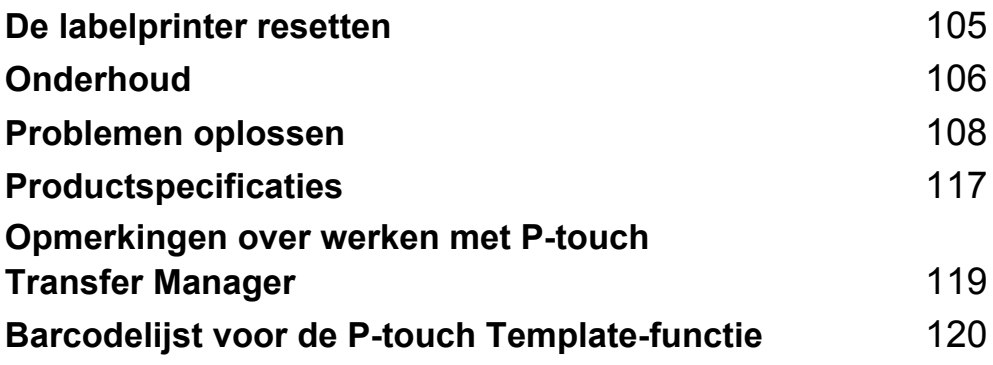

<span id="page-112-0"></span>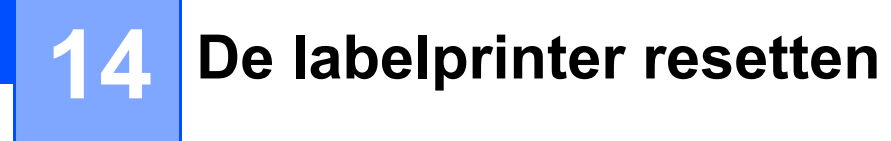

U kunt het interne geheugen van de printer resetten als u alle opgeslagen labelbestanden wilt wissen of als de printer niet naar behoren functioneert.

### <span id="page-112-1"></span>**Alle instellingen resetten naar de fabrieksinstellingen met de knoppen op de labelprinter <sup>14</sup>**

Ga als volgt te werk om de printer te resetten.

- $\blacksquare$  Schakel de printer uit.
- **2** Houd de aan-/uitknop  $($ (<sup>l</sup>)) en de Snijknop ( $\divideontimes$ ) ongeveer één seconde ingedrukt. Het statuslampje brandt oranje en de Editor Lite-lampje knippert groen.
- G Houd de aan-/uitknop ( $\langle \cdot | \cdot \rangle$ ) ingedrukt en druk zes keer op de Snijknop ( $\gg$ ).
- 4) Laat de Aan-/uitknop  $($ (<sup>l</sup>)) los. Het statuslampje knippert oranje en het Editor Lite-lampje knippert viermaal groen. Vervolgens gaat het statuslampje oranje branden en het Editor Lite-lampje groen.

### **Gegevens resetten met Printer Instelling Tool <sup>14</sup>**

U kunt ook Printer Instelling Tool op de computer gebruiken om alle instellingen van de printer te resetten naar de fabrieksinstellingen.

Zie *[Fabrieksinstellingen](#page-31-0)* op pagina 24 voor meer informatie.

<span id="page-113-0"></span>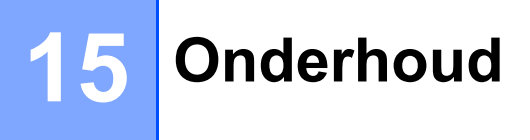

Het verdient aanbeveling de printer regelmatig te reinigen voor een blijvend goede werking.

### **Opmerking**

Koppel altijd het netsnoer los voordat u de printer gaat reinigen.

### **De buitenkant van het apparaat reinigen <sup>15</sup>**

Veeg met een zachte, droge doek stof en vlekken van de hoofdeenheid.

Gebruik een licht vochtige doek voor moeilijk te verwijderen vlekken.

**Opmerking**

Gebruik geen verfverdunner, benzeen, alcohol of andere organische oplosmiddelen.

Hierdoor kan de behuizing vervormen of het oppervlak van de printer beschadigd raken.

## **De labeluitvoer reinigen <sup>15</sup>**

Als het apparaat als gevolg van lijm bij de labeluitvoer vastloopt, haalt u het netsnoer uit het apparaat en reinigt u de labeluitvoer met een doek of een wattenstaafje, bevochtigd met alcohol.

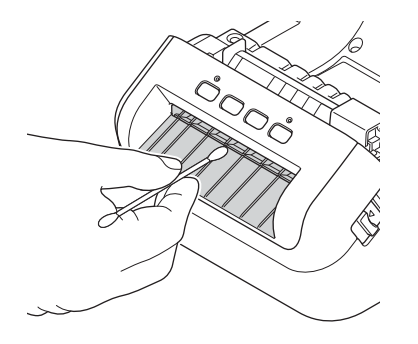

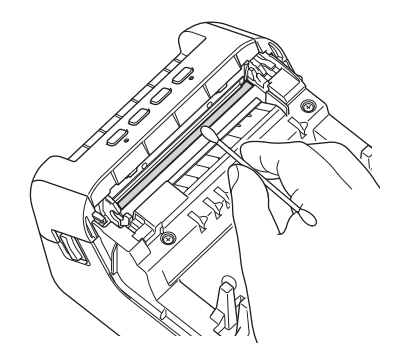

## <span id="page-114-0"></span>**De rol reinigen**

Snij de DK-rol af en verwijder het papier aan de achterzijde van het label. Druk vervolgens met de plakkant van het label tegen de roller om het vuil te verwijderen.

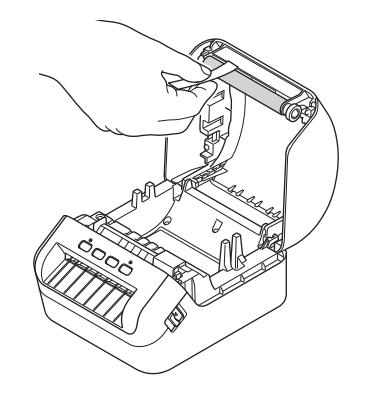

## **De zelfreinigingsfunctie van de printkop <sup>15</sup>**

De DK-rol (thermische papiersoort) die in het apparaat wordt gebruikt, is ontworpen om de printkop automatisch te reinigen. Wanneer de DK-rol tijdens het afdrukken en doorvoeren van labels langs de printkop passeert, wordt de printkop gereinigd.

<span id="page-115-0"></span>**16 Problemen oplossen <sup>16</sup>**

## **Overzicht <sup>16</sup>**

In dit hoofdstuk wordt uitgelegd hoe u algemene problemen oplost die kunnen optreden bij gebruik van de labelprinter. Als de printer niet goed functioneert, controleert u eerst of u onderstaande stappen correct hebt uitgevoerd:

- Steek de stekker van de printer in een stopcontact. Zie *[Het netsnoer aansluiten](#page-11-0)* op pagina 4 voor meer informatie.
- Verwijder de beschermende folie van de printer.
- Installeer en selecteer het juiste printerstuurprogramma. Zie *Het printerstuurprogramma en de software [op een computer installeren](#page-16-0)* op pagina 9 voor meer informatie.
- Verbind de printer met een computer of mobiel apparaat. Zie *[De labelprinter op een computer aansluiten](#page-16-1)* [op pagina 9](#page-16-1) voor meer informatie.
- Zorg dat de klep van het compartiment voor de DK-rol goed dicht zit.
- Plaats de DK-rol op de juiste manier. Zie *[De DK-rol plaatsen](#page-12-0)* op pagina 5 voor meer informatie.

Lees de tips over problemen oplossen in dit hoofdstuk als u daarna nog problemen ondervindt. Als u na het lezen van dit hoofdstuk het probleem nog niet hebt kunnen oplossen, ga dan naar Brother Solutions Center: [support.brother.com](http://support.brother.com/)

## **Weergave van lampjes**

De lampjes branden en knipperen om de status van de printer weer te geven.

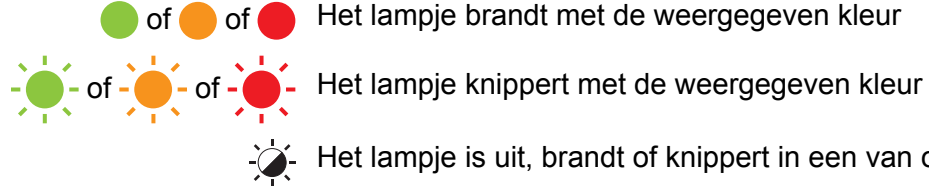

of of Het lampje brandt met de weergegeven kleur

Het lampje is uit, brandt of knippert in een van onderstaande kleuren

Het lampje is uit

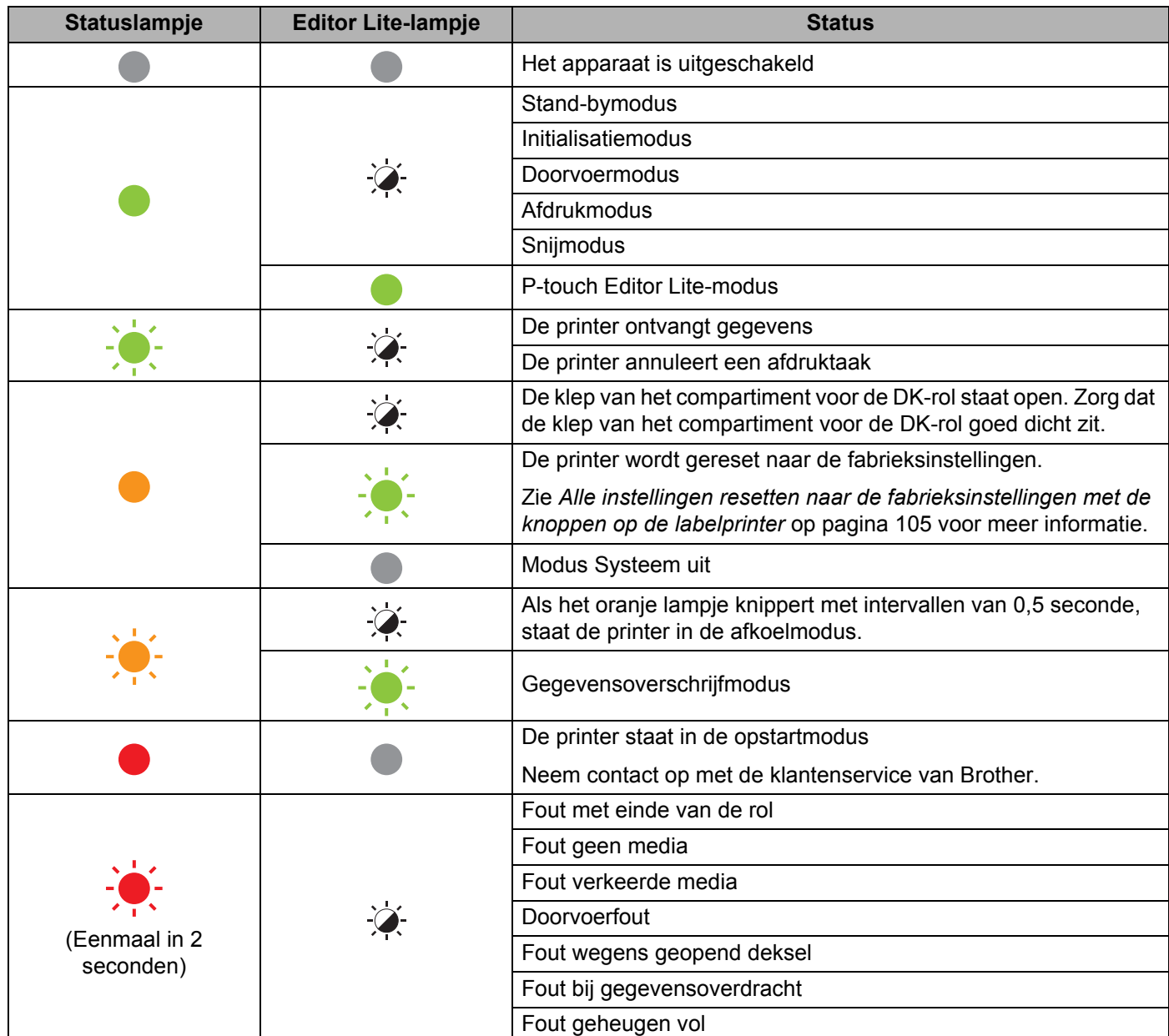

#### Problemen oplossen

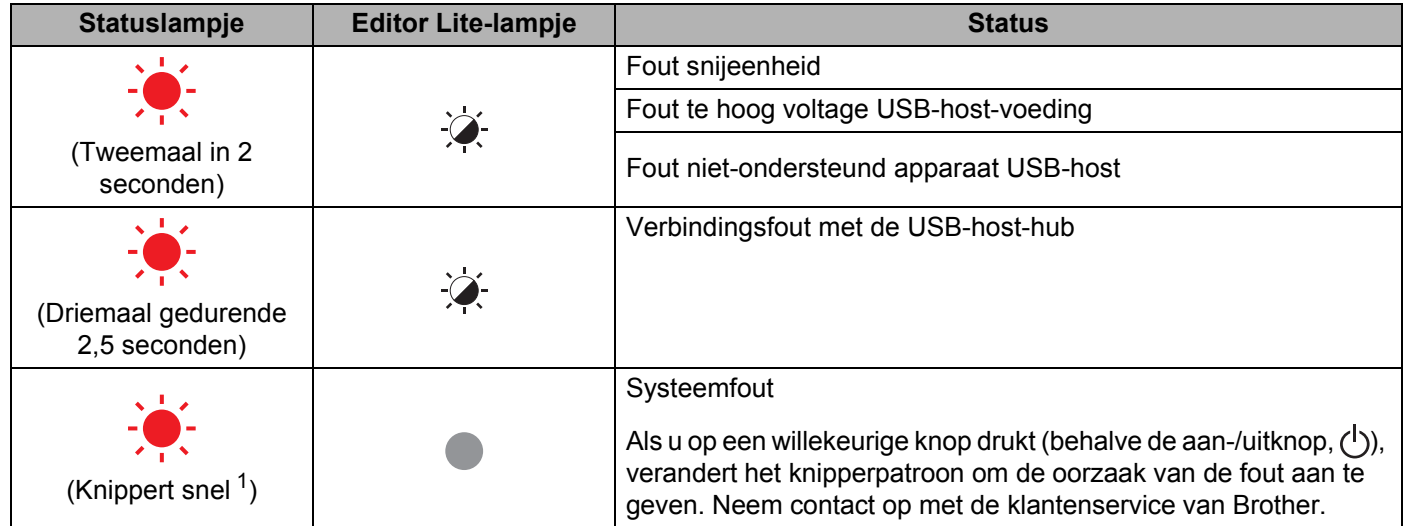

<span id="page-117-0"></span><sup>1</sup> "Snel" betekent met een interval van 0,3 seconde.

### **Afdrukproblemen <sup>16</sup>**

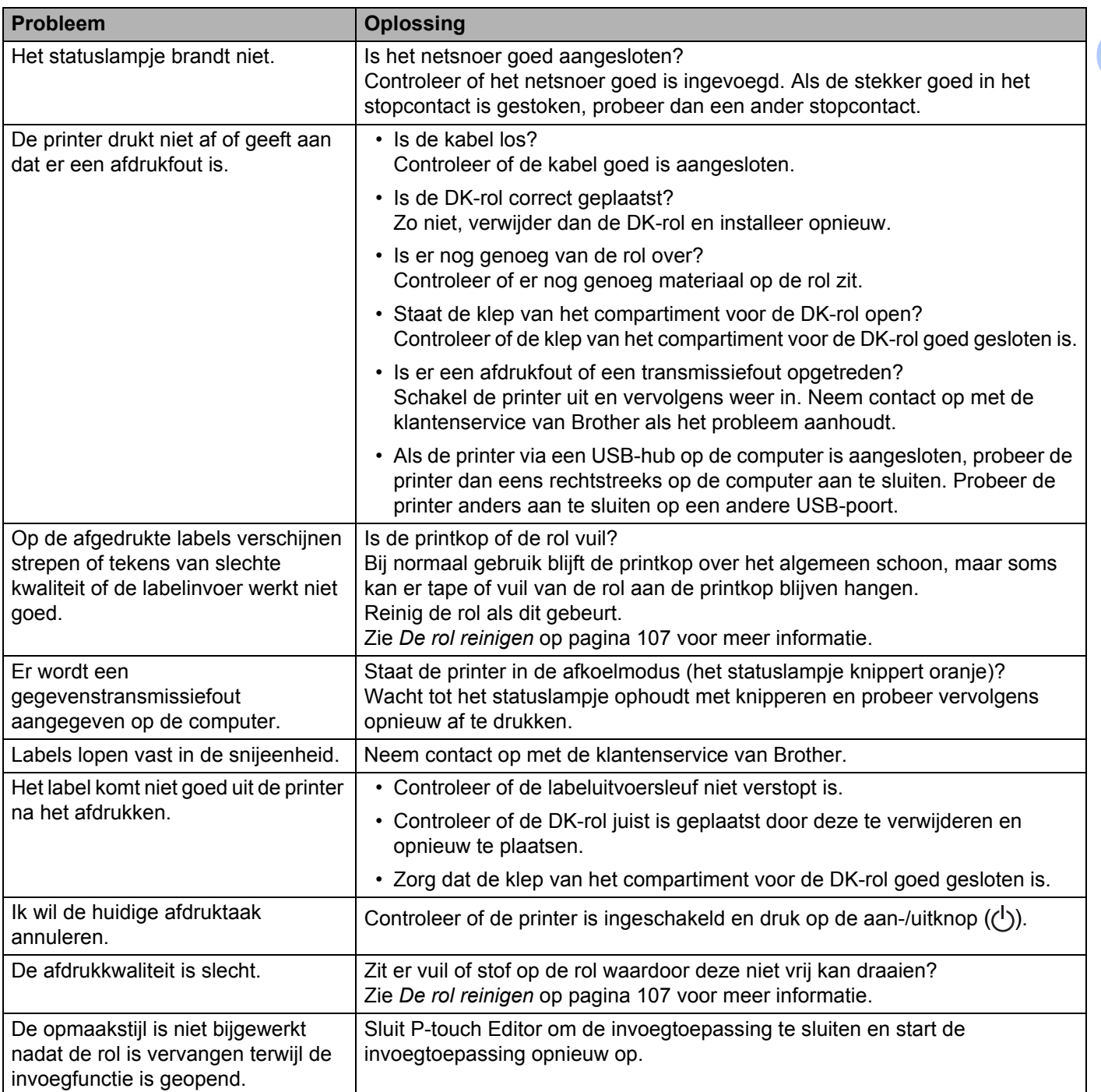

÷

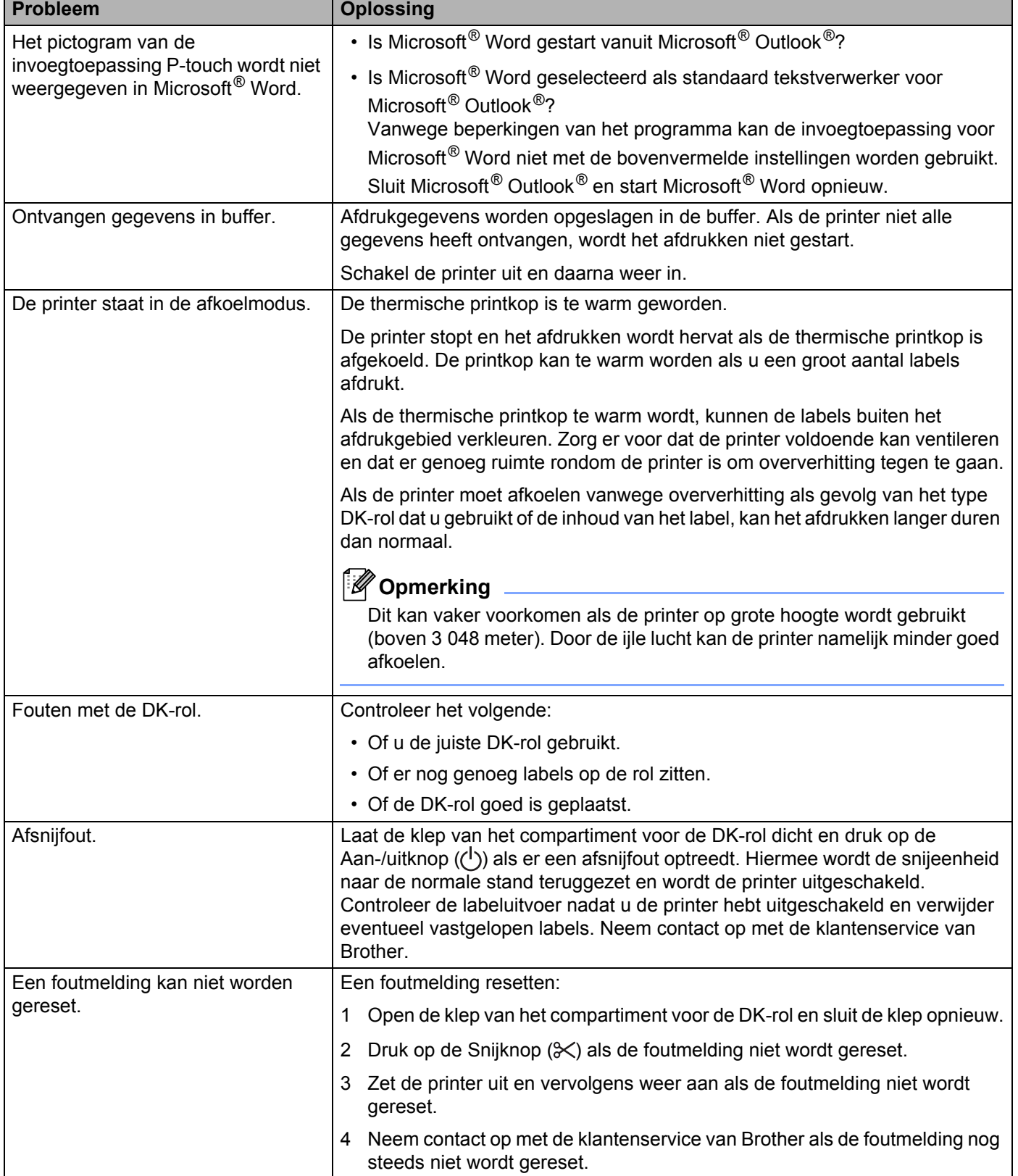

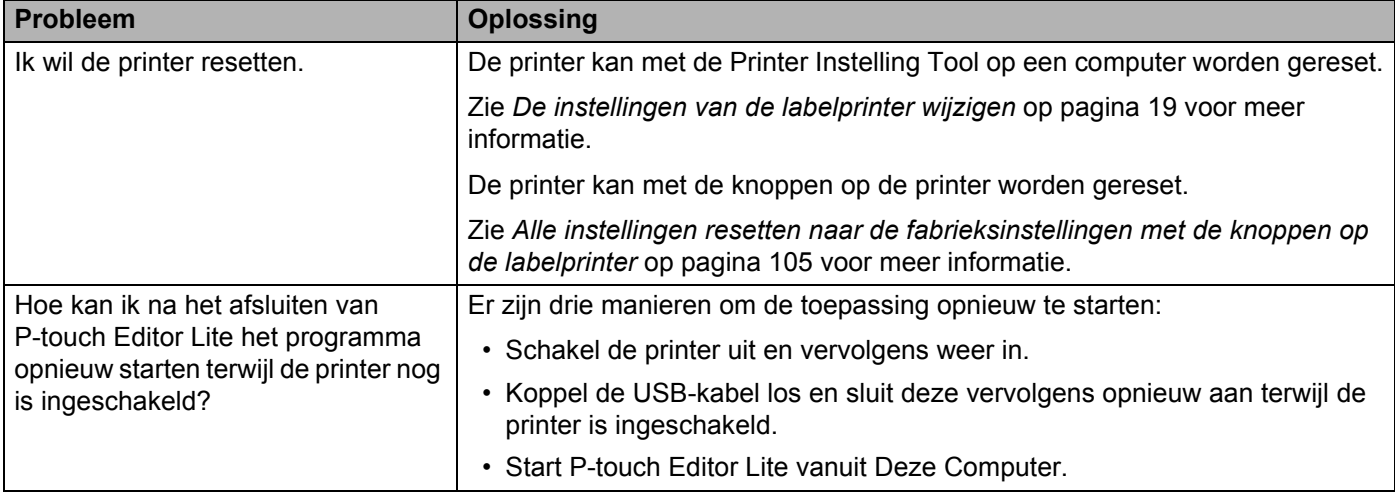

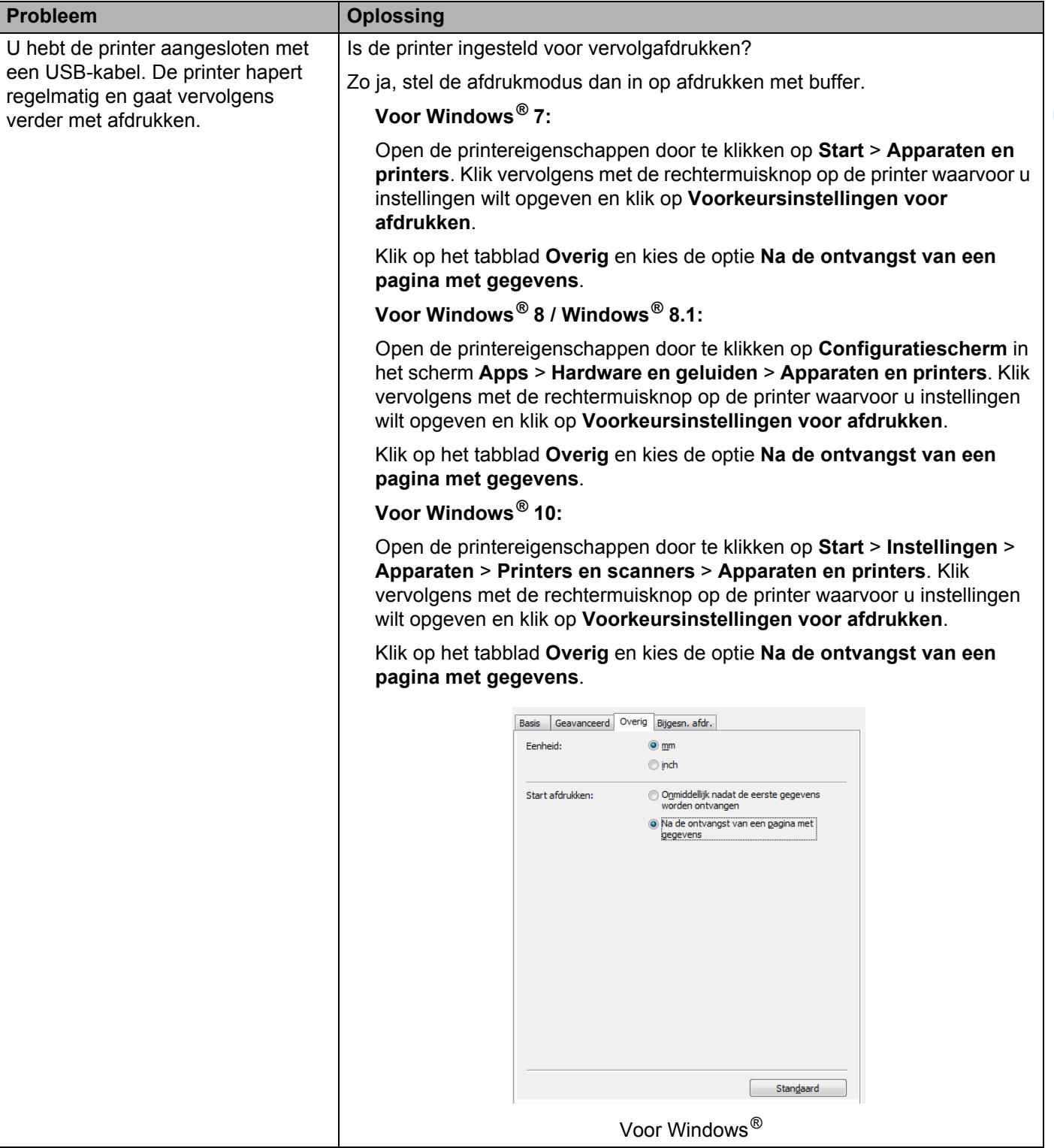

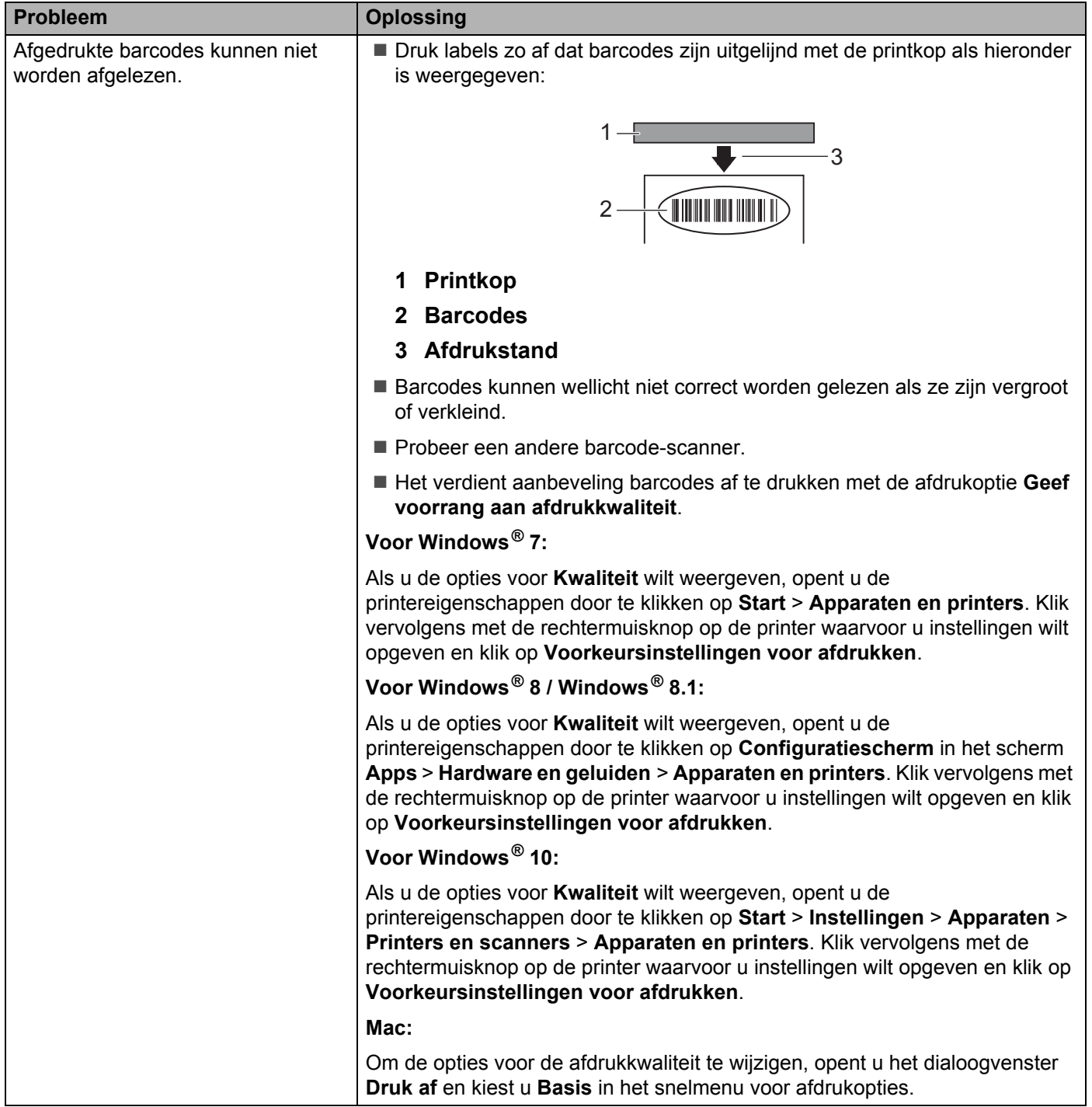

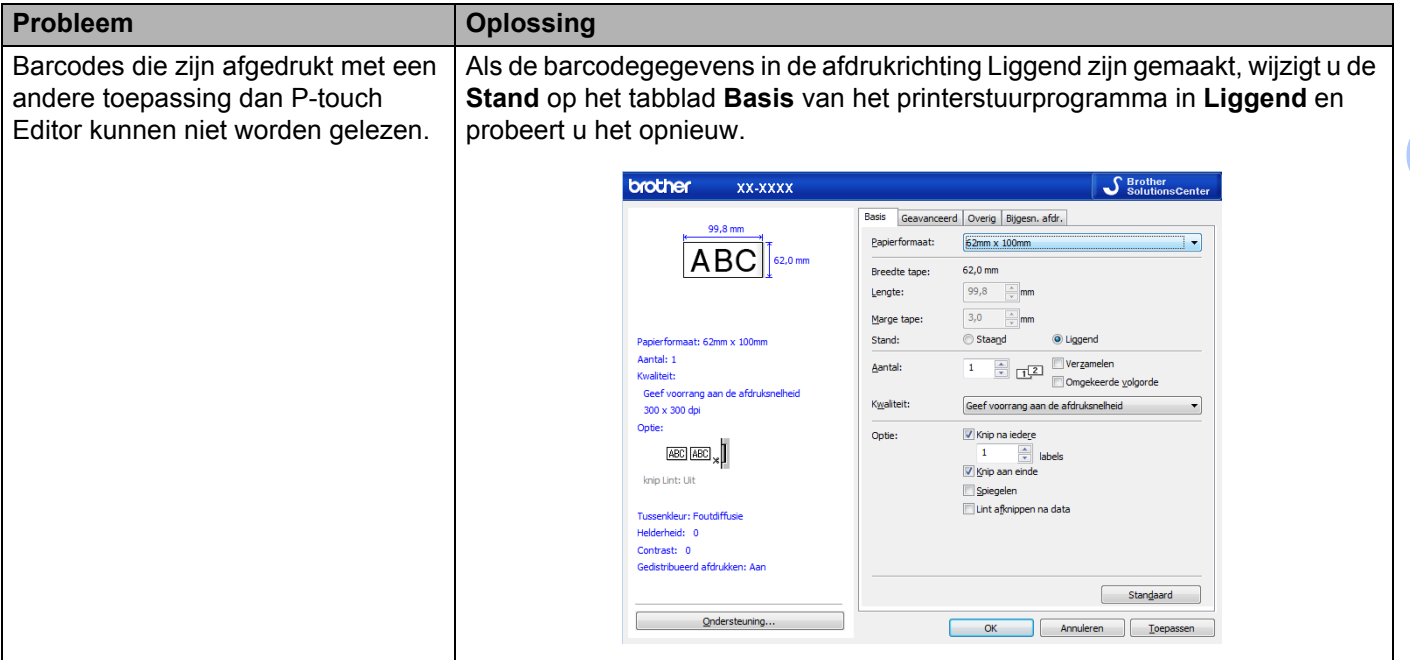

### **Versie-informatie <sup>16</sup>**

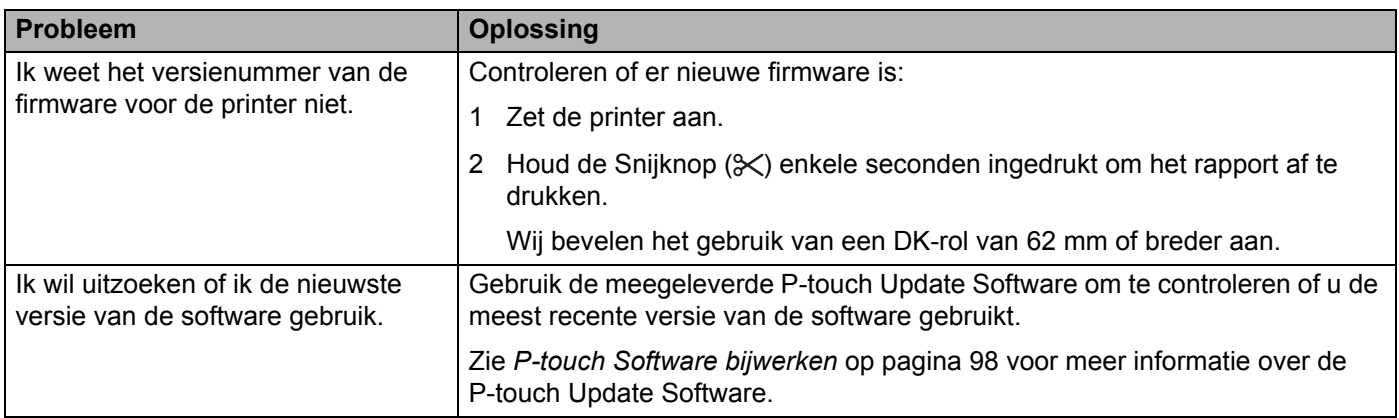

## <span id="page-124-0"></span>**Specificaties van de labelprinter <sup>17</sup>**

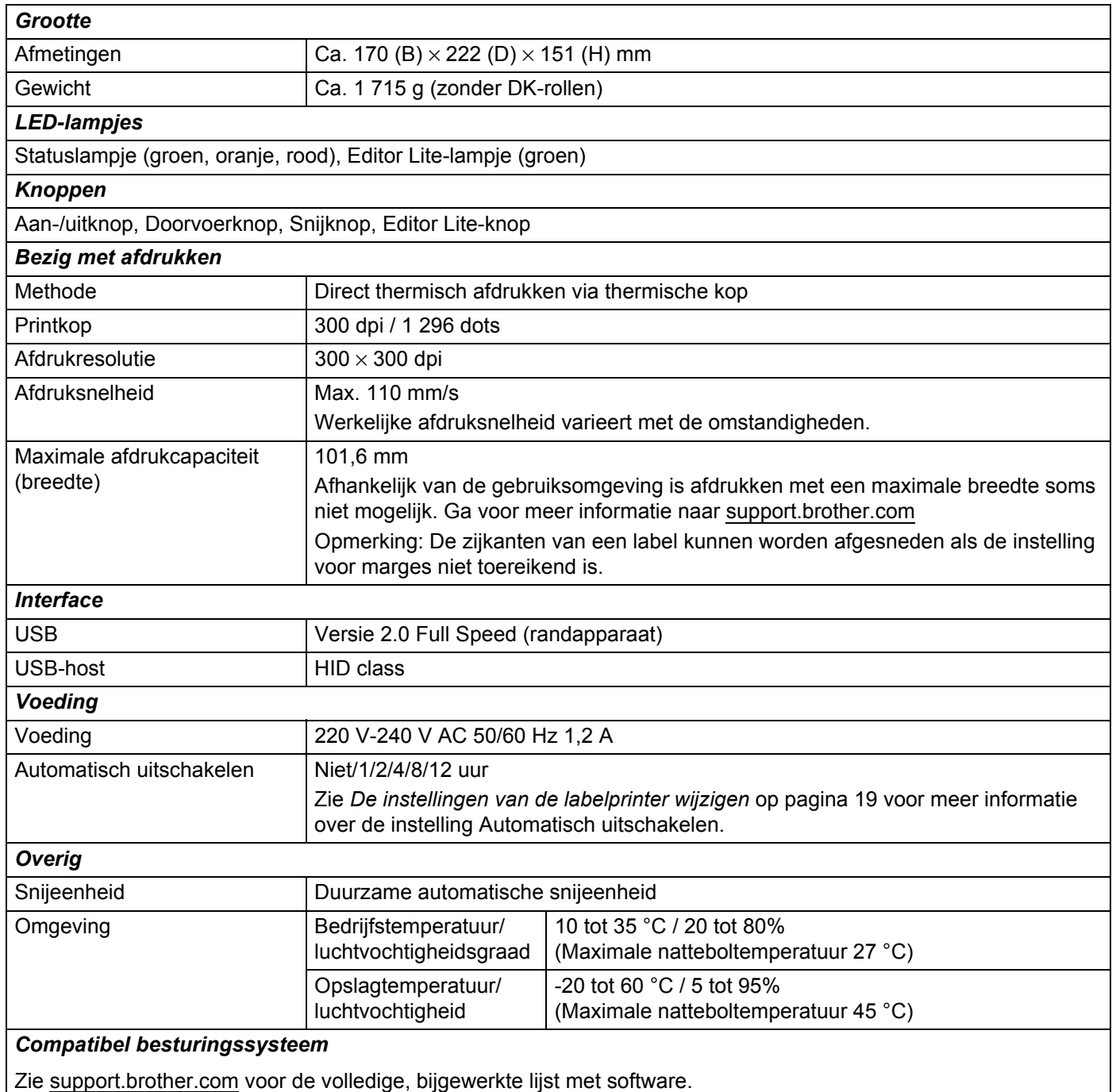

## **18 Software Development Kit**

Er is een Software Development Kit (SDK) beschikbaar. Ga naar het Brother Developer Center ([brother.com/product/dev\)](http://brother.com/product/dev).

Hier kunt u de b-PAC SDK downloaden en de SDK's voor mobiele apparaten (alleen Android). (De beschikbare SDK's kunnen zonder voorafgaande kennisgeving worden gewijzigd.)

### <span id="page-126-0"></span>**19 Opmerkingen over werken met P-touch Transfer Manager <sup>19</sup>**

Omdat sommige functies van P-touch Editor niet beschikbaar zijn op de labelprinter, dient u rekening te houden met de volgende zaken als u P-touch Editor gebruikt om sjablonen te maken.

U kunt een afdrukvoorbeeld weergeven van de af te drukken sjabloon die u hebt gemaakt, voordat u de sjabloon naar de printer overdraagt. Zie *[De sjabloon overdragen naar P-touch Transfer Manager](#page-80-0)* [op pagina 73](#page-80-0) voor meer informatie.

### **Opmerkingen over het maken van sjablonen <sup>19</sup>**

- Het kan voorkomen dat (een deel van) de tekst van een sjabloon die naar de printer wordt overgedragen, wordt afgedrukt met een in de printer opgeslagen lettertype en/of lettergrootte. Bijgevolg kan een afgedrukt label er anders uitzien dan de afbeelding van de sjabloon zoals die is gemaakt met P-touch Editor.
- Afhankelijk van de instellingen voor het tekstobject kan de tekstgrootte automatisch worden gereduceerd, of kan een deel van de tekst niet worden afgedrukt. Wijzig de instelling voor het tekstobject als dat gebeurt.
- Hoewel tekenstijlen met P-touch Editor kunnen worden toegepast op afzonderlijke tekens, kunnen deze op de printer alleen worden toegepast op een blok tekst. Bovendien zijn sommige tekenstijlen niet beschikbaar op de printer.
- Achtergronden die zijn ingesteld met P-touch Editor zijn niet compatibel met de printer.
- Een lay-out van P-touch Editor waarin de functie voor het splitsen van labels wordt gebruikt (vergroting van het label en afdrukken op twee of meer labels) kan niet worden overgebracht.
- Alleen het gedeelte van het label binnen het afdrukbare gebied wordt afgedrukt.
- Velden die de randen van het afdrukgebied overschrijden, worden mogelijk niet volledig afgedrukt.

## **Opmerkingen over de transfer van sjablonen**

- Het afgedrukte label kan verschillen van de afbeelding die in het voorbeeldgebied wordt weergegeven in P-touch Transfer Manager.
- Als een barcode die niet in de printer is ingelezen, wordt overgedragen naar de printer zal deze, als het een 2-dimensionele barcode betreft, in een afbeelding worden omgezet. De afbeelding van de omgezette barcode kan niet worden bewerkt.
- Alle overgedragen objecten die niet kunnen worden bewerkt met de printer, worden omgezet naar een afbeelding.
- Gegroepeerde objecten worden omgezet naar één enkele bitmap.

### **Opmerkingen over gegevensoverdracht anders dan sjablonen19**

- Als het aantal velden of de volgorde van de velden in een database wordt gewijzigd en alleen het databasebestand (.csv-bestand) wordt overgedragen om de gegevens bij te werken, wordt de database mogelijk niet juist aan de sjabloon gekoppeld. Bovendien moet de eerste regel met gegevens in het overgebrachte bestand door de printer herkend worden als "veldnamen".
- Logo's, symbolen en afbeeldingen die naar de printer worden gedownload, worden automatisch geschaald op basis van het geïntegreerde lettertype of de aanwezige symbolen in de bibliotheek.

### <span id="page-127-0"></span>**20 Barcodelijst voor de P-touch Template-functie <sup>20</sup>**

## **Algemene procedure voor de P-touch Template-functie <sup>20</sup>**

De algemene procedure voor het gebruik van de P-touch Template-functie is hieronder beschreven.

Zie *[Labels afdrukken met P-touch Template](#page-42-0)* op pagina 35 voor meer informatie over het opgeven van de verschillende instellingen.

Voordat een barcode-scanner op de labelprinter kan worden aangesloten, moet u er voor zorgen dat de instellingen van de barcode-scanner overeenkomen met die van de toepassing Instellingen P-touch Template. Zie *[Voorbereiding](#page-43-0)* op pagina 36 voor meer informatie.

- **1** Gebruik P-touch Editor om een sjabloon te maken en draag die vervolgens over naar de printer.
- b Sluit de barcode-scanner op de printer aan.
- **63** Scan de barcode *P-touch-sjabloonopdracht* om nieuwe instellingen op te geven en de bestaande instellingen te wissen.
- d Scan de barcode *Basisinstellingen* om de gewenste instellingen op te geven.
- $\overline{6}$  Geef de van toepassing zijnde instellingen (A, B of C) op.

#### **A. Sjablonen standaard afdrukken <sup>20</sup>**

1 Scan de barcode *Vooraf ingesteld sjabloonnummer*.

#### **B. Sjablonen geavanceerd afdrukken**

- 1 Scan de barcode *Sjabloon selecteren* en vervolgens de barcodes bij *Voor het opgeven van aantallen*.
- 2 Scan de barcode waarvan u de gegevens wilt gebruiken of kopiëren.
- 3 Scan de barcode *Afdrukken starten*.

#### **C. Afdrukken met Database Opzoeken <sup>20</sup>**

- 1 Scan de barcode *Sjabloon selecteren* en vervolgens de barcodes bij *Voor het opgeven van aantallen*.
- 2 Scan de sleutelbarcode voor de databasegegevens.
- 3 Scan de barcode *Scheidingsteken*.
- 4 Scan de barcode *Afdrukken starten*.

Het opgegeven label wordt afgedrukt.

## **Lijst van barcodes voor het specificeren van instellingen <sup>20</sup>**

Voor informatie over het gebruik van deze barcodes voor het opgeven van de printerinstellingen, raadpleegt u *[Labels afdrukken met P-touch Template](#page-42-0)* op pagina 35.

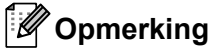

- Als u de barcodes in deze lijst gebruikt, stelt u **Trigger for P-touch Template Printing** (Trigger voor afdrukken vanuit P-touch Template) en **Command Prefix Character** (Opdrachtprefixteken) in op de fabrieksinstellingen in de toepassing Instellingen P-touch Template.
- Zorg dat u de barcodes afdrukt met een hoge resolutie, zodat de barcode-scanner deze goed kan lezen en de gewenste labels kan afdrukken.
- P-touch-sjabloonopdracht (initialiseren + begin met het opgeven van instellingen)

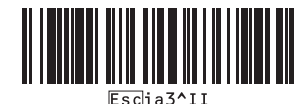

■ Basisinstellingen

Automatisch afsnijden aan (elk label afzonderlijk Automatisch afsnijden aan (na elke twee labels **afsnijden) +** 

**Afsnijden aan einde aan <sup>20</sup>**

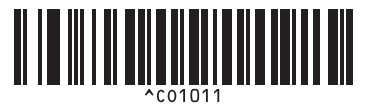

**afsnijden) + Afsnijden aan einde aan <sup>20</sup>**

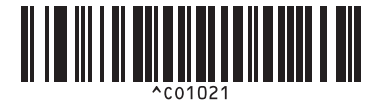

**Automatisch afsnijden uit + Afsnijden aan einde Automatisch afsnijden uit + Afsnijden aan einde** 

**aan <sup>20</sup>**

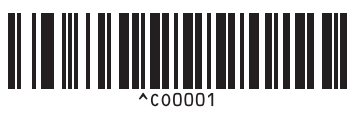

**Prioriteit voor afdruksnelheid <sup>20</sup> Prioriteit voor afdrukkwaliteit <sup>20</sup>**

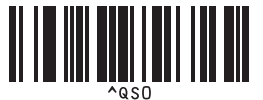

**Aantal exemplaren** 

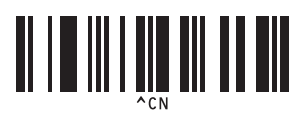

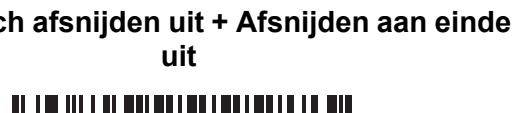

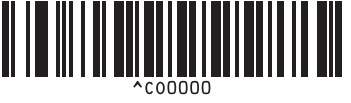

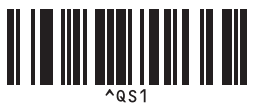

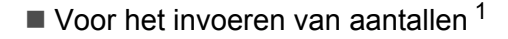

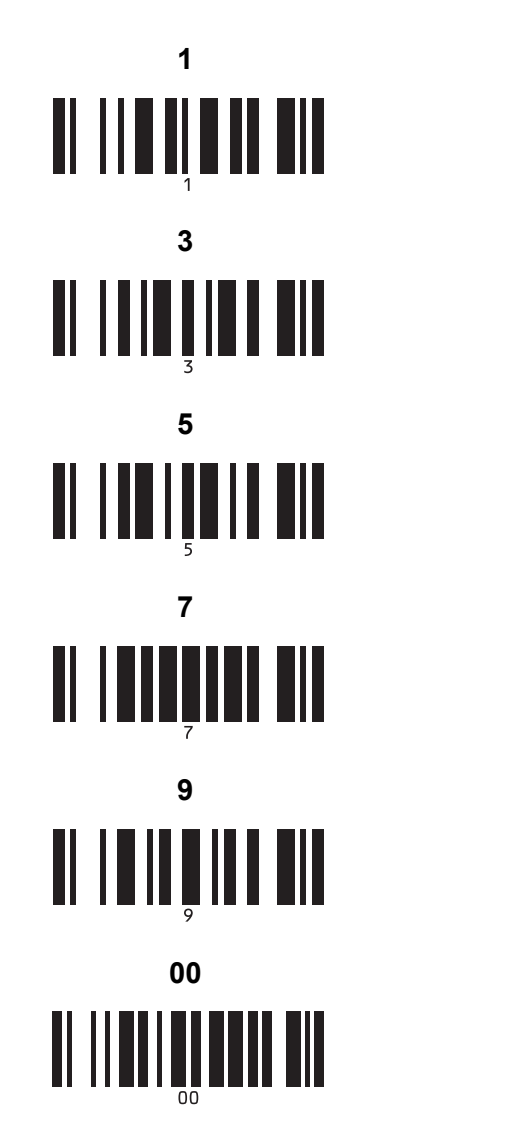

**1 <sup>20</sup> 2 <sup>20</sup> 3 <sup>20</sup> 4 <sup>20</sup>** II IIIIIIIIIIIII **5 <sup>20</sup> 6 <sup>20</sup>** <u> II III III III</u> **7 <sup>20</sup> 8 <sup>20</sup>** <u> II | III III II III</u> **9 <sup>20</sup> 0 <sup>20</sup>** <u> II IIII IIII III</u>

<span id="page-129-0"></span><sup>1</sup> Deze worden gebruikt om het aantal af te drukken exemplaren op te geven en om een sjabloonnummer te selecteren.

Scan de barcodes om een driecijferig getal op te geven (bijv.[0][0][7] of [0][1][5]). De instelling wordt automatisch toegepast wanneer drie cijfers zijn opgegeven.

Om instellingen te wijzigen, scant u nogmaals de barcode "Aantal exemplaren" wanneer u het aantal exemplaren wijzigt, of scant u nogmaals de barcode "Sjabloon selecteren" wanneer u het sjabloonnummer wijzigt. Vervolgens scant u de barcodes voor het nieuwe driecijferige getal.

Vooraf ingesteld sjabloonnummer

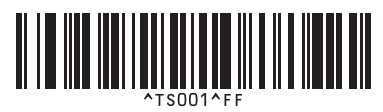

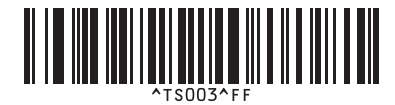

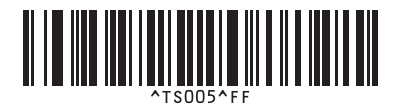

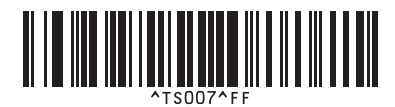

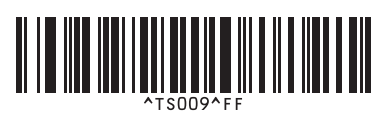

■ Sjabloon selecteren 
■ Geserialiseerd
■ Geserialiseerd
■ Geserialiseerd
■ Geserialiseerd
■ Geserialiseerd

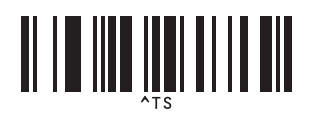

■ Scheidingsteken **Initialiseren** 

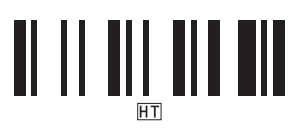

■ Afdrukken starten

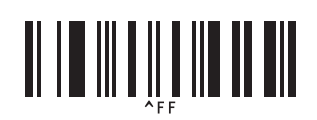

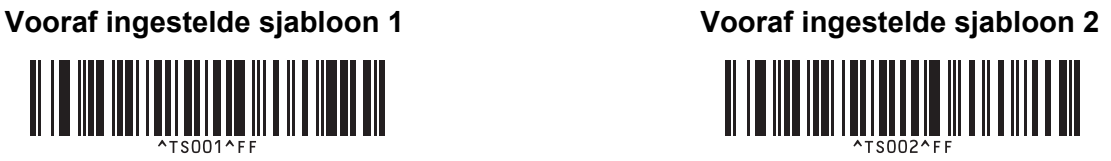

**Vooraf ingestelde sjabloon 3 <sup>20</sup> Vooraf ingestelde sjabloon 4 <sup>20</sup>**

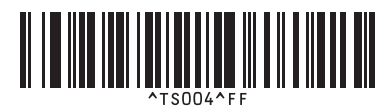

**Vooraf ingestelde sjabloon 5 <sup>20</sup> Vooraf ingestelde sjabloon 6 <sup>20</sup>**

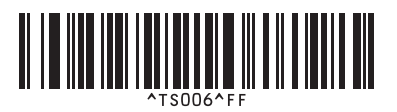

**Vooraf ingestelde sjabloon 7 <sup>20</sup> Vooraf ingestelde sjabloon 8 <sup>20</sup>**

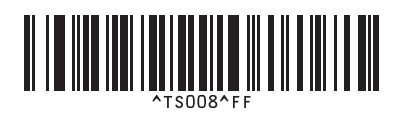

**Vooraf ingestelde sjabloon 9 <sup>20</sup> Vooraf ingestelde sjabloon 10 <sup>20</sup>**

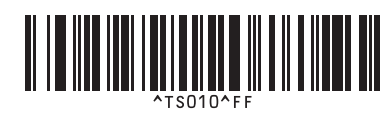

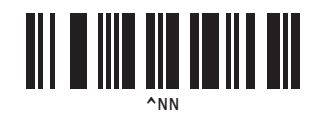

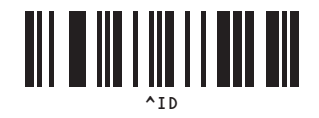

# brother